<span id="page-0-0"></span>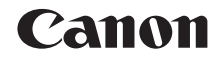

# SELPHY CP1200 **COMPACT PHOTO PRINTER**

# Benutzerhandbuch des Druckers

## **DEUTSCH**

- **•** Lesen Sie vor Verwendung des Druckers unbedingt dieses Handbuch, einschließlich des Abschnitts "Sicherheitsvorkehrungen".
- **•** Dieses Handbuch hilft Ihnen bei der richtigen Verwendung des Druckers.
- **•** Merken Sie sich den Speicherort des Handbuchs, damit Sie es auch in Zukunft verwenden können.
- **•** Klicken Sie auf die Schaltflächen unten rechts, um andere Seiten aufzurufen.
	- **D**: Nächste Seite
	- **1**: Vorherige Seite
	- : Vorherige Seite, bevor Sie auf den Link geklickt haben
- **•** Um zum Anfang eines Kapitels zu wechseln, klicken Sie rechts auf den Titel des Kapitels.

Von den Titelseiten des Kapitels können Sie einzelne Themen aufrufen, indem Sie auf die entsprechenden Titel klicken.

**[Bezeichnung](#page-4-1)  von Teilen**

**[Inhalt](#page-4-0)**

**[Deckblatt](#page-0-0)**

**[Grundlegende](#page-6-0)  Vorgänge**

**[Druckeinstellungen](#page-17-0)**

**[Drucken über WLAN](#page-32-0)**

**[Drucken per](#page-49-0)  USB‑Kabel**

**[Fehlersuche](#page-54-0)**

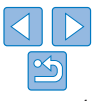

## <span id="page-1-3"></span><span id="page-1-0"></span>Lieferumfang

Vergewissern Sie sich vor der Verwendung, dass das folgende Zubehör im Paket enthalten ist.

Wenden Sie sich an den Händler, von dem Sie den Drucker erworben haben, falls etwas fehlen sollte.

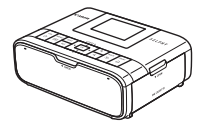

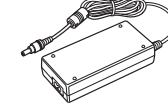

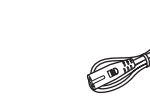

□ Netzkabel

□ SELPHY-Drucker □ Kompakt-Netzadapter

CA-CP200 B

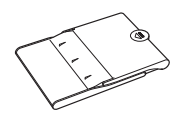

□ Papierkassette PCP-CP400

**•** Gedruckte Unterlagen sind ebenfalls im Lieferumfang enthalten.

## <span id="page-1-1"></span>**Tintenpatronen und Papier and [Deckblatt](#page-0-0)** (separat erhältlich)

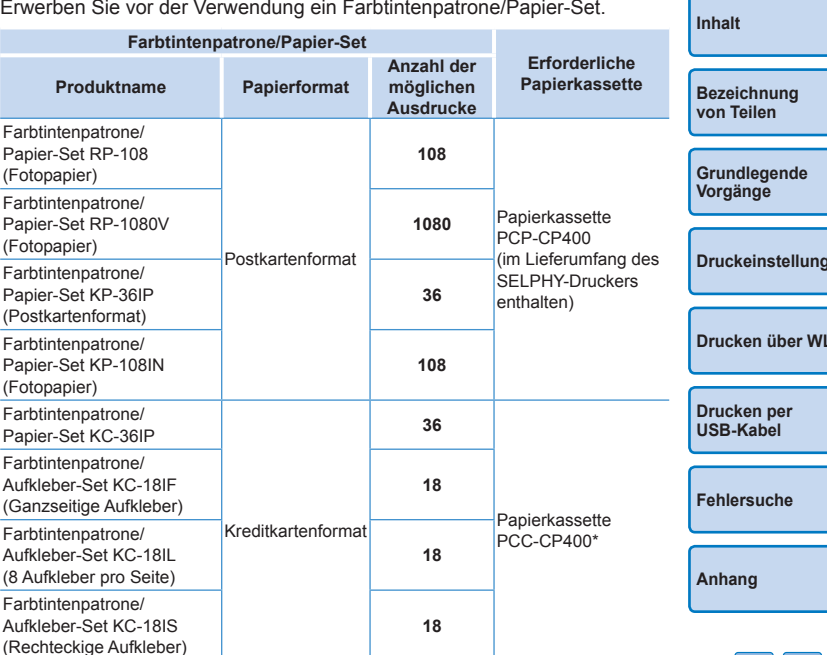

<span id="page-1-2"></span>\* Mit Farbtintenpatrone/Papier-Set erhältlich.

Verfügbarkeit des Zubehörs ist je nach Region unterschiedlich.

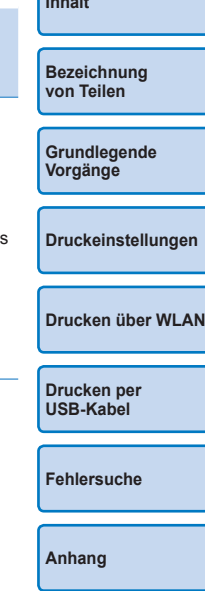

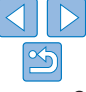

## <span id="page-2-0"></span>Vor der Verwendung

- **•** Die mit diesem Gerät gedruckten Bilder sind für den persönlichen Gebrauch vorgesehen. Nicht genehmigtes Drucken von urheberrechtlich geschütztem Material ist nicht zulässig.
- **•** Informationen zur Druckergarantie und zum Canon Kundendienst enthalten die im Dokumentationssatz zum Drucker bereitgestellten Garantieinformationen.
- **•** Auch wenn der LCD-Monitor unter höchst präzisen Herstellungs-bedingungen produziert wurde und mehr als 99,99 % der Pixel den Konstruktionsvorgaben entsprechen, kann es in Ausnahmefällen vorkommen, dass Pixel beschädigt sind oder als rote oder schwarze Punkte dargestellt werden. Dies ist keine Fehlfunktion und hat keine Auswirkungen auf die gedruckten Bilder.
- **•** Der LCD-Monitor ist unter Umständen mit einer dünnen Kunststofffolie gegen Verkratzen während des Transports geschützt. Entfernen Sie diese Folie ggf. vor Verwendung des Druckers.

## In diesem Handbuch verwendete Konventionen

- **In diesem Handbuch wird der Drucker als "SELPHY" oder "der Drucker" bezeichnet.**
- **•** In diesem Handbuch werden Symbole verwendet, um die SELPHY-Tasten darzustellen. Details finden Sie unter ["Bedienfeld" \(](#page-5-0) $\Box$ 6).
- **•** Ein Text oder Symbol auf dem Bildschirm wird in eckigen Klammern dargestellt: [ ].
- **•** : Wichtige Informationen
- **•** : Hinweise und Tipps für fortgeschrittene Benutzer
- **Elixx:** Seiten mit zugehörigen Informationen (in diesem Beispiel steht .xx" für eine Seitenzahl).
- **•** Anweisungen in diesem Handbuch gelten für die Standardeinstellungen des Druckers.
- **•** Aus Gründen der Lesbarkeit werden alle unterstützten Speicherkarten einfach als "Speicherkarten" bezeichnet.

## Sicherheitsvorkehrungen **[Deckblatt](#page-0-0)**

- **•** Stellen Sie vor Inbetriebnahme des Geräts sicher, dass Sie sich über die nachfolgenden Sicherheitsmaßnahmen informieren. Achten Sie stets darauf, dass das Gerät ordnungsgemäß bedient wird.
- **•** Die auf den folgenden Seiten erläuterten Sicherheitsvorkehrungen sollen verhindern, dass Sie selbst oder andere Personen zu Schaden kommen oder Schäden am Gerät entstehen.
- **•** Lesen Sie außerdem die Anleitungen des separat erworbenen Zubehörs, das Sie verwenden.

**Warnhinweis** Weist auf potenzielle gefährliche oder tödliche Verletzungen hin.

- **• Bewahren Sie dieses Gerät für Kinder und Kleinkinder unzugänglich auf.**
- Es besteht Erstickungsgefahr, wenn ein Kind sich das Netzkabel aus Versehen um den Hals legt.
- **• Verwenden Sie nur empfohlene Stromversorgungen.**
- **• Versuchen Sie nicht, das Gerät auseinanderzubauen, Änderungen daran vorzunehmen oder es Wärme auszusetzen.**
- **• Lassen Sie das Gerät nicht fallen, und vermeiden Sie die Einwirkung starker Kräfte oder Stöße auf das Gerät.**
- **• Zur Vermeidung von Verletzungen dürfen Sie das Innere eines fallengelassenen oder beschädigten Druckers niemals berühren.**
- **• Stellen Sie die Verwendung des Geräts sofort ein, wenn Rauch austritt, ein seltsamer Geruch wahrzunehmen ist oder ein anderes ungewöhnliches Verhalten auftritt.**
- **• Verwenden Sie zum Reinigen des Geräts keine organischen Lösungsmittel wie Alkohol, Benzin oder Verdünner.**
- **• Lassen Sie das Gerät nicht mit Wasser (z. B. Meereswasser) oder anderen Flüssigkeiten in Berührung kommen.**
- **• Achten Sie darauf, dass keine Flüssigkeiten oder Fremdkörper in den Drucker gelangen.**

Ansonsten besteht Stromschlag- oder Brandgefahr.

Wenn das Gerät mit einer Flüssigkeit in Berührung kommt, ziehen Sie den Netzstecker aus der Steckdose, und wenden Sie sich an den Händler oder an den Canon-Kundendienst.

**• Berühren Sie während eines Gewitters keinesfalls den Drucker oder den Netzstecker.** Ansonsten besteht Stromschlag- oder Brandgefahr. Beenden Sie sofort den Betrieb des Geräts, und entfernen Sie sich vom Gerät.

**[Bezeichnung](#page-4-1)  von Teilen**

**[Inhalt](#page-4-0)**

**[Grundlegende](#page-6-0)  Vorgänge**

**[Druckeinstellungen](#page-17-0)**

**[Drucken über WLAN](#page-32-0)**

**[Drucken per](#page-49-0)  USB‑Kabel**

**[Fehlersuche](#page-54-0)**

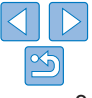

- **• Ziehen Sie das Netzkabel in regelmäßigen Abständen aus der Steckdose, und entfernen Sie Staub und Schmutz, der sich auf dem Stecker, außen auf der Steckdose und im Bereich um die Steckdose angesammelt hat, mit einem trockenen Tuch.**
- **• Berühren Sie das Netzkabel nicht mit nassen Händen.**
- **• Überschreiten Sie bei der Verwendung des Geräts nicht die angegebene Nennkapazität der Steckdose oder des Anschlusszubehörs. Verwenden Sie das Netzkabel oder den Stecker nicht, wenn diese beschädigt oder nicht vollständig eingesteckt sind.**
- **• Vermeiden Sie den Kontakt von Schmutz oder Metallgegenständen (z. B. Nadeln oder Schlüssel) mit den Anschlüssen oder dem Netzstecker.**
- **• Zerschneiden, beschädigen und modifizieren Sie niemals das Netzkabel, und legen Sie keine schweren Gegenstände darauf.**

Ansonsten besteht Stromschlag- oder Brandgefahr.

**• Verwenden Sie zur Wiedergabe der eventuell mitgelieferten CD-ROM kein CD‑Laufwerk, das Daten-CD-ROMs nicht unterstützt.**

Werden Daten-CD-ROMs über Kopfhörer wiedergegeben, kann hohe Lautstärke Hörschäden verursachen. Bei der Wiedergabe der CD-ROMs in einem Audio-CD-Player können die Lautsprecher beschädigt werden.

## **Worsicht** Weist auf die Möglichkeit von Verletzungen hin.

- **• Fassen Sie nicht in das Innere des Druckers.**
- **• Platzieren Sie den SELPHY an einem sicheren Standort, wo niemand über das Netzkabel stolpert.**

Andernfalls kann es zu Beschädigungen am Drucker oder zu Verletzungen kommen.

- **• Verwenden oder lagern Sie den Drucker nach Möglichkeit nicht in folgenden Umgebungen.**
	- **Umgebungen mit starker Sonneneinstrahlung**
	- **Umgebungen mit über 40 °C**
	- **Feuchte oder staubige Orte**
	- **Orte, an denen starke Erschütterungen auftreten**

Dies kann zur Überhitzung oder Beschädigung des Druckers oder des Adapters führen und Stromschläge, Verbrennungen, Verletzungen oder Brände verursachen. Hohe Temperaturen können eine Verformung des Produkts oder des Adapters verursachen.

<span id="page-3-0"></span>**Vorsicht** Weist auf die Möglichkeit von Schäden am Gerät hin. [Deckblatt](#page-0-0)

- **• Trennen Sie das Netzkabel von der Steckdose, wenn Sie den Drucker nicht verwenden.**
- **• Bewahren Sie bei der Verwendung des Geräts keine Gegenstände, z. B. Kleidung, auf der Oberseite des Druckers auf.**

Bleibt das Gerät über längere Zeiträume an die Steckdose angeschlossen, kann es zu Hitzebildung oder Verformungen kommen. Dies könnte ein Feuer zur Folge habe

<span id="page-3-1"></span>• Verwenden Sie niemals ein bereits bedrucktes Blatt zum Drucken, selbst we **es nur teilweise bedruckt ist, wie in der Abbildung gezeigt.**

Durch das Wiederverwenden von Papier kann die Farbfolie an dem Papier festkleb oder einen Papierstau verursachen und den Drucker beschädigen.

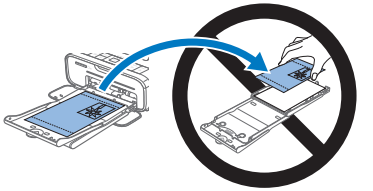

**• Ziehen Sie nicht das Netzkabel heraus, während der Drucker druckt.**

Falls Sie den Drucker während des Druckvorgangs versehentlich ausschalten, starten Sie ihn neu, und warten Sie, bis das Papier ausgeworfen wurde. Falls das Papier festklemmt und nicht entfernt werden kann, wenden Sie sich an Ihren Händler oder an den Canon-Kundendienst. Versuchen Sie nicht, das verklemmte Papier mit Gewalt zu entfernen, da dies den Drucker beschädigen kann.

**• Verwenden Sie den Drucker nicht in der Nähe von Motoren oder anderen Geräten, die Magnetfelder erzeugen, oder an staubigen Orten.**

Dies könnte den Drucker beschädigen oder zu Fehlfunktionen führen.

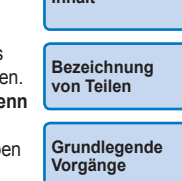

**[Inhalt](#page-4-0)**

**[Druckeinstellungen](#page-17-0)**

**[Drucken über WLAN](#page-32-0)**

**[Drucken per](#page-49-0)  USB‑Kabel**

**[Fehlersuche](#page-54-0)**

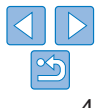

## <span id="page-4-0"></span>Inhalt

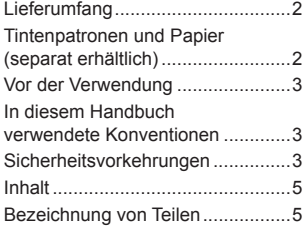

#### **Grundlegende**

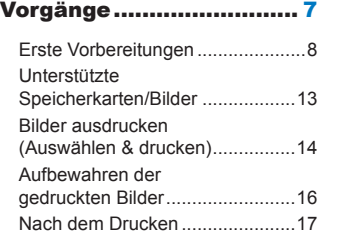

#### [Druckeinstellungen........](#page-17-1) 18

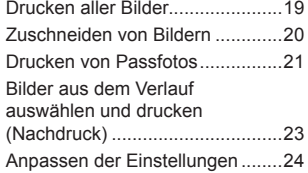

## [Drucken über WLAN.......](#page-32-1) 33 [Drucken über ein Smartphone.....34](#page-33-0)

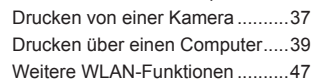

## [Drucken per](#page-49-1)  [USB-Kabel......................](#page-49-1) 50

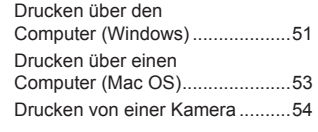

#### [Fehlersuche](#page-54-1) ................... 55

#### Anhang [...........................](#page-59-1) 60 [Drucken ohne Stromanschluss....61](#page-60-0) [Technische Daten](#page-61-0) ........................62 [Betrieb und Wartung....................64](#page-63-0)

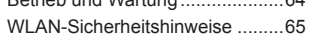

<span id="page-4-2"></span><span id="page-4-1"></span>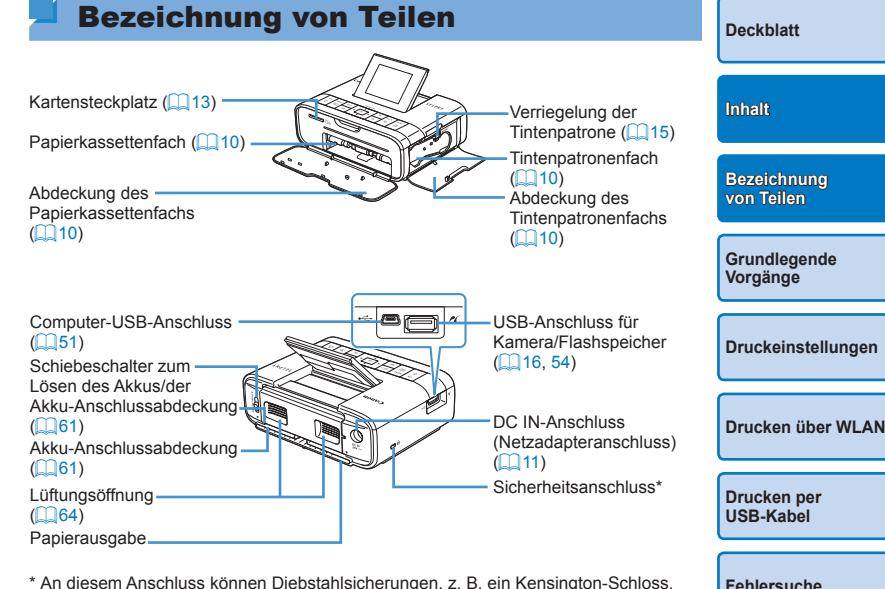

<span id="page-4-3"></span>\* An diesem Anschluss können Diebstahlsicherungen, z. B. ein Kensington-Schloss, angebracht werden.

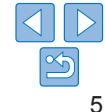

## <span id="page-5-0"></span>**Bedienfeld**

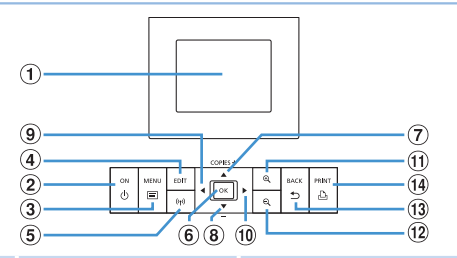

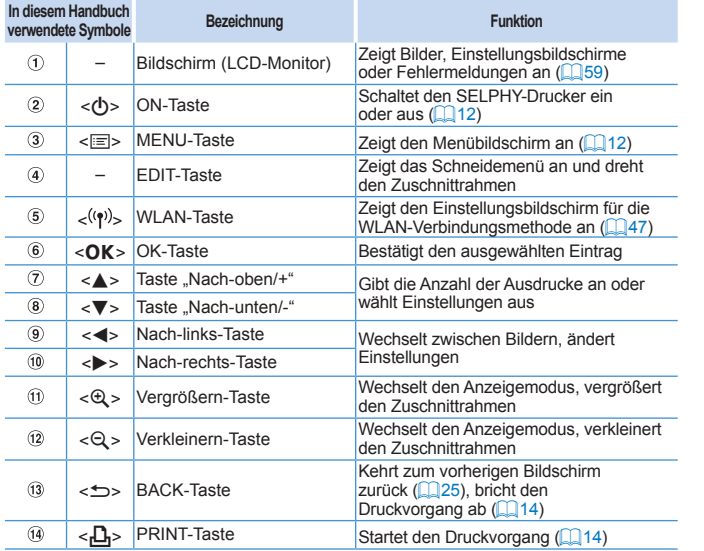

## <span id="page-5-1"></span>Auf dem Bildschirm angezeigte Informationen

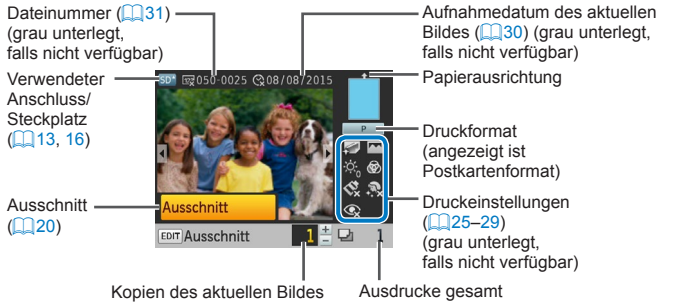

## **Wechseln des Anzeigemodus**

Drücken Sie die Taste < Q > für die Anzeige im Vollbildmodus mit einer höheren Auflösung. Der Druckbereich ist umrandet. Drücken Sie die Taste < Q >, um wieder zur Einzelbildanzeige zurückzukehren. Drücken Sie die Taste < Q >, um neun Bilder gleichzeitig anzuzeigen. Drücken Sie die Taste < Q >, um wieder zur Einzelbildanzeige zurückzukehren.

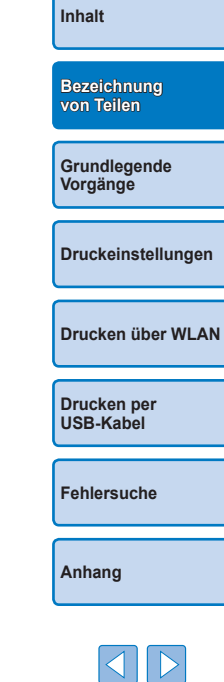

**[Deckblatt](#page-0-0)**

<span id="page-6-1"></span><span id="page-6-0"></span>Dieses Kapitel enthält eine Einführung in die grundlegenden Vorgänge wie Vorbereiten des SELPHY-Druckers, Auswahl von Bildern auf der Speicherkarte und Festlegen der Anzahl von Kopien.

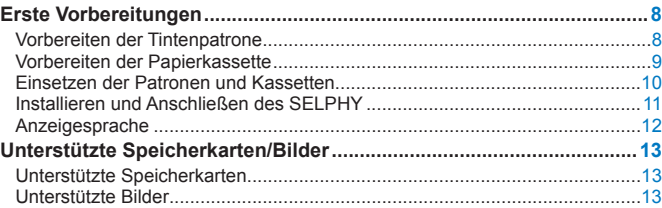

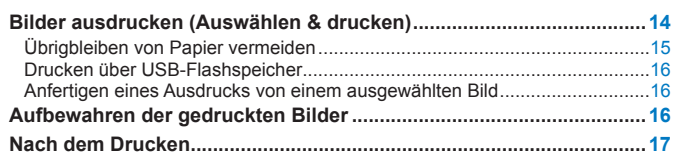

# **[Inhalt](#page-4-0) [Bezeichnung](#page-4-1)  von Teilen [Druckeinstellungen](#page-17-0) [Drucken per](#page-49-0)  USB‑Kabel [Fehlersuche](#page-54-0) [Anhang](#page-59-0) [Drucken über WLAN](#page-32-0) [Grundlegende](#page-6-0)  Vorgänge**

**[Deckblatt](#page-0-0)**

## <span id="page-7-2"></span><span id="page-7-0"></span>Erste Vorbereitungen

Bereiten Sie das Drucken wie folgt vor. Dieses Beispiel zeigt ein Farbtintenpatrone/Papier-Set im Postkartenformat (separat erhältlich,  $\bigcap$ 2); dieselben Schritte gelten auch für andere Größen. Lassen Sie keinen Staub auf die Farbfolie oder das Papier gelangen, da dies dazu führen kann, dass sich das Papier wellt oder der Drucker beschädigt wird ( $\Box$ 4).

## <span id="page-7-1"></span>Vorbereiten der Tintenpatrone

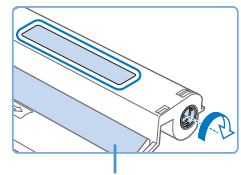

Farbfolie

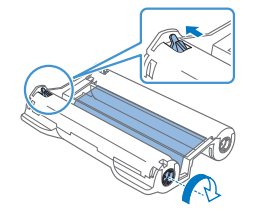

#### **Überprüfen Sie die Tintenpatrone und die Farbfolie.**

- $\bullet$  Halten Sie die Tintenpatrone fest, ohne die Farbfolie zu berühren, und überprüfen Sie das Format (z. B. "POSTCARD SIZE/ POSTKARTENFORMAT" oder "CARD SIZE/KREDITKARTENFORMAT"), um sicherzustellen, dass es dem Papierformat entspricht, auf dem Sie drucken möchten.
- Stellen Sie sicher, dass die Farbfolie fest gespannt ist. Lose Farbfolie kann beim Einlegen reißen. Falls die Folie lose ist, drehen Sie die Transportrolle wie gezeigt.
- Für eine Tintenpatrone mit einer Verriegelung auf der Unterseite drücken Sie die Verriegelung (wie gezeigt), um sie zu entsperren, während Sie die Transportrolle drehen, um die Folie zu spannen.
- **•** Berühren Sie die Tintenpatrone nicht mit nassen Händen. Vermeiden Sie es, die Farbfolie zu berühren, und lassen Sie keinen Staub darauf gelangen. Schmutz und Feuchtigkeit können die Druckqualität beeinträchtigen und dazu führen, dass sich die Farbfolie wellt oder reißt oder der Drucker beschädigt wird  $(\Box 4)$ .
- Drehen Sie die Transportrolle vorsichtig, bis die Farbfolie gesp ist. Wenn Sie die Transportrolle mit Gewalt drehen oder zu wei spannen, kann die Farbfolie reißen, sodass kein Drucken mehr möglich ist oder der SELPHY vor Abschluss des Papierdrucks keine Tinte mehr hat.
- Tintenpatronen dürfen nicht wiederverwendet werden. Dies kan fehlerhaftem Druck, Papierstau und Gerätestörungen führen.

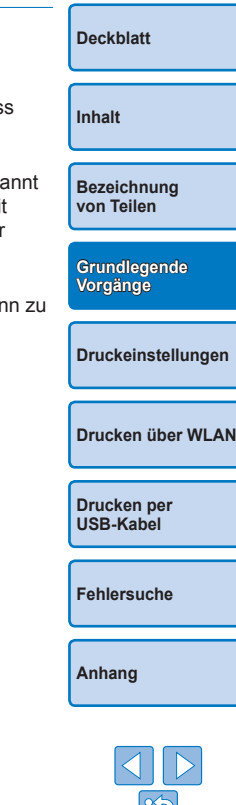

## <span id="page-8-2"></span>Vorbereiten der Papierkassette

<span id="page-8-0"></span>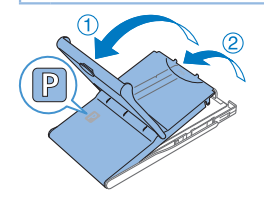

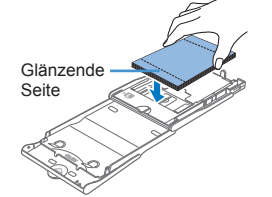

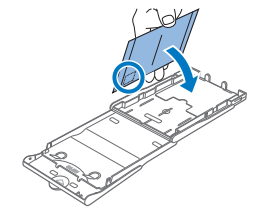

## *1* **Überprüfen Sie das Papierformat.**

- **Prüfen Sie das Format der Papier**kassette (z. B. "POSTCARD SIZE/ POSTKARTENFORMAT" oder "CARD SIZE/KREDITKARTENFORMAT"), um sicherzustellen, dass es dem Format der Tintenpatrone entspricht.
- *2* **Öffnen Sie beide Abdeckungen.**
- <span id="page-8-1"></span>● Es sind zwei Abdeckungen vorhanden. Offnen Sie zuerst die äußere Abdeckung  $(1)$ und dann die innere Abdeckung  $(2)$ .
- *3* **Legen Sie das Papier ein.**
- Legen Sie das Papier in die Papierkassette ein.
- **Die Papierkassette kann bis zu 18 Bogen** enthalten. Das Einlegen von 19 oder mehr Bogen kann zu Schäden oder Fehlfunktionen des Druckers führen.
- Halten Sie das Papier wie gezeigt, und legen Sie es mit der glänzenden Seite nach oben ein. (Berühren Sie nicht die glänzende Seite des Papiers, dies kann die Druckqualität beeinträchtigen.)
- **Entfernen Sie die Schutzfolie vom Papier.** und legen Sie nur das Papier in die Kassette ein.
- Wenn Sie Postkarten mit einem Briefmarkenfeld drucken, legen Sie das Papier so ein, dass das Briefmarkenfeld in die gezeigte Richtung zeigt.

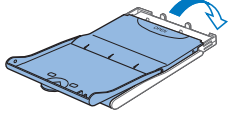

## *4* **Schließen Sie die innere Abdeckung.**

- $\bullet$  Schließen Sie die Innenabdeckung. bis sie vollständig einrastet.
- **Die Außenabdeckung muss während** des Druckvorgangs geöffnet bleiben.

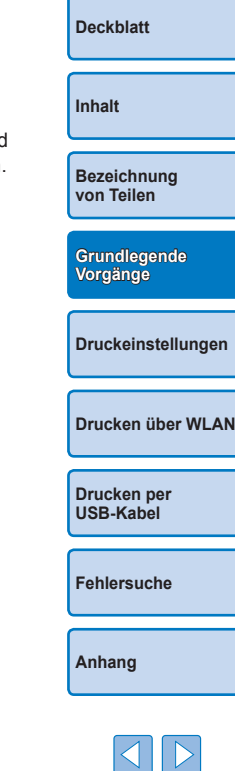

- <span id="page-9-3"></span><span id="page-9-1"></span>**•** Es wird dazu geraten, originale Canon Farbtintenpatronen/ Papier-Sets für SELPHY CP-Drucker zu verwenden, um optimale Druckergebnisse und eine herausragende Leistung zu erzielen.
- **•** Canon Farbtintenpatronen/Papier-Sets für SELPHY ES und Postkarten sind mit diesem Produkt nicht kompatibel.
- **•** Folgende Aktionen dürfen nicht ausgeführt werden, da dies den Drucker beschädigen oder zu Fehlfunktionen des Druckers führen kann.
	- Papier verkehrt herum einlegen, mit der glänzenden Seite nach unten und der Rückseite nach oben
	- Knicken oder Trennen des Papiers an der Perforation vor dem Druckvorgang
	- Verwenden von Etikettenpapier, deren Aufkleber sich lösen oder teilweise abgezogen wurden
	- Vor dem Drucken auf das Papier schreiben
- Wiederverwenden von Papier wie beim Drucken auf leere Bereiche  $($  $\Box$ 4)
- **•** Berühren Sie nicht die Federn der Papierkassette.

Wenn die Federn versehentlich verbogen wurden, wird das Papier nicht korrekt eingezogen.

- **•** Beachten Sie, dass eine Feder in der Mitte oben auf der Papierkassette im Kreditkartenformat angebracht ist.
- **•** Vermeiden Sie es, die glänzende Druckseite des Papiers zu berühren oder zu reiben. Achten Sie drauf, das Papier nicht mit nassen Händen zu berühren und keinen Staub auf das Papier gelangen zu lassen. Schmutz und Feuchtigkeit können die Druckqualität beeinträchtigen und dazu führen, dass sich das Papier wellt oder der Drucker beschädigt wird  $(\Box 4)$ .

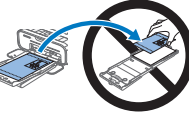

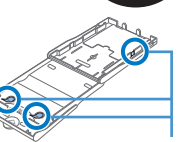

Federn

## <span id="page-9-2"></span><span id="page-9-0"></span>Einsetzen der Patronen und Kassetten

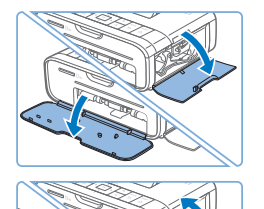

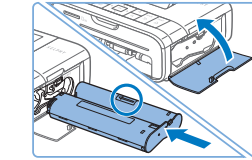

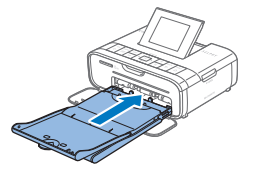

## *1* **Öffnen Sie die Abdeckungen.**

Öffnen Sie die Abdeckungen für das Tintenpatronen- und das Papierfach.

## *2* **Setzen Sie die Tintenpatrone ein.**

- Setzen Sie die Tintenpatrone in der Richtung des Pfeils auf der Patrone ein, bis sie vollständig eingeschoben und eingerastet ist.
- Schließen Sie die Abdeckung des Tintenpatronenfachs.

#### *3* **Setzen Sie die Papierkassette ein.**

● Stellen Sie sicher, dass die Außenabdeckung geöffnet ist  $(29)$ , und setzen Sie die Papierkassette vollständig in das Fach ein.

## **[Bezeichnung](#page-4-1)  von Teilen [Grundlegende](#page-6-0)**

**[Deckblatt](#page-0-0)**

**[Inhalt](#page-4-0)**

**Vorgänge**

**[Druckeinstellungen](#page-17-0)**

**[Drucken über WLAN](#page-32-0)**

**[Drucken per](#page-49-0)  USB‑Kabel**

**[Fehlersuche](#page-54-0)**

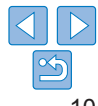

## <span id="page-10-0"></span>Installieren und Anschließen des SELPHY

<span id="page-10-1"></span>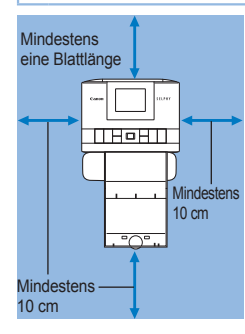

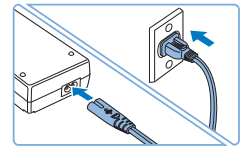

## *1* **Wählen Sie einen geeigneten Standort für den SELPHY aus.**

- Stellen Sie den Drucker auf einen Tisch oder eine andere flache, stabile Oberfläche. Stellen Sie den Drucker nie auf eine instabile oder schräge Fläche.
- **Halten Sie den Drucker von Quellen** elektromagnetischer Strahlung oder starken Magnetfeldern fern.
- **Lassen Sie mindestens 10 cm Platz rund** um den Drucker frei.
- **Classen Sie hinter dem Drucker mehr** Platz als die Länge des verwendeten Papiers, damit das Papier während des Druckvorgangs problemlos in den Drucker eingezogen und wieder ausgegeben werden kann.

#### *2* **Stecken Sie das Adapterkabel in den SELPHY-Drucker.**

- Stecken Sie das Adapterkabel vollständig in den Anschluss des SELPHY-Druckers.
- *3* **Schließen Sie das Netzkabel an.**
	- **Caschließen Sie zunächst das Netzkabel an** den Kompakt-Netzadapter an. Stecken Sie anschließend das andere Ende des Kabels in eine Steckdose.
- **•** Verwenden Sie den Drucker nicht in der Nähe von Motoren oder anderen Geräten, die Magnetfelder erzeugen, oder an staubigen Orten. Dies könnte den Drucker beschädigen od zu Fehlfunktionen führen.
- Stellen Sie den Drucker nicht in die Nähe von Fernsehgerä oder Radios. Die Nichtbeachtung dieses Hinweises kann zu Fehlfunktionen des Druckers führen.

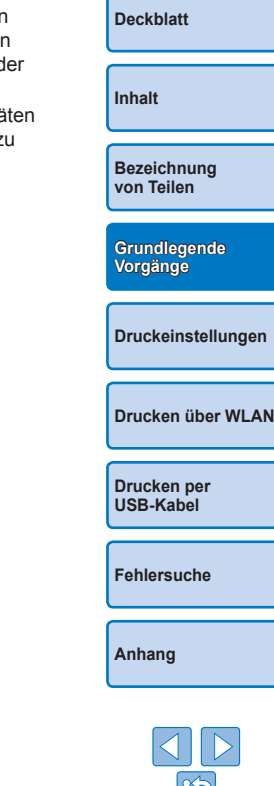

## <span id="page-11-3"></span><span id="page-11-2"></span>**Anzeigesprache**

Sie können die Sprache für Menüs und Meldungen ändern.

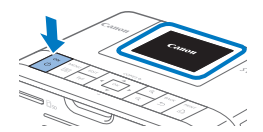

## <span id="page-11-0"></span>*1* **Schalten Sie den SELPHY ein.**

- $\bullet$  Drücken Sie die Taste < $\langle \cdot \rangle$ >, bis der links abgebildete Bildschirm angezeigt wird.
- **Um den SELPHY-Drucker auszuschalten** drücken Sie die Taste < $\langle \cdot \rangle$ > erneut. bis sich der Bildschirm ändert.

# ca. 45°

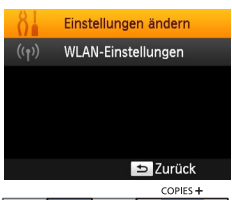

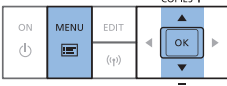

## *2* **Klappen Sie den Bildschirm (LCD-Monitor) nach oben.**

● Der Bildschirm kann um etwa 45 ° nach oben geklappt werden. Versuchen Sie nicht, den Bildschirm über diesen Winkel hinaus nach oben zu klappen. Dies kann den Drucker beschädigen oder zu Fehlfunktionen führen.

#### <span id="page-11-1"></span>*3* **Zeigen Sie den Einstellungsbildschirm an.**

- $\bullet$  Drücken Sie die Taste < $\Xi$ >
- zz Drücken Sie die Tasten <u><d>, um [Einstellungen ändern] auszuwählen, und drücken Sie dann die Taste < $OK$ >

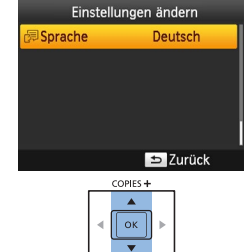

#### *4* **Zeigen Sie den Bildschirm für die Spracheinstellung an.**

● Drücken Sie die Tasten < $\blacktriangle$ >< $\blacktriangledown$ >. um [  $5$  Sprache] auszuwählen, und drücken Sie dann die Taste < $OK$ >

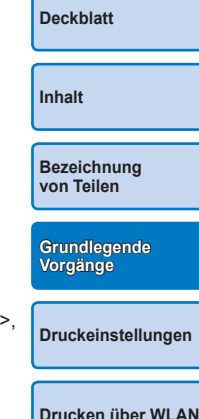

## *5* **Wählen Sie eine Sprache aus.**

- Drücken Sie die Tasten < $\blacktriangle$ >< $\blacktriangledown$ ><< $\blacktriangle$ >>. um eine Sprache auszuwählen, und drücken Sie dann die Taste < $\mathbf{OK}$  >
- **Um zum Bildschirm in Schritt 2** zurückzukehren, drücken Sie zweimal die Taste < $\Rightarrow$ .

**[Drucken per](#page-49-0)  USB‑Kabel**

**[Fehlersuche](#page-54-0)**

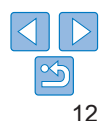

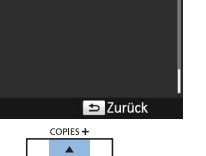

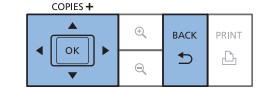

## <span id="page-12-1"></span><span id="page-12-0"></span>Unterstützte Speicherkarten/Bilder

## Unterstützte Speicherkarten

#### **Kein Adapter erforderlich Adapter erforderlich (separat erhältlich)**

 $\oslash$ 

- SD-Speicherkarte
- SDHC-Speicherkarte
- SDXC-Speicherkarte
- miniSD-Speicherkarte • miniSDHC-Speicherkarte
- microSD-Speicherkarte
- microSDHC-Speicherkarte
- microSDXC-Speicherkarte
- **•** Bei Speicherkarten, für die ein Adapter erforderlich ist, setzen Sie zuerst die Speicherkarte in den Adapter und anschließend den Adapter in den Kartensteckplatz ein.

Wenn Sie die Speicherkarte ohne den entsprechenden Adapter in einen Kartensteckplatz einsetzen, können Sie sie möglicherweise nicht mehr aus dem Drucker entfernen.

**•** Verwenden Sie eine Speicherkarte, die in dem Gerät formatiert wurde, mit dem die Bilder aufgenommen wurden. Bilder auf einer Speicherkarte, die auf einem Computer formatiert wurde, werden möglicherweise nicht erkannt.

**•** Informationen zur Verwendung finden Sie im Benutzerhandbuch der Speicherkarte oder des Adapters.

## **USB-Flashspeicher**

Sie können Bilder von USB-Flashspeichern (separat erhältlich) drucken, indem Sie den Flashspeicher mit dem USB-Anschluss des SELPHY verbinden  $(1116)$ .

<span id="page-12-3"></span><span id="page-12-2"></span>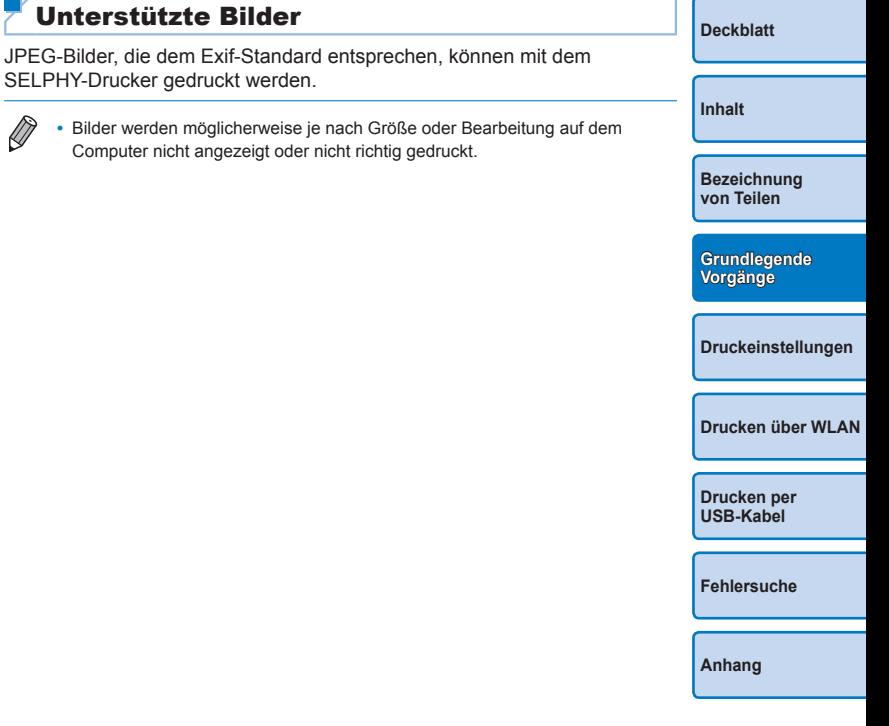

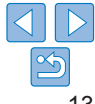

## <span id="page-13-3"></span><span id="page-13-2"></span><span id="page-13-0"></span>Bilder ausdrucken (Auswählen & drucken)

Wählen Sie die Bilder aus, und geben Sie die Anzahl der Kopien wie folgt an. In diesem Beispiel wird eine SD-Speicherkarte verwendet. Die angegebene Vorgehensweise ist jedoch auch für das Drucken über andere Speicherkarten geeignet.

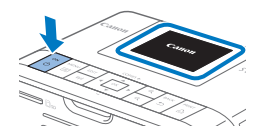

# ca. 45 °

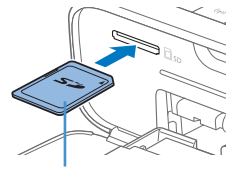

Beschriftung nach oben

## <span id="page-13-4"></span>*1* **Schalten Sie den SELPHY ein.**

- $\bullet$  Drücken Sie die Taste < $\langle \cdot \rangle$ >, bis der links abgebildete Bildschirm angezeigt wird.
- **Um den SELPHY auszuschalten, drücken** Sie die Taste < $\langle \cdot \rangle$ > erneut, bis sich der Bildschirm ändert.

#### *2* **Klappen Sie den Bildschirm (LCD-Monitor) nach oben.**

- Der Bildschirm kann um etwa 45 ° nach oben geklappt werden. Versuchen Sie nicht, den Bildschirm über diesen Winkel hinaus nach oben zu klappen. Dies kann den Drucker beschädigen oder zu Fehlfunktionen führen.
- *3* **Setzen Sie die Speicherkarte in den Steckplatz ein.**
- <span id="page-13-7"></span>• Setzen Sie die Speicherkarte wie gezeigt ein, bis sie einrastet.
- **Um die Karte zu entfernen, drücken Sie sie** erneut leicht hinein, sodass sie ausrastet.
- **Die im nächsten Schritt gezeigte** Bildanzeige wird geöffnet  $(66)$ .

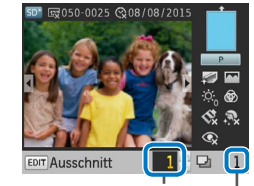

## Kopien des aktuellen Bildes

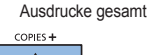

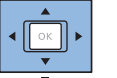

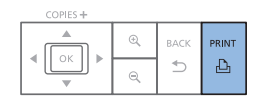

## <span id="page-13-5"></span>*4* **Wählen Sie ein Bild aus.**

- Drücken Sie die Tasten <<br/>  $\blacklozenge$ um das zu druckende Bild auszuwählen.
- **IIm fünf Bilder vorwärts- oder** zurückzuspringen, halten Sie die Tasten <l><r> gedrückt.

#### <span id="page-13-6"></span>*5* **Legen Sie die Anzahl der Kopien fest.**

- Drücken Sie die Tasten < $\blacktriangle$ >< $\blacktriangledown$ >, um die Anzahl der Ausdrucke festzulegen.
- **Um die Anzahl um fünf Kopien zur** erhöhen oder zu verringern, halten Sie die Tasten <
▲><▼> gedrückt.
- Wiederholen Sie die Schritte 4 und 5 um weitere Bilder zu drucken.

## <span id="page-13-1"></span>*6* **Drucken Sie.**

- **Drücken Sie die Taste <** $\Box$ <sub>1</sub>>, um den Druckvorgang zu starten.
- Während des Druckvorgangs wird das Papier mehrmals auf der Rückseite des SELPHY-Druckers eingezogen und ausgegeben. Berühren Sie nicht das Papier, bis der Druckvorgang abgeschlossen ist und der Ausdruck in die Papierkassette ausgegeben wird.
- Achten Sie darauf, dass sich nicht mehr als 18 Ausdrucke im Ausgabebereich der Papierkassette ansammeln.
- Drücken Sie die Taste < $\Rightarrow$ , um den Druckvorgang abzubrechen.

**[Deckblatt](#page-0-0)**

**[Inhalt](#page-4-0)**

**[Bezeichnung](#page-4-1)  von Teilen**

**[Grundlegende](#page-6-0)  Vorgänge**

**[Druckeinstellungen](#page-17-0)**

**[Drucken über WLAN](#page-32-0)**

**[Drucken per](#page-49-0)  USB‑Kabel**

**[Fehlersuche](#page-54-0)**

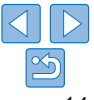

<span id="page-14-1"></span>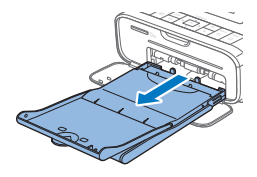

## <span id="page-14-2"></span>*7* **Legen Sie bei Bedarf mehr Papier ein.**

- $\bullet$  Wenn eine Meldung angezeigt wird, dass kein Papier mehr vorhanden ist, nehmen Sie die Papierkassette heraus, ohne das Gerät auszuschalten.
- **Legen Sie Papier in die Kassette ein** (<sup>19</sup>9), und setzen Sie die Kassette wieder in den SELPHY (Q) 10) ein.

#### <span id="page-14-0"></span>*8* **Wechseln Sie die Tintenpatrone bei Bedarf aus.**

- $\bullet$  Wenn eine Meldung angezeigt wird. dass keine Tinte mehr vorhanden ist, öffnen Sie die Abdeckung des Tintenpatronenfachs, ohne das Gerät auszuschalten.
- **Um die Tintenpatrone zu entfernen,** bewegen Sie die Verriegelung in die angegebene Richtung. Setzen Sie eine neue Tintenpatrone ein  $(18, 10)$  $(18, 10)$  $(18, 10)$ .
- **•** Ziehen Sie nicht die Papierkassette heraus, öffnen Sie nicht die Abdeckung der Tintenpatrone, und entfernen Sie nicht die Speicherkarte, wenn Sie einen Druckvorgang ausführen oder wenn Sie nach dem Einschalten Betriebsgeräusche des Druckers hören. Der Drucker könnte dadurch beschädigt werden.
	- Drücken Sie die Taste < $\Rightarrow$ , um den Druckvorgang abzubrechen. Der Druckvorgang kann nicht mit der Taste < $\bigcirc$  abgebrochen werden; der Drucker kann außerdem beschädigt werden, wenn Sie das Netzkabel ziehen, um ihn auszuschalten.
- **•** Die Bildanzeige in Schritt 4 kann etwas dauern, wenn die Speicherkarte viele Bilder enthält.
- **•** Wenn eine Meldung anzeigt, dass DPOF-Bilder verbleiben, lesen Sie die Informationen unter "Drucken mit den Kameraeinstellungen (DPOF Druck)"  $($  $\Box$ [54\).](#page-53-2)
- **•** Sie können bis zu 99 Bilder in Schritt 4 und bis zu 99 Kopien pro Bild in Schritt 5 festlegen. Die Gesamtanzahl der Ausdrucke darf jedoch nicht höher als 999 sein.
- **•** Selbst wenn Sie die Taste <v> drücken, um den Druckvorgang abzubrechen, druckt der Drucker weiter, bis das aktuelle Blatt fertig gestellt ist.

## <span id="page-14-3"></span>Übrigbleiben von Papier vermeiden

Beachten Sie Folgendes, um Papierverschwendung zu vermeiden, was vorkommt, wenn die Tinte schneller verbraucht wird als das Papier.

- **•** Drehen Sie die Transportrolle beim Spannen der Farbfolie nicht zu weit  $(198)$ .
- **•** Um den Druckvorgang abzubrechen, verwenden Sie immer die Taste < $\leftarrow$ >; nachdem Sie die Taste < $\leftarrow$ > gedrückt haben, schalten Sie nicht den Strom ab, bevor der SELPHY-Drucker fertig gedruckt hat (Schritt 6).
- **•** Wenn eine Meldung angezeigt wird, dass kein Papier mehr vorhanden ist, legen Sie neues Papier ein, ohne den Drucker auszuschalten oder die Tintenpatrone zu entfernen (Schritt 7). Drücken Sie andernfalls die Taste < $\Rightarrow$ , um den Druckvorgang abzubrechen (Schritt 6).

Beachten Sie, dass unter Umständen, auch wenn Sie dieser Anleitung folgen, die Tinte schneller als das Papier verbraucht sein kann, sodass Papier übrig bleibt.

**[Deckblatt](#page-0-0)**

**[Inhalt](#page-4-0)**

**[Bezeichnung](#page-4-1)  von Teilen**

**[Grundlegende](#page-6-0)  Vorgänge**

**[Druckeinstellungen](#page-17-0)**

**[Drucken über WLAN](#page-32-0)**

**[Drucken per](#page-49-0)  USB‑Kabel**

**[Fehlersuche](#page-54-0)**

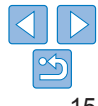

## <span id="page-15-2"></span><span id="page-15-1"></span><span id="page-15-0"></span>Drucken über USB-Flashspeicher

Bilder von USB-Flashspeichern (separat erhältlich) können genauso wie Bilder von Speicherkarten gedruckt werden.

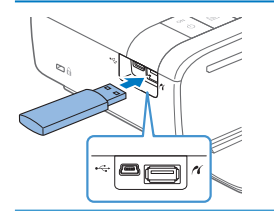

- **Entfernen Sie alle eingelegten Speicherkarten.**
- Setzen Sie einen USB-Flashspeicher wie in der Abbildung dargestellt ein.
- Alle weiteren Schritte entsprechen den Schritten, die Sie beim Drucken von Bildern auf Speicherkarten durchführen  $($  $\Box$ 14[–15\)](#page-14-0).
- **•** Einige USB-Flashspeicher können etwas schwieriger als andere anzuschließen und zu entfernen sein, andere funktionieren nicht wie erwartet.
	- **•** Informationen zur Verwendung finden Sie im Benutzerhandbuch des Flashspeichers.

## Anfertigen eines Ausdrucks von einem ausgewählten Bild

Eine komfortable Möglichkeit, einen Ausdruck von einem ausgewählten Bild anzufertigen, zeigen die folgenden Schritte.

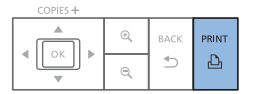

- Wählen Sie ein Bild wie in den Schritten 1 bis 4 von "Bilder ausdrucken (Auswählen & [drucken\)"](#page-13-3) ( $\Box$ 14) beschrieben aus.
- **Drücken Sie die Taste <** einzelnen Ausdruck des ausgewählten Bildes zu machen.

**•** Es wird jedoch auf diese Weise kein einzelner Ausdruck erzeugt, wenn Sie die Schritte 4 bis 5 unter "Bilder ausdrucken (Auswählen [& drucken\)"](#page-13-3) ([=](#page-13-5)14) durchführen, um die Bilder und die Anzahl der Ausdrucke festzulegen. Um diese Methode für individuelle Ausdrucke anzuwenden, legen Sie die Anzahl der Kopien zuvor in Schritt 4 auf  $[0]$  in  $[1]$  14 fest.

## Aufbewahren der gedruckten Bilder

- **•** Um überschüssiges Papier von den Rändern des Ausdrucks zu entfernen, falten Sie das Papier entlang der Perforation, und reißen Sie die Ränder ab.
- **•** Verwenden Sie zum Schreiben auf die gedruckten Bilder einen Stift auf Ölbasis.
- **•** Um Verfärbungen zu vermeiden, bewahren Sie die Ausdrucke nicht in Umgebungen auf, wo sie Temperaturen über 40 °C, Feuchtigkeit, Staub oder direktem Sonnenlicht ausgesetzt sind.
- **•** Vermeiden Sie außerdem Folgendes, da sonst Farbabweichungen und verblasste oder verlaufene Farben im Druck auftreten können: Anbringen von Klebeband auf der Druckoberfläche, Berührung der Druckoberfläche mit Materialien aus Vinyl oder Kunststoff, Aufbringen von Alkohol oder anderen flüchtigen Lösungsmitteln auf die Druckoberfläche oder Pressen der Druckoberfläche über einen längeren Zeitraum gegen andere Oberflächen oder Gegenstände.
- **•** Wenn Sie Ausdrucke in Alben aufbewahren möchten, entscheiden Sie sich für Alben mit Fotodeckblättern aus Nylon, Polypropylen oder Zellophan.
	- **•** Abhängig von dem Aufbewahrungszeitraum und den Lagerungsbedingungen können Farbveränderungen auftreten. Canon übernimmt keine Verantwortung für Verfärbungen.

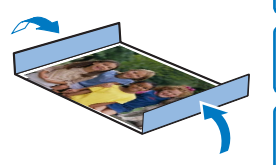

**[Bezeichnung](#page-4-1)  von Teilen**

**[Deckblatt](#page-0-0)**

**[Inhalt](#page-4-0)**

**[Grundlegende](#page-6-0)  Vorgänge**

**[Druckeinstellungen](#page-17-0)**

**[Drucken über WLAN](#page-32-0)**

**[Drucken per](#page-49-0)  USB‑Kabel**

**[Fehlersuche](#page-54-0)**

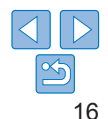

## <span id="page-16-0"></span>Nach dem Drucken

- Schalten Sie den SELPHY-Drucker aus (1142), und entfernen Sie die Speicherkarte oder den USB-Flashspeicher.
- $\widehat{2}$ Klappen Sie den Bildschirm für die Lagerung ein.
- Trennen Sie das Netzkabel von der Steckdose, und ziehen Sie das  $\mathcal{C}$ Kabel des Netzadapters aus dem SELPHY-Drucker.
	- **•** Sollte der Kompakt-Netzadapter noch warm sein, warten Sie, bis er sich abgekühlt hat, bevor Sie ihn lagern.
- Entnehmen Sie die Papierkassette, und schließen Sie die Abdeckung  $\sqrt{4}$ des Papierkassettenfachs. Lassen Sie das restliche Papier in der Kassette, und bewahren Sie die Papierkassette an einem dunklen, trockenen und staubfreien Ort auf.
	- **•** Lassen Sie die Tintenpatrone im SELPHY-Drucker .
	- **•** Bewahren Sie den SELPHY-Drucker auf einer ebenen Oberfläche auf, geschützt vor Sonnenlicht und Staub. Staub im SELPHY-Drucker kann zur Bildung weißer Linien auf Bildern führen oder den Drucker beschädigen.
	- **•** Bewahren Sie zusätzliche Tintenpatronen in der Originalverpackung oder einer Hülle an einem dunklen, staubfreien Ort auf.
		- **•** Bewahren Sie nicht verwendete Papierkassetten oder Tintenpatronen in der ungeöffneten Packung, geschützt vor Sonnenlicht auf.

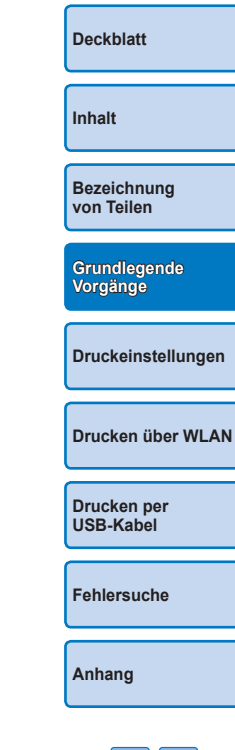

<span id="page-17-1"></span><span id="page-17-0"></span>Erkunden Sie verschiedene Druckfunktionen in diesem Kapitel wie Zuschneiden von Bildern und Passfotos oder Anpassen von Bildern.

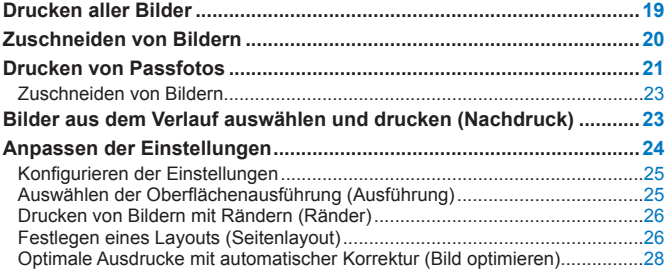

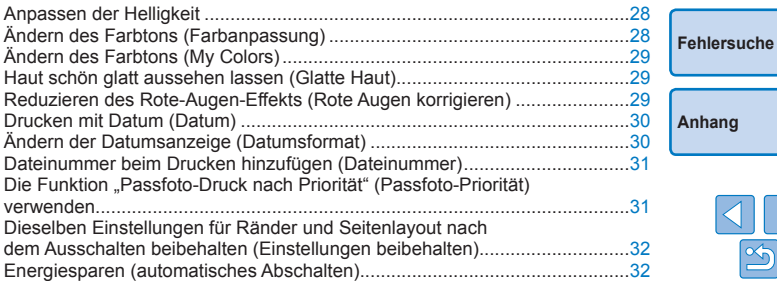

**[Deckblatt](#page-0-0)**

**[Bezeichnung](#page-4-1)  von Teilen**

**[Grundlegende](#page-6-0)  Vorgänge**

**[Drucken per](#page-49-0)  USB‑Kabel**

**[Drucken über WLAN](#page-32-0)**

**[Druckeinstellungen](#page-17-0)**

**[Inhalt](#page-4-0)**

## <span id="page-18-2"></span><span id="page-18-1"></span><span id="page-18-0"></span>Drucken aller Bilder

Sie können alle auf einer Speicherkarte gespeicherten Bilder gleichzeitig wie folgt ausdrucken.

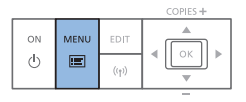

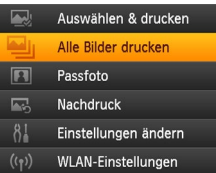

COPIES+

A

 $OK$ 

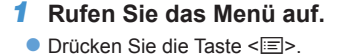

## *2* **Zeigen Sie den Einstellungsbildschirm an.**

● Drücken Sie die Tasten < $\blacktriangle$ >< $\blacktriangledown$ >. um [Alle Bilder drucken] auszuwählen, und drücken Sie dann die Taste < $OK$ >

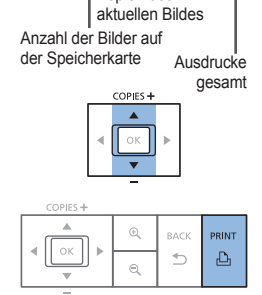

Kopien des

**D**. Drucken

**MAIN** 

ll<br>Reaus

Alle Rilder drucken

**E**Hochglanz  $\overline{\otimes}$  Aus  $\overline{122}$  Aus  $\overrightarrow{8}$  Aus  $\otimes 0.0$  $\blacksquare$  Ein

 $\overline{\phi_n}$  ±0

#### *3* **Legen Sie die Anzahl der Kopien fest.**

- Drücken Sie die Tasten <A><▼> um die Anzahl der Kopien festzuleg
- **Um die Anzahl um fünf Kopien zur** erhöhen oder zu verringern, halten Sie die Tasten <▲><▼> gedrückt.

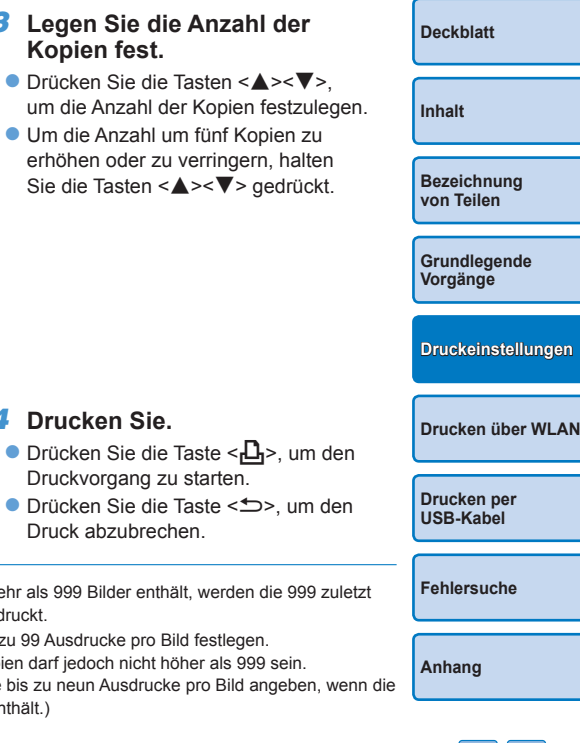

• Wenn die Speicherkarte mehr als 999 Bilder enthält, werden die 999 zu D aufgenommenen Bilder gedruckt.

*4* **Drucken Sie.**

Druckvorgang zu starten.

Druck abzubrechen.

**•** Sie können in Schritt 3 bis zu 99 Ausdrucke pro Bild festlegen. Die Gesamtanzahl der Kopien darf jedoch nicht höher als 999 sein. (Sie können beispielsweise bis zu neun Ausdrucke pro Bild angeben, w Speicherkarte 100 Bilder enthält.)

## <span id="page-19-1"></span><span id="page-19-0"></span>Zuschneiden von Bildern

Drucken Sie bestimmte Bildbereiche wie folgt aus.

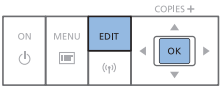

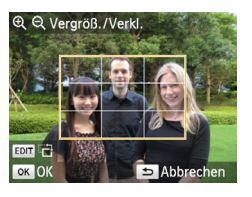

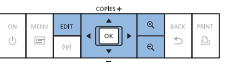

#### *1* **Zeigen Sie den Zuschnittbildschirm an.**

- Wählen Sie ein Bild aus wie in Schritt 4 unter "Bilder ausdrucken (Auswählen & [drucken\)"](#page-13-3) (**[14**) beschrieben, drücken Sie die Taste EDIT, und drücken Sie dann die Taste < $OK$ >
- **Daraufhin wird ein Zuschnittrahmen** für den gewünschten Bildausschnitt angezeigt.

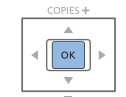

#### *3* **Bestätigen Sie die Einstellung.**

- Um den Zuschnittbereich zu bestätigen und zur Bildanzeige zurückzukehren, drücken Sie die Taste < $OK$ >
- Wiederholen Sie die Schritte 1 bis 3, um weitere Bilder zum Drucken zuzuschneiden.

## *4* **Drucken Sie.**

- Starten Sie den Druckvorgang wie in Schritt 6 unter "Bilder ausdrucken [\(Auswählen & drucken\)"](#page-13-3)  $($  14) beschrieben.
- **Nach dem Drucken werden die** Zuschnitteinstellungen gelöscht.
- <span id="page-19-2"></span>**•** Um den Zuschnittbereich nach dem Einstellen zu ändern, drücken Sie die Taste EDIT in der Bildanzeige, drücken Sie die Tasten <▲><▼> um [Zuschnitt ändern] auszuwählen, und dann die Taste < $OK$ >. Wiederholen Sie die Schritte 2 bis 3.
	- **•** Um den Zuschnittbereich nach dem Einstellen zurückzusetzen, drücken Sie die Taste EDIT in der Bildanzeige, drücken Sie die Tasten <▲><▼>>
	um [Erneut] zuschn.] auszuwählen, drücken Sie die Taste < OK >, um den Bildschirm . Erneut zuschneiden" anzuzeigen, und dann erneut die Taste < $OK$  >.
	- **•** Die festgelegten Zuschnittbereiche werden entfernt, wenn Sie den SELPHY-Drucker ausschalten oder die Speicherkarte vor dem Drucken entfernen.
	- **•** Sie können bis zu 99 Bilder gleichzeitig zuschneiden.
	- **•** Das Zuschneiden ist nicht verfügbar, wenn Sie [Alle Bilder drucken], [Nachdruck] oder [DPOF Druck] verwenden oder wenn [Seitenlayout] (QQ26) auf [  $\frac{1}{2}$  Übersicht] oder [  $\frac{1}{2}$  Collage] festgelegt ist.
	- **•** Das Seitenverhältnis des auf den Bildern angezeigten Zuschnittrahmens kann nicht verändert werden.
	- **•** Sie können die Anzahl der Kopien für ein Bild anpassen, indem Sie die Tasten <▲><▼> in der Bildanzeige in Schritt 3 drücken. Beachten Sie, dass durch Angabe von null Kopien die Zuschnitteinstellungen nicht gelöscht werden.

**[Inhalt](#page-4-0) [Bezeichnung](#page-4-1)  von Teilen [Grundlegende](#page-6-0)  Vorgänge**

**[Deckblatt](#page-0-0)**

**[Druckeinstellungen](#page-17-0)**

**[Drucken über WLAN](#page-32-0)**

**[Drucken per](#page-49-0)  USB‑Kabel**

**[Fehlersuche](#page-54-0)**

**[Anhang](#page-59-0)**

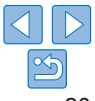

*2* **Passen Sie den auszuschneidenden Bildbereich an.**

- **Um zwischen Hochformat und** Querformat für den Zuschnittrahmen zu wechseln, drücken Sie die Taste EDIT.
- **Zum Verschieben des Zuschnittrahmens** drücken Sie die Tasten <A><▼><<→>>>
- Wenn Sie den Zuschnittrahmen vergrößern möchten, drücken Sie die Taste < $\mathcal{R}$  >, zum Verkleinern die Taste < Q >.

## <span id="page-20-2"></span>Drucken von Passfotos

<span id="page-20-0"></span>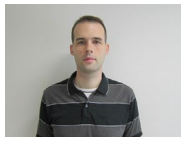

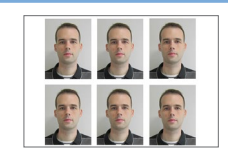

Bilder können auch als Passfotos gedruckt werden. Sie können zwischen den folgenden drei Größen wählen:

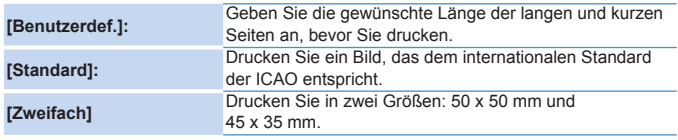

- $\bullet$  Mit [Benutzerdef.] und [Standard] können auf jedem Blatt zwei verschiedene Bilder gedruckt werden.
- Das Foto wird ie nach vorgesehenem Zweck möglicherweise nicht als offizielles Passfoto akzeptiert. Details erfahren Sie bei der Behörde, die das Foto anfordert.

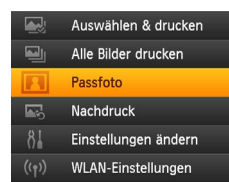

#### COPIES<sup>+</sup> ON **MENU** EDIT OK  $(1)$  $\qquad \qquad \Box$  $((\gamma)$

#### *1* **Wählen Sie Passfotodruck aus.**

- Drücken Sie die Taste < <
isi>.
- Drücken Sie die Tasten <▲><▼>, um [Passfoto] auszuwählen, und drücken Sie dann die Taste <**OK**>.

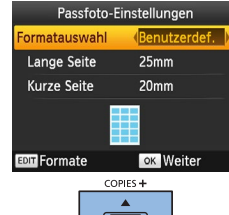

 $|| \circ \kappa$ 

#### *2* **Geben Sie die Endgröße des Fotos an.**

- Drücken Sie die Tasten <<>>>, um festzulegen, wie die Größe bestimmt wird.
- [Benutzerdef.]: Drücken Sie die Tasten <▲><▼>, um [Lange Seite] auszuwählen, und dann die Tasten <<s>>>, um die Länge festzulegen. Legen Sie die Länge für [Kurze Seite] fest, und drücken Sie die Taste <**OK**> erneut. Die für [Kurze Seite] verfügbaren Optionen werden automatisch entsprechend dem Wert geändert, den Sie für [Lange Seite] festgelegt haben. **• [Standard] oder [Zweifach]: Überprüfen** Sie das angezeigte Bildformat,
- und drücken Sie die Taste <OK>. *3* **Wählen Sie ein Bild zum Drucken aus.**
- zz Drücken Sie die Tasten < l>< r>, um ein Bild auszuwählen, und drücken Sie dann die Taste <▲>. vird unten rechts angezeigt. (Bis zu zwei Bilder können mit [Benutzerdef.] und [Standard], nur eines mit [Zweifach] gedruckt werden.)
- **[Zum F](#page-19-2)estlegen eines Zuschnittbereichs (** $\Box$ **) 20) drücken Sie die Taste EDIT.**
- Starten Sie den Druckvorgang wie in Schritt 6 unter "Bilder ausdrucken [\(Auswählen & drucken\)"](#page-13-3) (**[[**14) beschrieben.
- **Die Einstellungen werden nach dem** Drucken zurückgesetzt.

<span id="page-20-3"></span><span id="page-20-1"></span>**[Inhalt](#page-4-0) [Bezeichnung](#page-4-1)  von Teilen [Grundlegende](#page-6-0)  Vorgänge**

**[Deckblatt](#page-0-0)**

**[Druckeinstellungen](#page-17-0)**

**[Drucken über WLAN](#page-32-0)**

**[Drucken per](#page-49-0)  USB‑Kabel**

**[Fehlersuche](#page-54-0)**

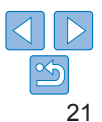

- 
- **•** Es kann kein Papier im Kreditkartenformat verwendet werden.
- **•** Die Einstellungen für [Ränder] werden nicht übernommen, und es wird kein Datum bzw. keine Dateinummer gedruckt.
- **•** Wenn Sie in Schritt 3 zwei Bilder auswählen, erhalten Sie die gleiche Anzahl von Ausdrucken pro Bild auf jedem Blatt, in dem von Ihnen festgelegten Layout. Für Layouts mit einer ungeraden Anzahl von Ausdrucken pro Blatt bleibt der mittlere Rahmen leer.
- Diese Passfoto-Einstellungen (**Q21)** werden beibehalten, auch wenn der SELPHY-Drucker ausgeschaltet wird.
- Sie können den Bildschirm mit den Passfoto-Einstellungen ( $\Box$ 21) so konfigurieren, dass er standardmäßig angezeigt wird, wenn der SELPHY eingeschaltet oder eine Speicherkarte eingelegt wird ( $\Box$ 31).
- **•** Markierungen an allen vier Kanten des Bilds dienen als Schnittmarken auf dem gedruckten Foto.

## **Filtern der angezeigten Bildformate**

Es werden viele Bildformatoptionen aufgelistet, wenn Sie [Passfoto] ► [Formatauswahl] ► [Benutzerdef.] auswählen. Um die Formatauswahl zu vereinfachen, können Sie nur die Formate in der Liste anzeigen lassen, die am häufigsten verwendet werden.

- *1* **Zeigen Sie den Einstellungsbildschirm an.**
	- **Wählen Sie auf dem Bildschirm** mit den Passfoto-Einstellungen [Formatauswahl] ► [Benutzerdef.] ([=](#page-20-3)21) aus, und drücken Sie dann die Taste EDIT.

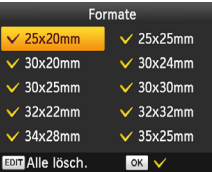

#### *2* **Wählen Sie die anzuzeigenden Formate aus.**

- zz Wenn Sie ein Format aus der Liste entfernen möchten, drücken Sie die Tasten <**▲><▼><<●>**>>, um ein Format auszuwählen, und drücken Sie dann die Taste < $\mathbf{OK}$  >
- $\bullet$  Das Häkchen ( $\checkmark$ ) wird entfernt, und das Format wird nicht mehr auf dem Bildschirm [Passfoto-Einstellungen] aufgelistet (**Q21**). Um das Format wieder in die Liste aufzunehmen, drücken Sie erneut die Taste < OK >, um das Format auszuwählen. Daraufhin wird angezeigt.
- Wenn Sie die Taste EDIT drücken werden alle  $\vee$  entfernt. Falls kein Format ausgewählt ist und Sie die Taste EDIT drücken, werden alle Formate ausgewählt und  $\vee$  angezeigt.
- **Nachdem Sie die in der Liste** einzubeziehenden Formate ausgewählt haben, drücken Sie die Taste < $\Rightarrow$ .

**Wenn Sie die Taste <** $\Rightarrow$ **> drücken und keine Formate ausgewählt sind,** wird eine Warnmeldung angezeigt. Drücken Sie die Taste < OK >, um zum Bildschirm [Formate] zurückzukehren. Wählen Sie mindestens ein Format für die Liste aus, und drücken Sie die Taste < $\Rightarrow$ .

**[Inhalt](#page-4-0) [Bezeichnung](#page-4-1)  von Teilen [Grundlegende](#page-6-0)  Vorgänge**

**[Deckblatt](#page-0-0)**

**[Druckeinstellungen](#page-17-0)**

**[Drucken über WLAN](#page-32-0)**

**[Drucken per](#page-49-0)  USB‑Kabel**

**[Fehlersuche](#page-54-0)**

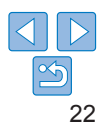

## <span id="page-22-0"></span>Zuschneiden von Bildern

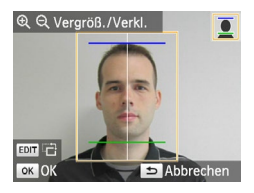

- **Es werden zwei Führungslinien für** das Zuschneiden angezeigt, wenn Sie den Zuschnittrahmen auswählen ([=](#page-19-2)20) und das Format [Standard] oder [Zweifach] unter [Passfoto] ausgewählt ist.
- **Um mit der Einstellung [Standard] ein** Foto zu drucken, das dem Standard für Gesichtsgröße und Position entspricht, passen Sie den Zuschnittrahmen so an, dass sich eine Linie über dem Kopf und die andere unter dem Kinn befindet.
- $\bullet$  Wenn [Zweifach] ausgewählt wurde. werden gleichzeitig zwei Rahmen in verschiedenen Größen angezeigt.

**•** Details zu anderen Anforderungen neben Gesichtsgröße und Position erfahren Sie bei der Behörde, die das Foto anfordert.

## Bilder aus dem Verlauf auswählen und drucken (Nachdruck)

Bilder, die über "Auswählen & drucken" (**[10]** 14) ausgedruckt wurden, bleiben im Verlauf gespeichert. Bilder können aus dem Druckverlauf ausgewählt und gedruckt werden.

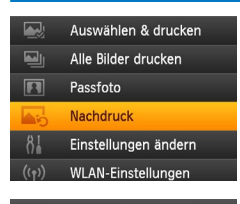

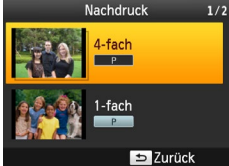

## *1* **Zeigen Sie den Druckverlauf an.**

- $\bullet$  Drücken Sie die Taste < $\equiv$ >
- Drücken Sie die Tasten < $\blacktriangle$ >< $\blacktriangledown$ >. um [Nachdruck] auszuwählen, und drücken Sie dann die Taste  $\langle OK \rangle$ .

## *2* **Wählen Sie ein Bild aus.**

- **Die zuvor gedruckten Bilder, das** Seitenlayout und die Papierkassette werden als Verlaufsinformationen angezeigt.
- Drücken Sie die Tasten < $\blacktriangle$ >< $\blacktriangledown$ >, um das Bild auszuwählen, das Sie ausdrucken möchten, und drücken Sie dann die Taste < $OK$ >
- *3* **Legen Sie die Anzahl der Kopien fest, die gedruckt werden sollen.**
- Wählen Sie die Anzahl der Kopien aus, und drucken Sie sie wie in den Schritten 3 und 4 unter "Drucken aller Bilder" (**[19**19) beschrieben aus.

**[Bezeichnung](#page-4-1)  von Teilen**

**[Deckblatt](#page-0-0)**

**[Inhalt](#page-4-0)**

**[Grundlegende](#page-6-0)  Vorgänge**

#### **[Druckeinstellungen](#page-17-0)**

**[Drucken über WLAN](#page-32-0)**

**[Drucken per](#page-49-0)  USB‑Kabel**

**[Fehlersuche](#page-54-0)**

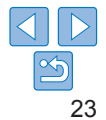

- <span id="page-23-0"></span>**•** Der SELPHY-Drucker kann bis zu 10 Elemente im Druckverlauf speichern.
- **•** Die Einstellungen zu den Verlaufsinformationen können nicht für den Ausdruck geändert werden.
- **•** Führen Sie die folgenden Schritte aus, um den Verlauf zu löschen.
	- Entfernen Sie die Speicherkarte.
	- Schalten Sie den SELPHY-Drucker aus.
- Der Druckverlauf wird nicht gespeichert, wenn [**[[2]** Collage] oder [ **EXECUTE:** Übersicht] im Seitenlayout (26) ausgewählt wurden.
- **•** Der Druckverlauf wird nicht gespeichert, wenn der Druckvorgang abgebrochen wird.
- **•** Wenn eine Papierkassette oder eine Tintenpatrone eingelegt wird, die von der in den Verlaufsinformationen abweicht, kann nicht gedruckt werden.

## <span id="page-23-2"></span><span id="page-23-1"></span>Anpassen der Einstellungen

Sie können die Bilder vor dem Drucken auf verschiedene Weise anpassen. Fügen Sie das Aufnahmedatum hinzu, passen Sie die Farben an usw. Die Einstellungen gelten für alle Bilder, Sie müssen also nicht jedes Bild einzeln anpassen.

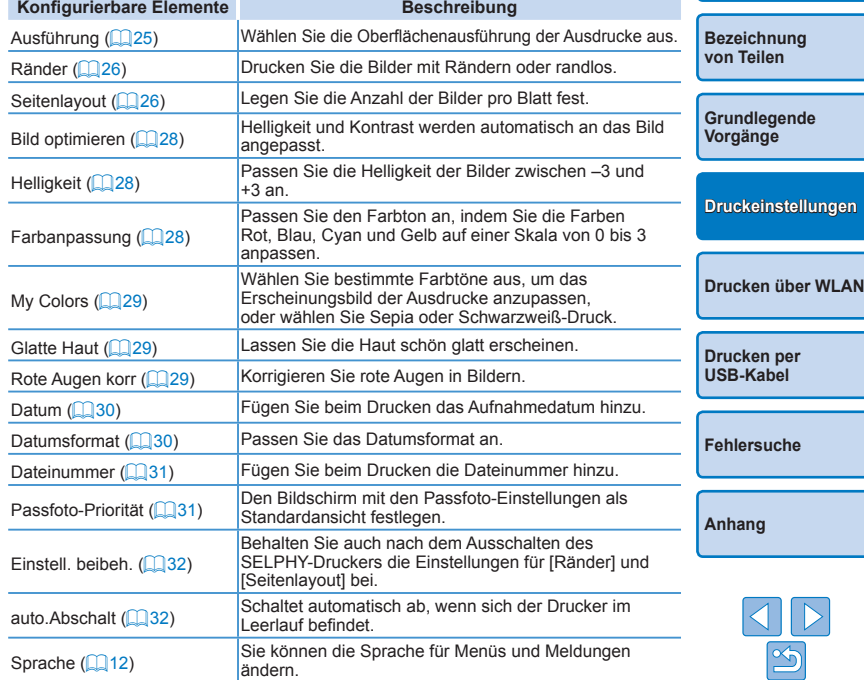

**[Inhalt](#page-4-0)**

## <span id="page-24-3"></span><span id="page-24-2"></span>Konfigurieren der Einstellungen

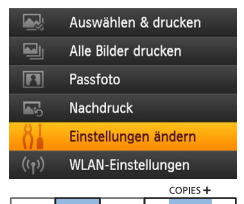

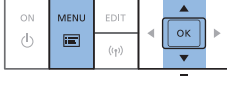

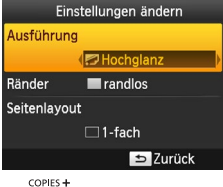

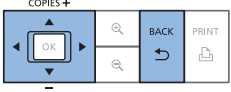

- *1* **Zeigen Sie den Einstellungsbildschirm an.**
	- $\bullet$  Drücken Sie die Taste  $\leq \equiv$ >.
	- Drücken Sie die Tasten < $\blacktriangle$ >< $\blacktriangledown$ >. um [Einstellungen ändern] auszuwählen, und drücken Sie dann die Taste < $\mathbf{OK}$ >

- <span id="page-24-0"></span>*2* **Wählen Sie einen Eintrag aus, und passen Sie die Einstellung an.**
	- Drücken Sie die Tasten <<br/>  $\blacklozenge$  Drücken Sie die Tasten << um einen Eintrag auszuwählen.
	- Drücken Sie die Tasten <<<>>
	>
	Im die Einstellungen zu ändern, und drücken Sie dann die Taste <
	br >>, um die Änderung zu bestätigen.
- *3* **Zeigen Sie den Bildschirm für die Bildanzeige an.**
- Drücken Sie die Tasten <<br/>  $\blacklozenge$  ><V>. um [Auswählen & drucken] auszuwählen, und drücken Sie dann die Taste < $OK$ >
- $\bullet$  Unter  $\Box$  25[–32](#page-31-2) finden Sie Details zu den einzelnen Funktionen.

<span id="page-24-1"></span>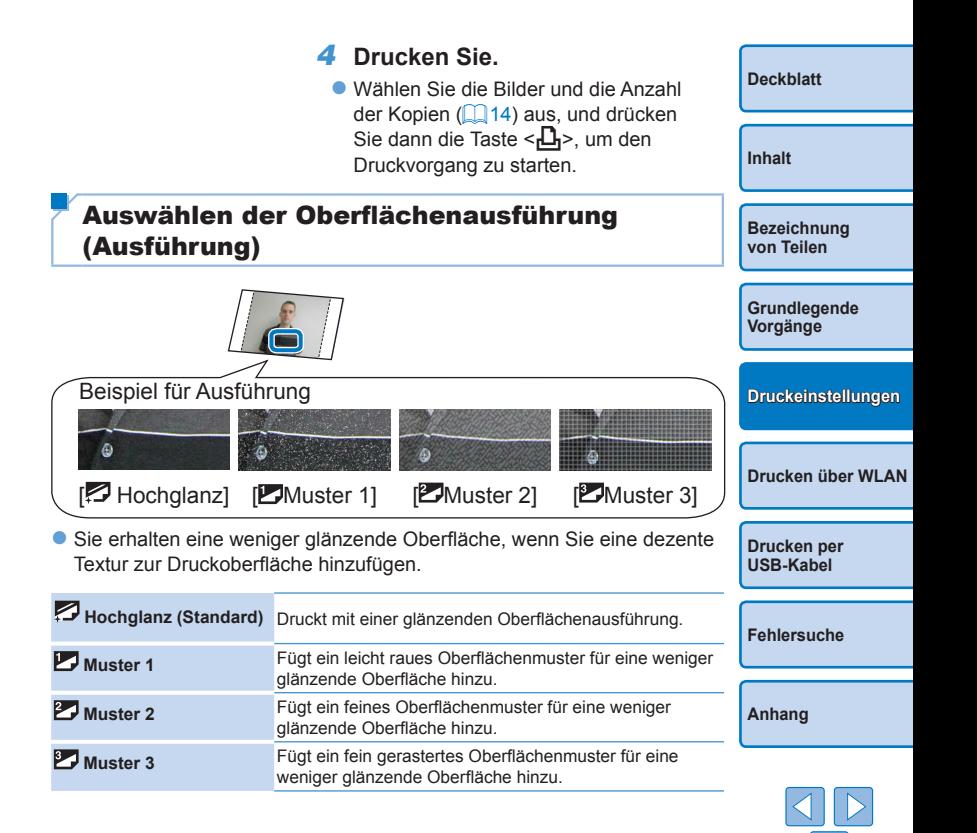

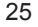

<span id="page-25-0"></span>**•** Die Oberflächenausführung kann je nach der internen Temperatur des SELPHY-Druckers beim Einschalten anders als erwartet ausfallen. Bevor Sie den SELPHY-Drucker einschalten und drucken, warten Sie, bis er sich an die Umgebungstemperatur von 10 bis 35 °C angepasst hat.

**•** Wird der SELPHY-Drucker ausgeschaltet, wird die Standardeinstellung [ Hochglanz] wiederhergestellt.

<span id="page-25-2"></span>Drucken von Bildern mit Rändern (Ränder)

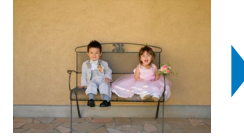

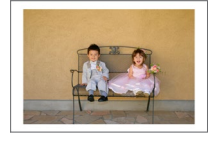

- **Drucken Sie die Bilder mit Rändern oder randlos.**
- randlos (Standard) / mit Rand

**•** Wird der SELPHY-Drucker ausgeschaltet, wird die Standardeinstellung [ **interpreterate in team** randlos] wiederhergestellt. Sie können den SELPHY so einstellen, dass Ihre konfigurierten Einstellungen beibehalten werden  $(132)$ .

- <span id="page-25-1"></span>**[Deckblatt](#page-0-0) [Inhalt](#page-4-0) [Bezeichnung](#page-4-1)  von Teilen [Grundlegende](#page-6-0)  Vorgänge [Drucken per](#page-49-0)  USB‑Kabel [Fehlersuche](#page-54-0) [Anhang](#page-59-0) [Drucken über WLAN](#page-32-0) [Druckeinstellungen](#page-17-0)** Festlegen eines Layouts (Seitenlayout) **• Legen Sie die Anzahl der Bilder pro Blatt fest. Ihre angegebene** Druckanzahl ( $\Box$ 14) wird im konfigurierten Layout gedruckt. ● Bei einem Farbtintenpatrone/Aufkleber-Set KC-18IL (8 Aufkleber pro Seite,  $\Box$ 2) geben Sie [ \\\\\\\\\\ 8-fach] an. **1-fach (Standard)** Ein Bild pro Blatt **2-fach (FesteGröße)** Zwei Bilder im Kreditkartenformat werden auf einem Blatt ausgedruckt.  **2-fach** Zwei Bilder pro Blatt **Übersicht** Viele kleine Bilder mit einheitlicher Größe pro Blatt **14-fach** Vier Bilder pro Blatt **Follage** Bilder in verschiedenen Formaten auf einem Blatt **Readaller British British British British British British British British British British British British British British British British British British British British British British British British British British Bri** 
	- 26
- 
- **•** Wird der SELPHY-Drucker ausgeschaltet, wird die Standardeinstellung [ $\Box$ ] 1-fach] wiederhergestellt. Sie können den SELPHY so einstellen. dass Ihre konfigurierten Einstellungen beibehalten werden (0032).
- Die Position der Bilder kann nicht festgelegt werden.
- **•** Je nach konfiguriertem Layout werden die Bilder möglicherweise nicht mit den unter [Datum] ([1] 30), [Dateinummer] ([1] 31), [Bild optimieren] ([1] 28),  $[Rate$  Augen korr] ( $[129)$ ,  $[Rate]$  ( $[126)$  oder  $[G]$ atte Haut] ( $[129)$ angegebenen Einstellungen gedruckt.
- **•** Wenn Sie [Alle Bilder drucken] ([=](#page-18-2)19) mit ausgewählter [ Übersicht] verwenden, können Sie alle Bilder auf der Speicherkarte als Übersicht drucken.

## **Kombinieren von Bildern verschiedener Größen (Collage)**

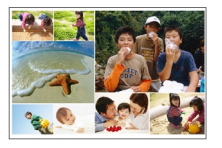

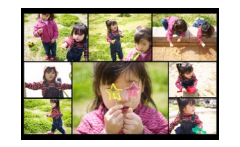

- Verwenden Sie die Collage-Funktion, um Bilder verschiedener Größen automatisch anzuordnen.
- Auf einem einzigen Blatt kann eine Gruppe von bis zu 8 oder 20 Bildern gedruckt werden.
- Für das Drucken kann Papier im Postkartenformat ( $\Box$ ) verwendet werden.

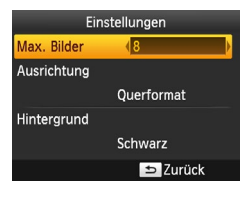

- **Drücken Sie auf dem Bildschirm in Schritt 2** von ["Konfigurieren der Einstellungen" \(](#page-24-3) $\Box$ 25) die Tasten <
▲
ight><
▼
>
um [Seitenlayout] auszuwählen. Drücken Sie die Tasten <l><r>, um [ Collage] auszuwählen, und drücken Sie dann die Taste < $OK$ >
- **Drücken Sie auf dem Bildschirm auf der linken** Seite die Tasten <▲><▼>, um einen Eintrag auszuwählen.
- Drücken Sie die Tasten <<>>>
<<<<< Einstellungen zu ändern, und drücken Sie dann die Taste < $\Rightarrow$ , um die Änderung zu bestätigen.
- Die Position der Bilder kann nicht festgelegt werden.
- **•** Es kann einen Moment dauern, bis der Druckvorgang startet.

## **Zwei Bilder im Kreditkartenformat auf einem Blatt ausdrucken (2-fach (FesteGröße))**

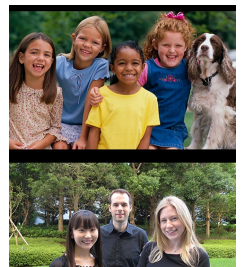

Es können zwei Bilder im Kreditkartenformat mit der Ausrichtung "2-fach" auf einem Blatt Papier im Postkartenformat ausgedruckt werden  $(12)$ .

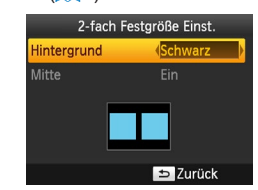

- Drücken Sie auf dem Bildschirm in Schritt 2 von ["Konfigurieren der Einstellungen" \(](#page-24-3) $\Box$ 25) die Tasten <
▲><▼>
vertik um [Seitenlayout] auszuwählen. Drücken Sie die Tasten <<br />>, um [  $\Box$  2-fach (FesteGröße)] auszuwählen, und drücken Sie dann die Taste  $\langle OK \rangle$
- **Drücken Sie auf dem Bildschirm auf der linken** Seite die Tasten <▲><▼>, um einen Eintrag auszuwählen.
- Drücken Sie die Tasten <<
→
>
y um die Einstellung zu ändern, und drücken Sie dann die Taste < $\leq$ >, um die Änderung zu bestätigen.

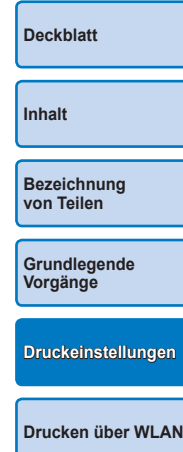

**[Drucken per](#page-49-0)  USB‑Kabel**

**[Fehlersuche](#page-54-0)**

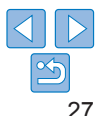

- <span id="page-27-0"></span>• Wenn Sie unter [Ränder] die Option [mit Rand] (**[1] 26**) ausgewählt haben, können Sie unter [Mitte] die Option [Aus] auswählen.
	- **•** Wenn Sie ein Bild mit dem Seitenverhältnis 4:3 oder einem längeren Seitenverhältnis auswählen, ist das Layout des ausgedruckten Bildes gleich, auch wenn unter [Mitte] die Option [Aus] ausgewählt wurde.
- **•** Markierungen an allen vier Kanten des Bildes dienen als Schnittmarken auf dem gedruckten Foto.

## <span id="page-27-1"></span>Optimale Ausdrucke mit automatischer Korrektur (Bild optimieren)

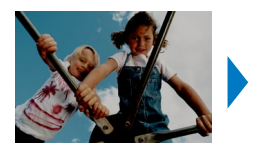

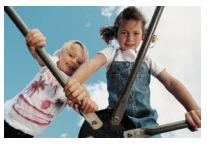

- Helligkeit und Kontrast werden automatisch an das Bild angepasst. **C**  $\overline{M}$  Ein (Standard) /  $\overline{M}$  Aus
	- **•** Einige Bilder werden möglicherweise nicht korrekt angepasst.
	- **•** Wird der SELPHY-Drucker ausgeschaltet, wird die Standardeinstellung [MEin] wiederhergestellt.
	- Wenn [ **EEE** Übersicht] in [Seitenlayout] (**QQ** 26) ausgewählt ist, wird die Option [Bild optimieren] nicht angewendet.
	- **•** Der Umfang der Korrekturen kann je nach Seitenlayout oder Papiergröße variieren.
- <span id="page-27-2"></span>Anpassen der Helligkeit **[Deckblatt](#page-0-0) [Inhalt](#page-4-0) [Bezeichnung](#page-4-1)  von Teilen** ● Passen Sie die Helligkeit der Bilder zwischen –3 und +3 an. ● Wenn Sie höhere positive Werte wählen, werden die Bilder heller, höhere negative Werte machen die Bilder dunkler. **[Grundlegende](#page-6-0)  Vorgänge •** Wird der SELPHY-Drucker ausgeschaltet, wird die Standardeinstellung [±0] wiederhergestellt. **[Druckeinstellungen](#page-17-0)** Ändern des Farbtons (Farbanpassung) **[Drucken über WLAN](#page-32-0) • Passen Sie den Farbton an, indem Sie die Farben Rot, Blau, Cyan** und Gelb auf einer Skala von 0 bis 3 anpassen. Farbanpassung **Drücken Sie auf dem in Schritt 2 [Drucken per](#page-49-0)**  von "Konfigurieren der Einstellungen" **USB‑Kabel**  $\frac{0}{0}$ (=[25\)](#page-24-3) gezeigten Bildschirm die Tasten <**▲><▼**>, um [Farbanpassung]</u> auszuwählen, und drücken Sie dann die **[Fehlersuche](#page-54-0)** Taste  $\leq$ OK $\geq$ . **• Drücken Sie die Tasten OK OK** Abbrechen <a><<a>><<<<<<>>>>>>, um die Werte **[Anhang](#page-59-0)** auszuwählen, und drücken Sie dann die Taste < $OK$ >, um Ihre Auswahl zu bestätigen.

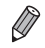

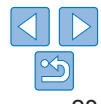

## <span id="page-28-2"></span><span id="page-28-1"></span>Ändern des Farbtons (My Colors)

• Wählen Sie bestimmte Farbtöne aus, um das Erscheinungsbild der Ausdrucke anzupassen, oder wählen Sie Sepia oder Schwarzweiß-Druck.

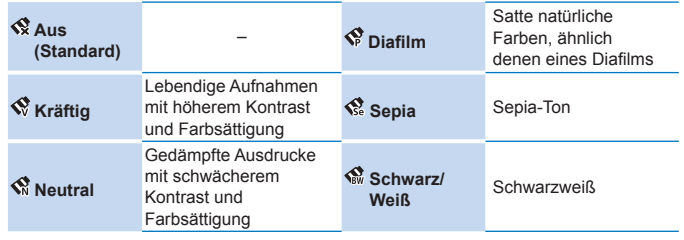

- **•** Wird der SELPHY-Drucker ausgeschaltet, wird die Standardeinstellung [<a>Aus] wiederhergestellt.
- Einige Farboptionen können die Rote-Augen-Korrektur verhindern ( $\Box$ 29).

## <span id="page-28-3"></span>Haut schön glatt aussehen lassen (Glatte Haut)

- **C** Lassen Sie die Haut schön glatt erscheinen.
- $\bullet$   $\bullet$  Aus (Standard) /  $\bullet$  Ein

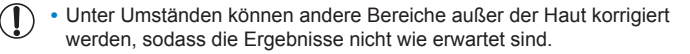

- Die Standardeinstellung [  $\mathcal{R}$  Aus] wird wiederhergestellt, wenn ein Druckauftrag beendet, der SELPHY-Drucker ausgeschaltet oder die Speicherkarte entfernt wird.
	- Wenn [ **EEE** Übersicht] in [Seitenlayout] (**QQ** 26) ausgewählt ist, wird die Option [Glatte Haut] nicht angewendet.

## <span id="page-28-0"></span>Reduzieren des Rote-Augen-Effekts (Rote Augen korrigieren)

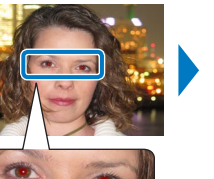

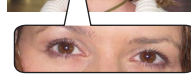

**• Korrigieren Sie rote Augen in Bildern.** 

betroffene Bereiche [ C Ein] ein.

 $\bullet$   $\bullet$  Aus (Standard) /  $\bullet$  Ein

Œ

D

**[Inhalt](#page-4-0) [Bezeichnung](#page-4-1)  von Teilen [Grundlegende](#page-6-0)  Vorgänge [Drucken per](#page-49-0)  USB‑Kabel [Fehlersuche](#page-54-0) [Drucken über WLAN](#page-32-0) [Druckeinstellungen](#page-17-0) •** Die Rote-Augen-Korrektur kann fälschlicherweise auf andere Bildbereiche als die betroffenen Augen angewendet werden. Um dies zu vermeiden, stellen Sie nur für vom Rote-Augen-Effekt

**[Deckblatt](#page-0-0)**

- **•** Wird der SELPHY-Drucker ausgeschaltet oder die Speicherkarte entfernt, wird die Standardeinstellung  $\overline{R}$  Aus] wiederhergestellt.
- **•** Rote Augen werden möglicherweise nicht erkannt oder nicht ausreichend korrigiert, wenn die Gesichter einen sehr großen oder kleinen Teil des Bildschirms einnehmen, auf sehr hellen oder sehr dunklen Gesichtern, auf seitlichen Aufnahmen oder aus einem schrägen Winkel, oder wenn ein Teil des Gesichts verdeckt ist.
- **•** Die Rote-Augen-Korrektur wird nicht angewendet, wenn [Seitenlayout] ([=](#page-25-1)26) auf [ 2-fach], [ 4-fach], [ 8-fach] oder [ Übersicht] eingestellt ist.
- **•** Genauso gilt, dass keine Rote-Augen-Korrektur angewendet wird, wenn [My Colors] (29) auf [ $\frac{1}{2}$  Sepia] oder [ $\frac{1}{2}$  Schwarz/Weiß] eingestellt ist.
- **•** Der Umfang der Korrekturen kann je nach Zuschnitt, Seitenlayout oder Papiergröße variieren.

29

## <span id="page-29-1"></span><span id="page-29-0"></span>Drucken mit Datum (Datum)

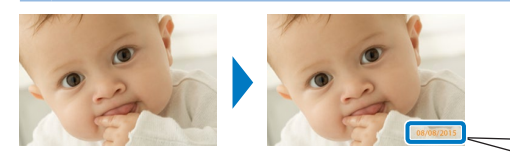

- 08/08/2015
- Fügen Sie beim Drucken das Aufnahmedatum hinzu.
- $\odot$  Aus (Standard) /  $\odot$  Markant /  $\odot$  Dezent
	- **•** Um zu verhindern, dass das Datum auf Bildern, die bereits von der Kamera beschriftet wurden, zweimal angezeigt wird, verwenden Sie  $I \otimes$  Ausl.
- 
- **•** Wird der SELPHY-Drucker ausgeschaltet, wird die Standardeinstellung [ $\odot$  Aus] wiederhergestellt.
- **•** Das zu den Ausdrucken hinzugefügte Datum kann nicht geändert werden, da es von der Kamera bei der Aufnahme der Bilder zugewiesen wird.
- Zum Ändern der Datumsanzeige wählen Sie [Datumsformat] (**QQ**30) aus.
- Das Datum wird nicht gedruckt, wenn [Seitenlayout] (**[1] 26**) auf [ $\boxed{1}$  Collage] festgelegt ist.
- Wenn [Passfoto] (**QQ21**) ausgewählt wurde, wird kein Datum gedruckt.
- **•** Je nach Seitenverhältnis des Bildes, Druckausrichtung oder Papierformat wird möglicherweise kein Datum gedruckt.
- Wenn beim Datum unter "DPOF Druck" (**QQ54**) [Ein] ausgewählt wurde, werden die Einstellungen für [Markant] verwendet, selbst wenn in den Einstellungen für den SELPHY-Drucker [Aus] ausgewählt wurde.
- **•** Möglicherweise ist, je nach Seitenverhältnis des Bildes, Druckausrichtung und Papierformat, der Druck mit der Einstellung [Dezent] nicht verfügbar, selbst wenn [  $\oslash$  Dezent] ausgewählt wurde.
- Wenn die Druckoption [Dezent] nicht verfügbar ist, obwohl [ O Dezent] ausgewählt wurde, wenn beim Datum unter "DPOF Druck" ( $\Box$ 54) [Ein] ausgewählt wurde, wird das Bild mit der Einstellung [ $\odot$  Markant] gedruckt.

## <span id="page-29-2"></span>Ändern der Datumsanzeige (Datumsformat)

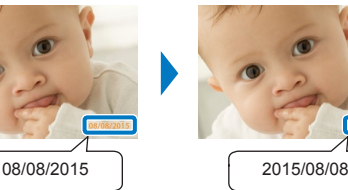

- 
- **Passen Sie beim Hinzufügen des Datums ([2014) das Datumsformat** wie gewünscht an.
- $\bullet$  MM/TT/JJJJ (Standard), TT/MM/JJJJ oder JJJJ/MM/TT
- $\bigotimes$ **•** Diese Einstellung wird beibehalten, auch wenn der SELPHY-Drucker ausgeschaltet wird oder die Speicherkarten entfernt werden.

**[Inhalt](#page-4-0) [Bezeichnung](#page-4-1)  von Teilen [Grundlegende](#page-6-0)  Vorgänge [Drucken per](#page-49-0)  [Drucken über WLAN](#page-32-0) [Druckeinstellungen](#page-17-0)**

**[Deckblatt](#page-0-0)**

**USB‑Kabel**

**[Fehlersuche](#page-54-0)**

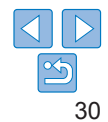

## <span id="page-30-1"></span><span id="page-30-0"></span>Dateinummer beim Drucken hinzufügen (Dateinummer)

- **Beim Drucken kann dem Bild die Dateinummer hinzugefügt werden.**
- **Form** Aus (Standard) / Formal Markant / Formal Dezent
	- **•** Wird der SELPHY-Drucker ausgeschaltet, wird die Standardeinstellung [ 123 Aus] wiederhergestellt.
	- **•** Bei der Dateinummer, die dem Ausdruck hinzugefügt wird, handelt es sich um die Dateinummer, die von der Kamera zugewiesen wird, wenn die Fotos aufgenommen werden. Daher kann sie nicht vom SELPHY-Drucker geändert werden.
	- Die Dateinummer wird nicht gedruckt, wenn [Seitenlayout] (**Q**26) auf [ $\boxed{1}$  Collage] festgelegt ist.
	- Die Dateinummer wird nicht ausgedruckt, wenn [Passfoto] ( $\Box$ 21) ausgewählt wurde.
	- **•** Je nach Seitenverhältnis des Bildes, Druckausrichtung oder Papierformat wird möglicherweise keine Dateinummer gedruckt.
	- Wenn bei der Dateinummer unter "DPOF Druck" (**QQ**54) [Ein] ausgewählt wurde, werden die Einstellungen für [Markant] verwendet, selbst wenn in den Einstellungen für den SELPHY-Drucker [Aus] ausgewählt wurde.
	- **•** Möglicherweise ist, je nach Seitenverhältnis des Bildes, der Druckausrichtung und dem Papierformat, der Druck mit der Einstellung [Dezent] nicht verfügbar, selbst wenn [ 23 Dezent] ausgewählt wurde.
	- Wenn die Druckoption [Dezent] nicht verfügbar ist, obwohl [ Dezent] ausgewählt wurde, als bei der Dateinummer unter "DPOF Druck" ( $\Box$ 54) [Ein] ausgewählt wurde, wird das Bild mit der Einstellung [123] Markant] gedruckt.

## <span id="page-30-2"></span>Die Funktion "Passfoto-Druck nach Priorität" (Passfoto-Priorität) verwenden

- Sie können den Bildschirm mit den Passfoto-Einstellungen  $(121)$ so konfigurieren, dass er standardmäßig angezeigt wird, wenn der SELPHY-Drucker eingeschaltet, eine Speicherkarte eingelegt oder ein Druckvorgang abgeschlossen wird.
- Wenn diese Option auf [Aus] gesetzt ist, wird der Bildschirm [Auswählen & drucken] (**[14**) angezeigt.
- **Aus (Standard) / Ein**

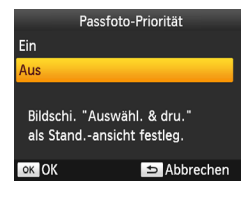

- Drücken Sie die Tasten <<**W**> auf</u> dem in Schritt 2 von "Konfigurieren der [Einstellungen" \(](#page-24-3)**QQ**25) gezeigten Bildschirm, um [Passfoto-Priorität] auszuwählen, und drücken Sie dann die Taste < $OK$ >.
- Drücken Sie die Tasten < $\blacktriangle$  >< $\blacktriangledown$  > auf dem links gezeigten Bildschirm, um die Einstellungen zu ändern, und drücken Si dann die Taste < $OK$ >, um die Änderung zu bestätigen.

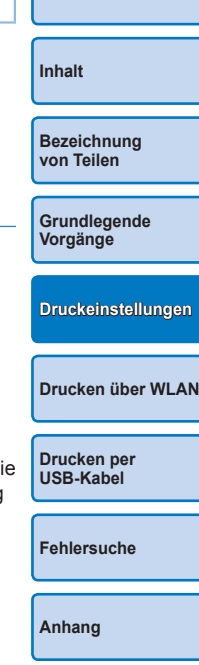

**[Deckblatt](#page-0-0)**

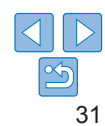

## <span id="page-31-1"></span><span id="page-31-0"></span>Dieselben Einstellungen für Ränder und Seitenlayout nach dem Ausschalten beibehalten (Einstellungen beibehalten)

- Sie können festlegen, dass der SELPHY-Drucker die konfigurierten Einstellungen für Ränder ( $\Box$ 26) und Seitenlayout ( $\Box$ 26) auch nach dem Ausschalten beibehält.
- Aus (Standard) / Ein
- Sie können diese Einstellung separat für Ränder und Seitenlayout festlegen.

## Finetall haihah Randeinst. Aus Lavouteinst. Aus 5 Zurück

**Drücken Sie auf dem in Schritt 2** von "Konfigurieren der Einstellungen" (=[25\)](#page-24-3) gezeigten Bildschirm die Tasten <▲><▼>, um [Einstell. beibeh.] auszuwählen, und drücken Sie dann die Taste  $\leq$ OK $>$ 

- Drücken Sie die Tasten < $\blacktriangle$ >< $\blacktriangledown$ > auf dem links gezeigten Bildschirm, um [Randeinst.] oder [Layouteinst.] auszuwählen, und drücken Sie dann die Taste < $OK$ >
- Drücken Sie die Tasten < $\blacktriangle$ >< $\blacktriangledown$ > auf dem gezeigten Bildschirm, um die Einstellungen zu ändern, und drücken Sie dann die Taste < $OK$ >, um die Änderung zu bestätigen.

## <span id="page-31-2"></span>Energiesparen (automatisches Abschalten)

- **Der SELPHY-Drucker wird automatisch ausgeschaltet, wenn er sich** länger als fünf Minuten im Leerlauf befindet.
- **An (Standard) / Aus**
- $\oslash$ **•** In den folgenden Fällen wird der SELPHY-Drucker nicht automatisch ausgeschaltet.
	- Wenn ein anderes Gerät angeschlossen ist.
	- Wenn die WLAN-Funktion aktiviert ist.
	- Wenn auf dem Bildschirm eine Fehlermeldung angezeigt wird.
	- Wenn beim Drucken mehrerer Bilder ein nicht unterstütztes Bild enthalten ist ( $\Box$ 13), wird [Einige Bilder konnten nicht gedruckt werden! Vorgang abbrechen?] angezeigt und der Druckvorgang abgebrochen. In diesem wird der SELPHY nicht automatisch ausgeschaltet.

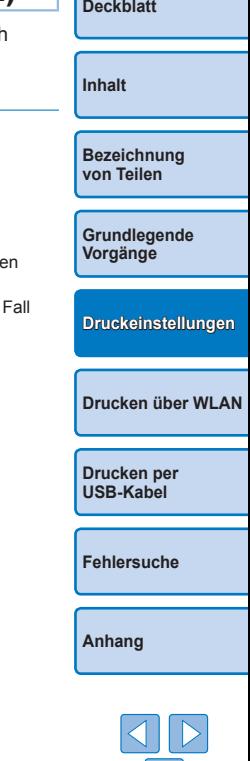

# <span id="page-32-1"></span><span id="page-32-0"></span>Drucken über WLAN

**[Deckblatt](#page-0-0) [Inhalt](#page-4-0) [Bezeichnung](#page-4-1)  von Teilen [Grundlegende](#page-6-0)  Vorgänge [Druckeinstellungen](#page-17-0) [Drucken per](#page-49-0)  USB‑Kabel [Fehlersuche](#page-54-0) [Anhang](#page-59-0) [Drucken über WLAN](#page-32-0)**

In diesem Kapitel wird das drahtlose Drucken von Bildern beschrieben, die auf Wi-Fi®\*1 kompatiblen Smartphones und Computern gespeichert sind.

- Dieses Produkt ist Wi-Fi-zertifiziert. Sie können Bilder drahtlos von Smartphones\*2, Tablets\*2, Kameras\*3 und Computern drucken, die Wi-Fi unterstützen.
	- \* 1 Wi-Fi ist ein Markenname, der die Interoperabilität von WLAN-Geräten zertifiziert.
	- \* 2 Erfordert die Installation der App Canon PRINT Inkjet/SELPHY auf Ihrem Smartphone oder Tablet. (Beim Drucken über eine AirPrint-kompatible Anwendung müssen Sie diese Anwendung nicht installieren ( $\Box$ 36).) Besuchen Sie die Canon-Website, um Anwendungsinformationen einschließlich der unterstützten Geräte und verfügbaren Funktionen zu erhalten. Aus Gründen der Übersichtlichkeit werden Smartphones und Tablets in diesem Handbuch als "Smartphone" bezeichnet.
	- \* 3 Geräte müssen mit DPS over IP, dem PictBridge-Standard für WLAN-Verbindungen, kompatibel sein.

• Lesen Sie vor der WLAN-Nutzung unbedingt die Informationen unter ["WLAN-Sicherheitshinweise" \(](#page-64-1) $\Box$ 65). **•** Einige Funktionen sind beim Drucken über WLAN nicht verfügbar.

**•** Aus Gründen der Übersichtlichkeit werden drahtlose Router und andere Basisstationen in diesem Handbuch als "Zugangspunkt" bezeichnet.

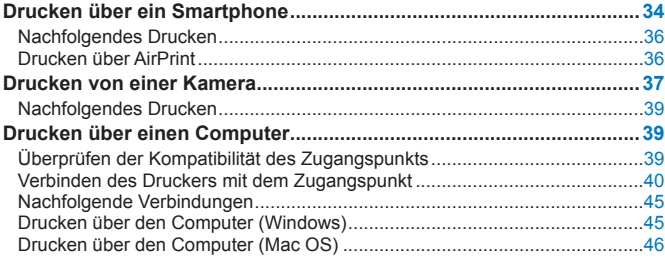

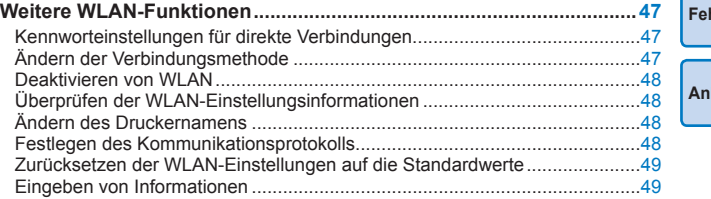

## <span id="page-33-2"></span><span id="page-33-0"></span>Drucken über ein Smartphone

Sie können sogar an Orten ohne Zugangspunkt direkt über ein Smartphone drucken, das drahtlos mit dem Drucker verbunden ist. Beim Drucken über eine AirPrint-kompatible Anwendung müssen Sie außerdem keine spezielle Anwendung installieren (**[1]**36).

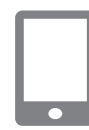

#### <span id="page-33-1"></span>*1* **Installieren Sie die erforderliche Anwendung auf Ihrem Smartphone.**

- Bei Verwendung von iOS-Geräten (iPhone, iPad oder iPod touch) besuchen Sie den App Store, um Canon PRINT Inkjet/SELPHY herunterzuladen und zu installieren.
- **Bei Verwendung von Android-Geräten** laden Sie Canon PRINT Inkjet/SELPHY von Google Play herunter, und installieren Sie die Anwendung.
- **Bei Verwendung von Windows RT-Geräten** besuchen Sie den Windows Store, laden Sie Canon PRINT Inkjet/SELPHY herunter, und installieren Sie die Anwendung.

## *2* **Bereiten Sie den SELPHY -Drucker vor.**

- **Entfernen Sie die Speicherkarte oder** den USB-Flashspeicher.
- Setzen Sie eine Tintenpatrone und eine Papierkassette mit Papier in den SELPHY-Drucker ein. Details finden Sie unter ["Erste Vorbereitungen" \(](#page-7-2)LL8).

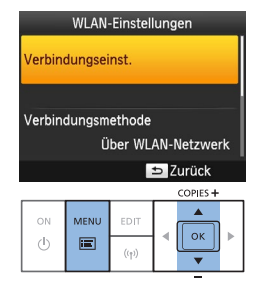

## Druckernamen festlegen Canon SELPHY CP1200 **EDIT** Text eingeb./bearb.

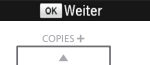

# $\lfloor \cdot \rfloor$  ok  $\lfloor$

#### *3* **Zeigen Sie den Einstellungsbildschirm an.**

- Drücken Sie die Taste < i
- Drücken Sie die Tasten <▲><▼>, um [WLAN-Einstellungen] auszuwählen, und drücken Sie dann die Taste <**OK**>.
- Drücken Sie die Tasten <▲><▼>, um [Verbindungseinst.] auszuwählen, und drücken Sie dann die Taste <OK>.

## *4* **Überprüfen Sie den Druckernamen.**

- Überprüfen Sie den angezeigten Druckernamen, und drücken Sie die Taste <**OK**>.
- **C** Sie können den Druckernamen ändern, indem Sie die Taste EDIT drücken (<u></u>∭48).

**[Inhalt](#page-4-0) [Bezeichnung](#page-4-1)  von Teilen [Grundlegende](#page-6-0)  Vorgänge**

**[Deckblatt](#page-0-0)**

**[Druckeinstellungen](#page-17-0)**

**[Drucken über WLAN](#page-32-0)**

**[Drucken per](#page-49-0)  USB‑Kabel**

**[Fehlersuche](#page-54-0)**

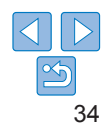

#### Verbindungsmethode Über WLAN-Netzwerk Direkte Verbindung Mit Geräten verbinden Drucker als vereinf.  $\sim$  $0<sub>5</sub>$ Zug.pkt verw. OK OK

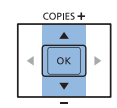

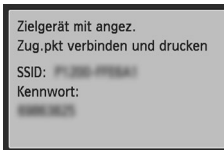

#### **DH** Kennw Finst

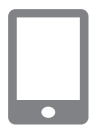

#### *5* **Wählen Sie die Verbindungsmethode aus.** ● Drücken Sie die Tasten <A><▼>

um [Direkte Verbindung] auszuwählen, und drücken Sie dann die Taste < $OK$ >

<span id="page-34-2"></span>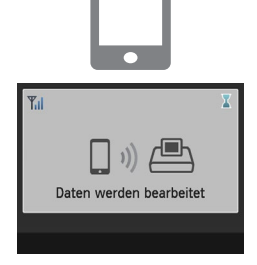

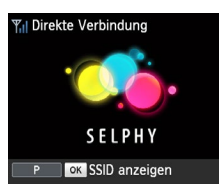

Ø

#### <span id="page-34-0"></span>*7* **Verwenden Sie Ihr Smartphone zum Drucken.**

- Starten Sie Canon PRINT Inkiet/SELPHY, wählen Sie Bilder aus, und drucken Sie sie.
- Wenn der Druckvorgang beginnt, wird der links abgebildete Bildschirm angezeigt.
- Trennen Sie nicht die Verbindung zwischen den Geräten, und schließen Sie die Anwendung nicht, während dieser Bildschirm angezeigt wird. Andernfalls werden die Bilder nicht richtig oder nicht vollständig gedruckt.
- **Der Standby-Bildschirm auf der** linken Seite wird nach Abschluss des Druckvorgangs angezeigt.

**[Deckblatt](#page-0-0) [Inhalt](#page-4-0) [Bezeichnung](#page-4-1)  von Teilen [Grundlegende](#page-6-0)  Vorgänge [Druckeinstellungen](#page-17-0)**

**[Drucken über WLAN](#page-32-0)**

**[Drucken per](#page-49-0)  USB‑Kabel**

**[Fehlersuche](#page-54-0)**

**[Anhang](#page-59-0)**

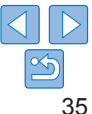

#### <span id="page-34-1"></span>*6* **Verwenden Sie Ihr Smartphone, um dem auf dem Druckerbildschirm angezeigten Netzwerk beizutreten.**

**• Der links abgebildete Bildschirm** 

wird angezeigt.

- Wählen Sie in den WLAN-Einstellungen des Smartphones die auf dem Drucker angezeigte SSID (Netzwerkname) aus.
- **C** Geben Sie das auf dem Drucker angezeigte Kennwort in das Kennwortfeld ein.

- **•• Der Druckvorgang auf dem SELPHY-Drucker kann nicht mit der Taste <** $\leq$ abgebrochen werden. Stoppen Sie den Druckvorgang über das Smartphone.
- **•** Sie können den Drucker ebenfalls über einen vorhandenen Zugangspunkt mit einem Smartphone verbinden. Verbinden Sie den Drucker und das Smartphone in diesem Fall mit demselben Zugangspunkt. Informationen zur Verbindung des Druckers mit einem Zugangspunkt finden Sie unter ["Verbinden](#page-39-1)  [des Druckers mit dem](#page-39-1) Zugangspunkt" ( $\Box$ 40).
- **•** Der Drucker ermöglicht nicht die Kommunikation zwischen den Geräten, die mit ihm verbunden sind.
- Drücken Sie < $\langle \langle \bullet \rangle \rangle$ , um den Bildschirm zu Schritt 5 anzuzeigen.

## <span id="page-35-1"></span>Nachfolgendes Drucken

- **•** Nachdem Sie die Verbindungseinstellungen abgeschlossen haben ([=](#page-33-1)34[–35\)](#page-34-0), wird der zweite Bildschirm (Standby-Bildschirm) in Schritt 7 auf **135 automatisch angezeigt, wenn Sie den Drucker** einschalten. Um nach der Anzeige des Standby-Bildschirms zu drucken, verwenden Sie einfach das Smartphone, wie in den Schritten 6 und 7 auf  $\Box$ 35 beschrieben.
- **•** Während der Anzeige des Standby-Bildschirms können Sie die SSID und das Kennwort durch Drücken der Taste < $OK$  anzeigen.
- **•** Sie können sogar während des Standbys Bilder auf einer Speicherkarte drucken, indem Sie die Karte einsetzen, um den Bildschirm in Schritt 4 auf  $\Box$  14 aufzurufen.

<span id="page-35-0"></span>Drucken über AirPrint **[Deckblatt](#page-0-0)** Mit AirPrint können Sie auch von einem iOS-Gerät (iPad, iPhone oder iPod touch) drucken. Vergewissern Sie sich, dass die aktuelle Version von iOS verwendet wird. **[Inhalt](#page-4-0)** *1* **Wählen Sie [Drucken]. [Bezeichnung](#page-4-1)**  • Wählen Sie die zu druckenden Bilder über die Anwendung auf Ihrem **von Teilen** iOS-Gerät aus, tippen Sie auf [个], und tippen Sie in den angezeigten Menüoptionen auf [Drucken]. *2* **Konfigurieren Sie die Druckeroptionen. [Grundlegende](#page-6-0)  Vorgänge** • Wählen Sie unter [Drucker] den Eintrag "Canon SELPHY CP1200" aus. **Legen Sie die Anzahl der Ausdrucke fest.** *3* **Drucken Sie. [Druckeinstellungen](#page-17-0) • Tippen Sie zum Drucken auf [Drucken]. •** Abhängig von der AirPrint-Kompatibilität der Anwendung wird **[Drucken über WLAN](#page-32-0)** [Druckeroptionen] möglicherweise nicht in Schritt 2 angezeigt. Wenn die Druckeroptionen nicht verfügbar sind, kann nicht über die Anwendung gedruckt werden. **[Drucken per](#page-49-0)  USB‑Kabel** D **•** Um während des Druckvorgangs einen anderen Vorgang auszuführen, drücken Sie die Taste Home (Start) zweimal. Das Symbol [Druckzentrale] **[Fehlersuche](#page-54-0)** wird angezeigt. - So überprüfen Sie den Status: Tippen Sie auf das Symbol [Druckzentrale]. **[Anhang](#page-59-0)** - So brechen Sie den Druckvorgang ab: Tippen Sie auf das Symbol [Druckzentrale] und dann auf [Drucken abbrechen].

## <span id="page-36-0"></span>**Falls Drucken über AirPrint nicht möglich ist**

Wenn Sie nicht drucken können, überprüfen Sie Folgendes.

- **•** Vergewissern Sie sich, dass der SELPHY-Drucker eingeschaltet ist. Wenn der SELPHY-Drucker eingeschaltet ist, versuchen Sie, ihn neu zu starten, um das Problem zu beheben.
- **•** Vergewissern Sie sich, dass der SELPHY-Drucker über WLAN mit demselben Zugangspunkt wie das Apple-Gerät verbunden ist.
- **•** Überprüfen Sie, ob Papierkassette und Tintenpatrone richtig eingesetzt sind.
- **•** Entfernen Sie Speicherkarten, USB-Flashspeicher und USB-Kabel.
- **•** Vergewissern Sie sich, dass auf dem SELPHY-Drucker keine Fehlermeldungen angezeigt werden.
- Versuchen Sie, die WLAN-Einstellungen zurückzusetzen ( $\Box$ 49) und die Verbindung erneut herzustellen.

Wenn das Problem weiterhin besteht, drucken Sie mit einer anderen Druckmethode ( $\Box$ 34, [37](#page-36-1), [39\)](#page-38-1), um sicherzustellen, dass der SELPHY-Drucker ordnungsgemäß drucken kann. Wenn das Drucken immer noch nicht möglich ist, lesen Sie die Informationen unter "Fehlersuche"  $($  $\Box$  $55$ ).

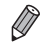

**•** Nach dem Einschalten des SELPHY-Druckers kann es einige Minuten dauern, bis die WLAN-Kommunikation möglich ist. Stellen Sie sicher, dass der SELPHY-Drucker mit dem Zugangspunkt verbunden ist ( $\Box$ 45), bevor Sie zu drucken versuchen.

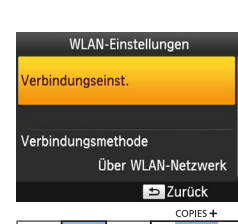

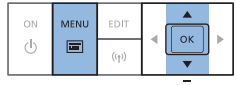

## <span id="page-36-1"></span>Drucken von einer Kamera

<span id="page-36-2"></span>**Drucker vor.**

für WI AN-Verbindungen, kompatibel ist.

**[Deckblatt](#page-0-0) [Inhalt](#page-4-0) [Bezeichnung](#page-4-1)  von Teilen [Grundlegende](#page-6-0)  Vorgänge [Druckeinstellungen](#page-17-0) [Drucken per](#page-49-0)  USB‑Kabel [Fehlersuche](#page-54-0) [Drucken über WLAN](#page-32-0)** Sie können wie nachstehend beschrieben drucken, indem Sie den Drucker mit einer Kamera verbinden, die mit DPS over IP, dem PictBridge-Standard *1* **Bereiten Sie den SELPHY-• Entfernen Sie die Speicherkarte oder den** USB-Flashspeicher. ● Setzen Sie eine Tintenpatrone und eine Papierkassette mit Papier in den SELPHY-Drucker ein. Details finden Sie unter ["Erste Vorbereitungen" \(](#page-7-2) $\Box$ 8). *2* **Zeigen Sie den Einstellungsbildschirm an.**  $\bullet$  Drücken Sie die Taste < $\equiv$ > ● Drücken Sie die Tasten < $\blacktriangle$ >< $\blacktriangledown$ >. um [WLAN-Einstellungen] auszuwählen, und drücken Sie dann die Taste < $\mathbf{OK}$  > ● Drücken Sie die Tasten < $\blacktriangle$ >< $\blacktriangledown$ >. um [Verbindungseinst.] auszuwählen, und drücken Sie dann die Taste < $OK$ >

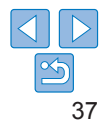

#### Druckernamen festlegen

#### Canon SELPHY CP1200

**FOIT** Text eingeb./bearb.

**OK** Weiter

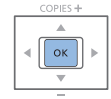

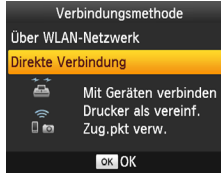

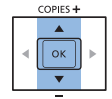

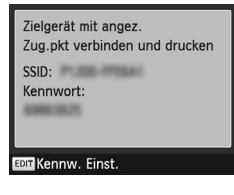

## *3* **Überprüfen Sie den Druckernamen.**

*4* **Wählen Sie die** 

- Überprüfen Sie den angezeigten Druckernamen, und drücken Sie die Taste  $\langle$  OK  $>$
- Sie können den Druckernamen ändern indem Sie die Taste EDIT (<sup>1148</sup>) drücken.

**Verbindungsmethode aus.** ● Drücken Sie die Tasten <<br/>
<u>▲</u>><V>, um [Direkte Verbindung] auszuwählen, und drücken Sie dann die Taste < $OK$ >

**• Der links abgebildete Bildschirm** 

wird angezeigt.

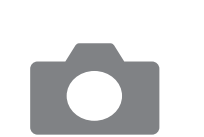

<span id="page-37-1"></span>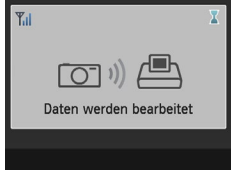

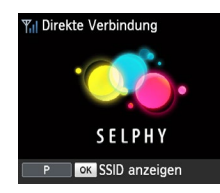

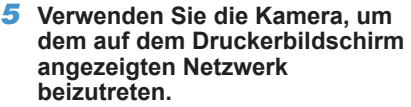

- Wählen Sie in den WLAN-Einstellungen der Kamera die auf dem Drucker angezeigte SSID (Netzwerkname) aus.
- Geben Sie das auf dem Drucker angezeigte Kennwort in das Kennwortfeld ein.

#### <span id="page-37-0"></span>*6* **Verwenden Sie die Kamera zum Drucken.**

- Verwenden Sie die Kamera, um Bilder auszuwählen und zu drucken.
- Wenn der Druckvorgang beginnt, wird der links abgebildete Bildschirm angezeigt.
- **Trennen Sie nicht die Verbindung** zwischen den Geräten, während dieser Bildschirm angezeigt wird. Andernfalls werden die Bilder nicht richtig oder nicht vollständig gedruckt.
- **Der Standby-Bildschirm links wird** angezeigt, wenn die Verbindung zur Kamera getrennt ist.

**[Inhalt](#page-4-0) [Bezeichnung](#page-4-1)  von Teilen**

**[Deckblatt](#page-0-0)**

**[Grundlegende](#page-6-0)  Vorgänge**

**[Druckeinstellungen](#page-17-0)**

**[Drucken über WLAN](#page-32-0)**

**[Drucken per](#page-49-0)  USB‑Kabel**

**[Fehlersuche](#page-54-0)**

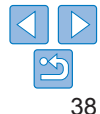

- <span id="page-38-0"></span>
- Der Druckvorgang auf dem SELPHY-Drucker kann nicht mit der Taste < $\Rightarrow$ abgebrochen werden. Stoppen Sie den Druckvorgang über die Digitalkamera.
- **•** Sie können den Drucker ebenfalls über einen vorhandenen Zugangspunkt mit einer Kamera verbinden. Verbinden Sie den Drucker und die Kamera in diesem Fall mit demselben Zugangspunkt. Informationen zur Verbindung des Druckers mit einem Zugangspunkt finden Sie unter "Verbinden des Druckers mit dem Zugangspunkt"  $($
- **•** Der Drucker ermöglicht nicht die Kommunikation zwischen den Geräten, die mit ihm verbunden sind.

## Nachfolgendes Drucken

- **•** Nachdem Sie die Verbindungseinstellungen abgeschlossen haben ([=](#page-36-2)37[–38\)](#page-37-0), wird der zweite Bildschirm (Standby-Bildschirm) in Schritt 6 automatisch angezeigt, wenn Sie den Drucker einschalten. Um nach der Anzeige des Standby-Bildschirms zu drucken, verwenden Sie einfach die Kamera, wie in den Schritten 5 und 6 beschrieben.
- **•** Während der Anzeige des Standby-Bildschirms können Sie die SSID und das Kennwort durch Drücken der Taste < $OK$  anzeigen.
- **•** Sie können sogar während des Standbys Bilder auf einer Speicherkarte drucken, indem Sie die Karte einsetzen, um den Bildschirm in Schritt 4 auf  $\Box$  14 aufzurufen.

<span id="page-38-1"></span>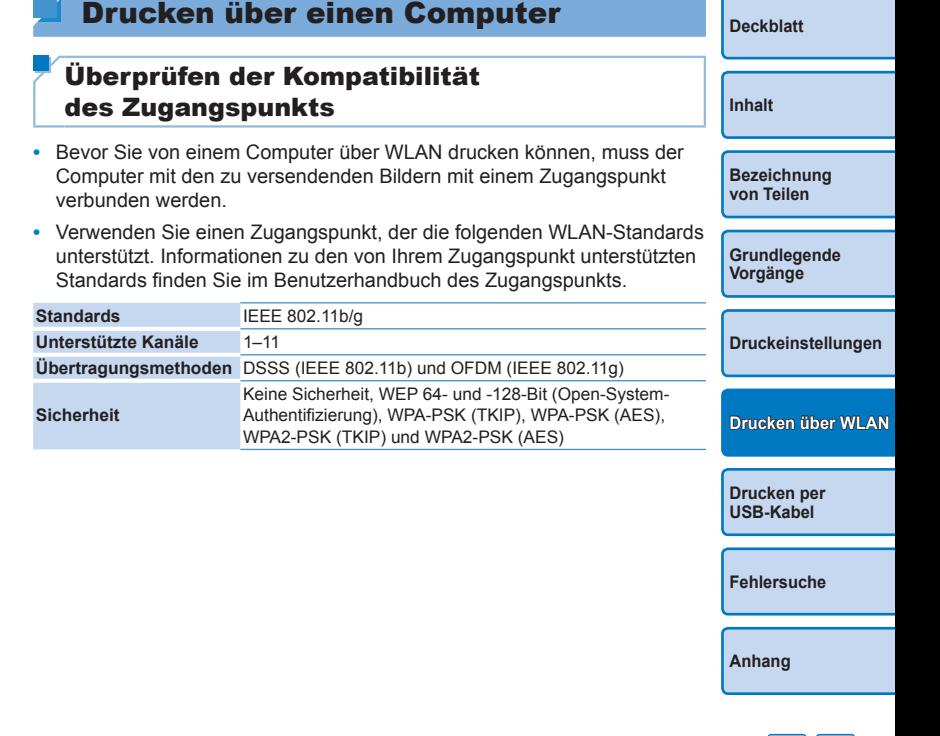

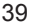

<span id="page-39-0"></span>**•** Stellen Sie sicher, dass der Zugangspunkt WPS (Wi-Fi Protected Setup) unterstützt.

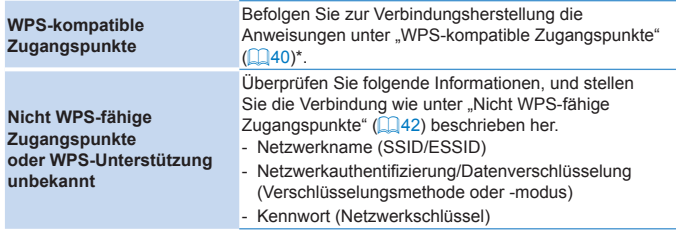

\* Es können keine WPS-Verbindungen zu Zugangspunkten hergestellt werden, für die<br>die WEP-Sicherheit eingestellt wurde. Befolgen Sie zur Verbindungsherstellung die<br>Anweisungen unter ["Nicht WPS-fähige Zugangspunkte" \(](#page-41-0)⊟42).

**•** Wenn Ihr Netzwerk von einem Systemadministrator verwaltet wird, bitten Sie den Administrator um Informationen zu Netzwerkeinstellungen.

 $(\mathbf{I})$ 

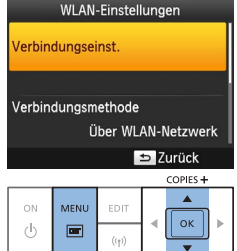

## <span id="page-39-1"></span>Verbinden des Druckers mit dem Zugangspunkt

<span id="page-39-2"></span>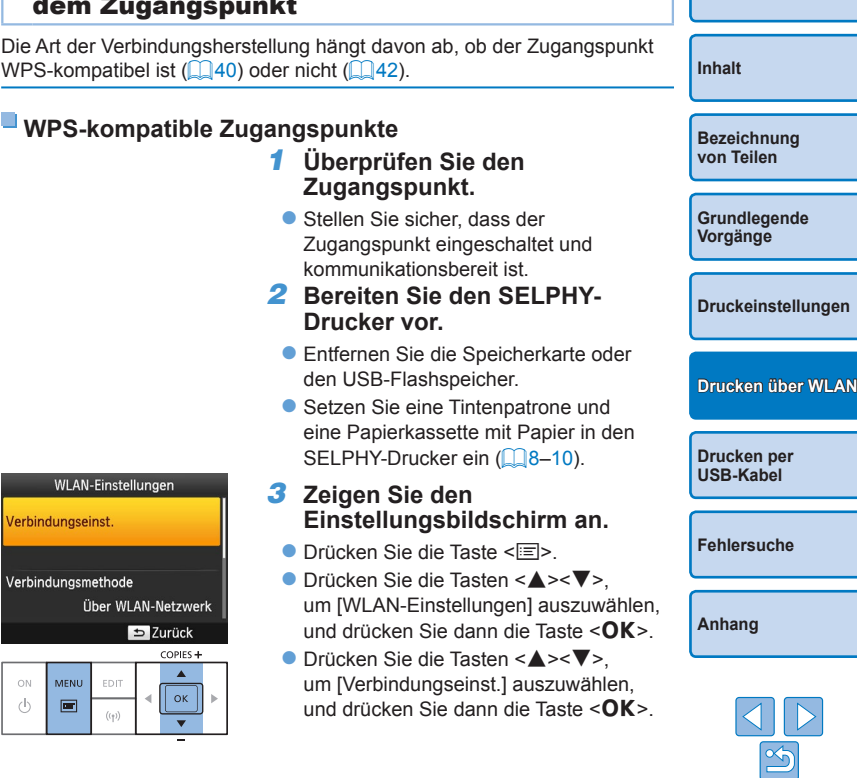

**[Deckblatt](#page-0-0)**

#### Druckernamen festlegen

#### Canon SELPHY CP1200

**EDIT** Text eingeb./bearb.

**OK** Weiter

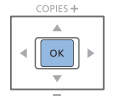

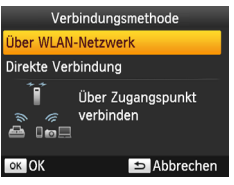

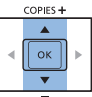

## *4* **Überprüfen Sie den Druckernamen.**

*5* **Wählen Sie die** 

- Überprüfen Sie den angezeigten Druckernamen, und drücken Sie die Taste < $OK$ >
- Sie können den Druckernamen ändern indem Sie die Taste EDIT drücken  $($  $\Box$ 48).

**Verbindungsmethode aus.** ● Drücken Sie die Tasten <<br/>
<u>←</u> um [Über WLAN-Netzwerk] auszuwählen, und drücken Sie dann die Taste < $OK$ >

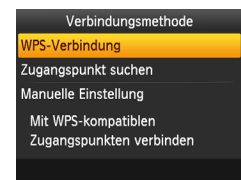

## COPIES+  $\blacktriangle$  $\alpha$

WPS-Verbindung

## PRC-Methode PIN-Methode Zur Verbindung auf Taste am Zugangspunkt drücken

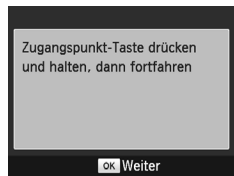

#### *6* **Wählen Sie die Methode für die Verbindung mit dem Zugangspunkt aus.**

● Drücken Sie die Tasten < $\blacktriangle$ >< $\blacktriangledown$ >. um [WPS-Verbindung] auszuwählen, und drücken Sie dann die Taste < $\bigcirc$ K $>$ .

#### *7* **Wählen Sie die WPS-Verbindungsmethode aus.**

- Drücken Sie die Tasten < $\blacktriangle$ >< $\blacktriangledown$ >. um [PBC-Methode] auszuwählen, und drücken Sie dann die Taste < $OK$ >
- **Der links abgebildete Bildschirm wird** angezeigt.

# **[Deckblatt](#page-0-0) [Inhalt](#page-4-0) [Bezeichnung](#page-4-1)  von Teilen [Grundlegende](#page-6-0)  Vorgänge [Druckeinstellungen](#page-17-0) [Drucken per](#page-49-0)  USB‑Kabel [Drucken über WLAN](#page-32-0)**

**[Fehlersuche](#page-54-0)**

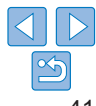

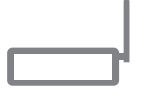

COPIES+ | OK

**SELPHY** 

**Access Point A** 

#### *8* **Halten Sie die Taste für die WPS-Verbindung am Zugangspunkt einige Sekunden lang gedrückt.**

 $\bullet$  Informationen dazu, wo sich die Taste befindet und wie lange sie gedrückt werden muss, finden Sie im Benutzerhandbuch des Zugangspunkts.

## *9* **Stellen Sie die Verbindung her.**

- $\bullet$  Drücken Sie die Taste < $\bullet$ K $>$  am Drucker.
- Auf dem Drucker wird zuerst [Verbinden] und dann [Mit Zugangspunkt verbunden] angezeigt, wenn die Verbindung hergestellt wurde. Drücken Sie die Taste < $OK$ >.
- **Der links abgebildete Bildschirm, auf dem** der Zugangspunktname angegeben ist, wird angezeigt.

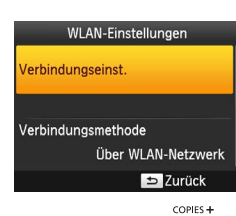

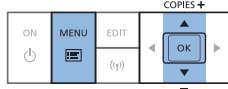

- **•** Wenn Sie in Schritt 7 [PIN-Methode] ausgewählt haben, legen Sie den auf dem Drucker angezeigten PIN-Code auf dem Zugangspunkt mithilfe des Computers fest, drücken Sie die Taste < OK > am Drucker, und fahren Sie mit Schritt 9 fort. Eine Anleitung zur Konfiguration von PIN-Codes finden Sie im Benutzerhandbuch des Zugangspunkts.
- **•** Auf SELPHY-Druckern wird die WLAN-Signalstärke mithilfe von folgenden Symbolen angegeben.
- $[T_{\text{all}}]$  Hoch,  $[T_{\text{all}}]$  Mittel,  $[T_{\text{all}}]$  Niedrig,  $[T]$  Schwach,  $[T_{\text{all}}]$  Außer Reichweite

# <span id="page-41-0"></span>**Nicht WPS-fähige Zugangspunkte**

- *1* **Überprüfen Sie den Zugangspunkt.**
- Stellen Sie sicher, dass der Zugangspunkt eingeschaltet und kommunikationsbereit ist.
- *2* **Bereiten Sie den SELPHY-Drucker vor.**
- **Entfernen Sie die Speicherkarte oder** den USB-Flashspeicher.
- Setzen Sie eine Tintenpatrone und eine Papierkassette mit Papier in den SELPHY-Drucker ein ( $\Box$ 8-[10](#page-9-2)).

## *3* **Zeigen Sie den Einstellungsbildschirm an.**

- $\bullet$  Drücken Sie die Taste < $\equiv$ >
- Drücken Sie die Tasten < $\blacktriangle$ >< $\blacktriangledown$ >. um [WLAN-Einstellungen] auszuwählen, und drücken Sie dann die Taste < $OK$ >.
- Drücken Sie die Tasten < $\blacktriangle$ >< $\blacktriangledown$ >, um [Verbindungseinst.] auszuwählen, und drücken Sie dann die Taste < $OK$ >

**[Deckblatt](#page-0-0) [Inhalt](#page-4-0) [Bezeichnung](#page-4-1)  von Teilen [Grundlegende](#page-6-0)  Vorgänge [Druckeinstellungen](#page-17-0)**

**[Drucken über WLAN](#page-32-0)**

**[Drucken per](#page-49-0)  USB‑Kabel**

**[Fehlersuche](#page-54-0)**

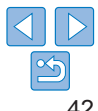

#### Druckernamen festlegen

#### Canon SELPHY CP1200

**EDIT** Text eingeb./bearb.

**OK** Weiter

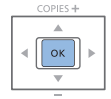

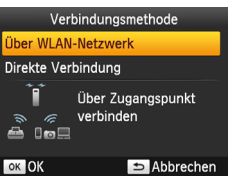

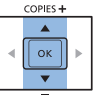

## *4* **Überprüfen Sie den Druckernamen.**

- Überprüfen Sie den angezeigten Druckernamen, und drücken Sie die Taste < $OK$ >
- Sie können den Druckernamen ändern, indem Sie die Taste EDIT drücken  $($  $\Box$ 48).

<span id="page-42-1"></span>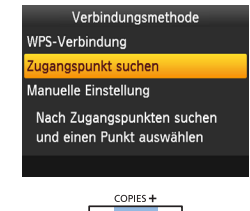

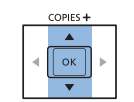

#### Zugangspunkt auswähl **Access Point A** Acc Асс Acce Acc

#### *6* **Wählen Sie die Methode für die Verbindung mit dem Zugangspunkt aus.**

● Drücken Sie die Tasten < $\blacktriangle$ >< $\blacktriangledown$ >. um [Zugangspunkt suchen] auszuwählen, und drücken Sie dann die Taste < $\bigcirc K$ >.

*7* **Wählen Sie den Zugangspunkt aus.** ● Drücken Sie die Tasten < $\blacktriangle$ >< $\blacktriangledown$ >. um den Zugangspunkt auszuwählen, und drücken Sie dann die Taste < $OK$ >

**• Die in der näheren Umgebung** gefundenen Zugangspunkte werden aufgelistet.

# <span id="page-42-0"></span>**[Deckblatt](#page-0-0)**

**[Inhalt](#page-4-0)**

**[Bezeichnung](#page-4-1)  von Teilen**

**[Grundlegende](#page-6-0)  Vorgänge**

**[Druckeinstellungen](#page-17-0)**

**[Drucken über WLAN](#page-32-0)**

**[Drucken per](#page-49-0)  USB‑Kabel**

**[Fehlersuche](#page-54-0)**

**[Anhang](#page-59-0)**

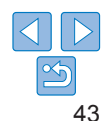

## *5* **Wählen Sie die Verbindungsmethode aus.**

● Drücken Sie die Tasten < $\blacktriangle$ >< $\blacktriangledown$ >. um [Über WLAN-Netzwerk] auszuwählen, und drücken Sie dann die Taste < $OK$ >

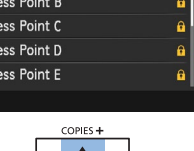

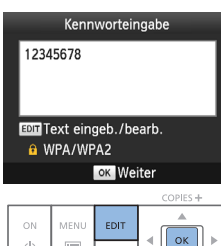

 $(1)$ 

 $\frac{1}{2}$  $\langle \cdot | \cdot \rangle$ 

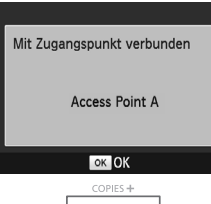

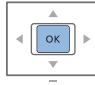

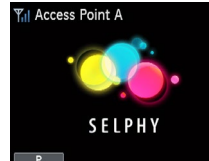

## *8* **Geben Sie das Kennwort ein.**

- **Drücken Sie die Taste EDIT, um den** Eingabebildschirm aufzurufen, und geben Sie dann das Kennwort ein (**QQ49**).
- $\bullet$  Drücken Sie die Taste < $\mathbf{OK}$  >

- *9* **Überprüfen Sie den Zugangspunkt.**
- Wenn der Drucker mit dem Zugangspunkt verbunden ist, wird der links abgebildete Bildschirm angezeigt. Überprüfen Sie den angezeigten Zugangspunktnamen, und drücken Sie die Taste < $OK$ >

**• Der links abgebildete Bildschirm** 

wird angezeigt.

- <span id="page-43-1"></span><span id="page-43-0"></span>D **•** Wenn in Schritt 7 ein ungeschützter Zugangspunkt ausgewählt und die Taste < OK > gedrückt wird, wird der Bildschirm in Schritt 9 angezeigt.
	- **•** Es werden bis zu 20 Zugangspunkte aufgelistet. Wird der gewünschte Zugangspunkt nicht aufgeführt, drücken Sie die Taste <
	the vählen Sie [Manuelle Einstellung] in Schritt 6 auf **[143** aus, um den Zugangspunkt] manuell anzugeben. Folgen Sie den Bildschirmanweisungen, und geben Sie die SSID, die Sicherheitseinstellungen und das Kennwort ein ( $\Box$ 49).
	- **•** Wenn Sie die WEP-Sicherheit verwenden und in Schritt 8 ein falsches Kennwort eingeben, fahren Sie mit Schritt 9 fort, indem Sie die Taste < $OK$ > und nach der Meldung erneut die Taste < OK > drücken. Es kann jedoch nicht gedruckt werden. Überprüfen Sie das Kennwort für den Zugangspunkt, und beginnen Sie ab Schritt 3 erneut mit der Herstellung einer Verbindung.
	- **•** Auf SELPHY-Druckern wird die WLAN-Signalstärke mithilfe von folgenden Symbolen angegeben.
	- $[\tilde{\mathbf{Y}}_1]$  | Hoch,  $[\tilde{\mathbf{Y}}_1]$  Mittel,  $[\tilde{\mathbf{Y}}_1]$  Niedrig,  $[\tilde{\mathbf{Y}}_2]$  Schwach,  $[\tilde{\mathbf{Y}}_2]$  Außer Reichweite

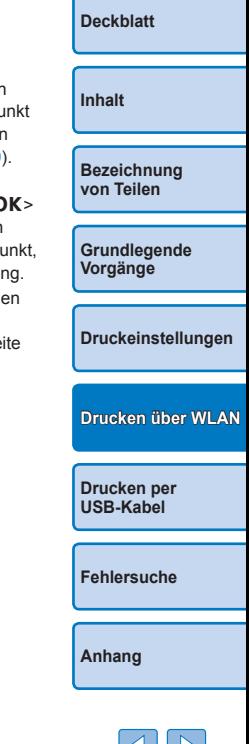

44

## <span id="page-44-1"></span><span id="page-44-0"></span>Nachfolgende Verbindungen

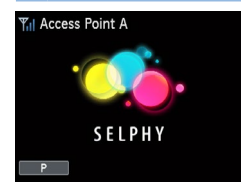

- **•Nachdem der Drucker mit einem** Zugangspunkt verbunden wurde. stellt der Drucker automatisch wieder eine Verbindung zum vorherigen Zugangspunkt her, wenn er eingeschaltet wird, und der links abgebildete Standby-Bildschirm wird angezeigt.
- Wenn die Verbindung fehlschlägt, beispielsweise weil der Zugangspunkt nicht eingeschaltet ist, wird  $[\mathbb{T}_{\mathbb{X}}]$  angezeigt. Überprüfen Sie die Zugangspunkteinstellungen (QQ 58).
- Sie können sogar während des Standbys Bilder auf einer Speicherkarte drucken, indem Sie die Karte einsetzen, um den Bildschirm in Schritt 4  $auf$  14 aufzurufen.
- Die automatische Verbindung zum Zugangspunkt beim Einschalten kann deaktiviert werden  $($  $\Box$ 48).

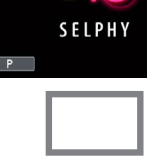

#### Drucken über den Computer (Windows)

SELPHY-Drucker können über WLAN eine Verbindung zu Computern herstellen, auf denen folgende Betriebssysteme ausgeführt werden.

- **•** Windows 8.1
- **•** Windows 8
- **•** Windows 7 SP1

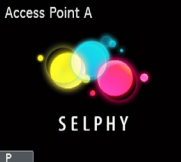

#### *1* **Stellen Sie sicher, dass der SELPHY-Drucker mit dem Zugangspunkt verbunden ist.**

• Vergewissern Sie sich, dass der links abgebildete Bildschirm auf dem SELPHY‑Drucker angezeigt wird.

#### *2* **Installieren Sie den Druckertreiber.**

- Verbinden Sie Ihren Computer mit dem Internet, und besuchen Sie die URL "http://www.canon.com/icpd/".
- Wählen Sie die Website für Ihr Land bzw. Ihre Region, und folgen Sie den Anweisungen auf dem Bildschirm, um den Download abzuschließen.
- **Doppelklicken Sie auf den Ordner** [Downloads], und doppelklicken Sie dann auf [cp1200-100-9l.exe].
- Folgen Sie den angezeigten Anweisungen, um die Installation abzuschließen.
- **Wenn das Fenster für die Benutzer**kontensteuerung angezeigt wird, folgen Sie den Anweisungen auf dem Bildschirm.

**[Deckblatt](#page-0-0)**

**[Inhalt](#page-4-0)**

**[Bezeichnung](#page-4-1)  von Teilen**

**[Grundlegende](#page-6-0)  Vorgänge**

**[Druckeinstellungen](#page-17-0)**

**[Drucken über WLAN](#page-32-0)**

**[Drucken per](#page-49-0)  USB‑Kabel**

**[Fehlersuche](#page-54-0)**

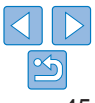

<span id="page-45-0"></span>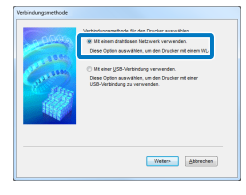

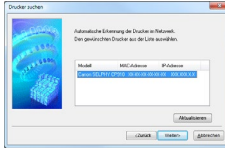

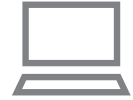

## *3* **Wählen Sie die Verbindungsmethode aus.**

 $\bullet$  Wenn der links abgebildete Bildschirm angezeigt wird, wählen Sie [Mit einem drahtlosen Netzwerk verwenden.] aus, und klicken Sie auf [Weiter].

#### *4* **Wählen Sie zum Abschließen des Installationsvorgangs den zu verbindenden Drucker aus.**

- Wählen Sie den Drucker aus, zu dem die Verbindung hergestellt werden soll, und klicken Sie auf [Weiter].
- **Der Druckertreiber wurde installiert.**

## *5* **Rufen Sie das Druckdialogfeld auf.**

- Starten Sie die Fotosoftware, wählen Sie die zu druckenden Bilder aus, und öffnen Sie das Druckdialogfeld.
- **Wählen Sie als Zieldrucker** .Canon SELPHY CP1200" aus.
- *6* **Wählen Sie die Druckoptionen aus.**
- Legen Sie das Papierformat entsprechend der Größe der Papierkassetten und Tintenpatronen im SELPHY-Drucker fest. Wählen Sie außerdem das Drucken mit oder ohne Rand als Option zu den aufgelisteten Papierformaten aus.
- **Legen Sie die Druckausrichtung und die** Anzahl an Ausdrucken nach Bedarf fest.
- *7* **Drucken Sie.**
- **•• Der Druckvorgang auf dem SELPHY-Drucker kann nicht mit der Taste <** $\Rightarrow$ abgebrochen werden. Stoppen Sie den Druckvorgang über den Computer.
	- **•** Anweisungen für den Computer oder die Fotosoftware finden Sie im entsprechenden Benutzerhandbuch.

## <span id="page-45-1"></span>Drucken über den Computer (Mac OS)

Mit AirPrint können Sie über den Computer drucken. SELPHY-Drucker können eine Verbindung zu Computern herstellen, auf denen folgende Betriebssysteme ausgeführt werden.

**•** Mac OS X 10.8 oder neuer

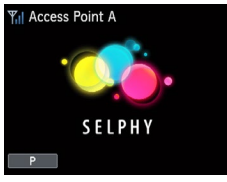

#### *1* **Stellen Sie sicher, dass der SELPHY-Drucker mit dem Zugangspunkt verbunden ist.**

● Vergewissern Sie sich, dass der links abgebildete Bildschirm auf dem SELPHY‑Drucker angezeigt wird.

## *2* **Rufen Sie das Druckdialogfeld auf.**

- Starten Sie die Fotosoftware, wählen Sie die zu druckenden Bilder aus, und öffnen Sie das Druckdialogfeld.
- **Wählen Sie als Zieldrucker** .Canon SELPHY CP1200" aus.
- *3* **Wählen Sie die Druckoptionen aus.**
	- Geben Sie das Papierformat, die Ausrichtung und die Anzahl der Ausdrucke an.
	- **Wählen Sie zum Drucken im P-Format** die Option [Postkarte] aus.
	- Wählen Sie unter Papierformat [54 x 86 mm] aus, um im Format C zu drucken.

**[Deckblatt](#page-0-0)**

**[Inhalt](#page-4-0)**

**[Bezeichnung](#page-4-1)  von Teilen**

**[Grundlegende](#page-6-0)  Vorgänge**

**[Druckeinstellungen](#page-17-0)**

**[Drucken über WLAN](#page-32-0)**

**[Drucken per](#page-49-0)  USB‑Kabel**

**[Fehlersuche](#page-54-0)**

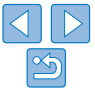

## *4* **Drucken Sie.**

• Klicken Sie zum Drucken auf [Drucken].

- <span id="page-46-0"></span>• Der Druckvorgang auf dem SELPHY-Drucker kann nicht mit der Taste < $\Rightarrow$ abgebrochen werden. Stoppen Sie den Druckvorgang über den Computer.
- **•** Anweisungen für den Computer oder die Fotosoftware finden Sie im entsprechenden Benutzerhandbuch.
- **•** Wenn 54 x86 mm für das Format C nicht ausgewählt werden kann, geben Sie unter "Breite" 54 mm und unter "Höhe" 86 mm ein.
- Mac OS: Falls "Canon SELPHY CP1200" nicht als Zieldrucker verfügbar ist, registrieren Sie den SELPHY-Drucker wie folgt auf dem Computer.
- Rufen Sie unter [Systemeinstellungen] > [Drucker & Scanner] oder [Drucken & Scannen] auf.
- Klicken Sie unter der Liste auf [+].
- 3) Wählen Sie "Canon SELPHY CP1200" aus.
- Klicken Sie auf [Hinzufügen].

## Weitere WLAN-Funktionen

## Kennworteinstellungen für direkte Verbindungen

Sie können das Kennwort ändern oder festlegen, dass Verbindungen ohne Eingabe eines Kennworts hergestellt werden können.

- zz Drücken Sie die Taste <k> und dann die Tasten <u><d>, um [WLAN-Einstellungen] auszuwählen, und drücken Sie anschließend die Taste < $\mathbb C$
- Drücken Sie die Tasten <▲><▼>
um die [Verbindungsmethode] auszuwählen, und drücken Sie dann die Taste < $OK$ >.
- Drücken Sie die Tasten < $\blacktriangle$ >< $\nabla$ >, um [Direkte Verbindung] auszuwählen, und drücken Sie dann die Taste < $OK$  >.
- **Drücken Sie die Taste EDIT.**
- Um das Kennwort zu ändern, drücken Sie die Tasten < $\blacktriangle \gt \ll \blacktriangledown$ >. um [Kennwort ändern] auszuwählen, drücken Sie die Taste < $OK$ > und drücken Sie dann die Taste EDIT, um Text einzugeben  $($  $\Box$ 49).
- **Um die Einstellungen dahingehend zu ändern, dass kein Kennwort** erforderlich ist, drücken Sie die Tasten < $\blacktriangle$ >< $\nabla$ >, um [Kennwort] auszuwählen, drücken Sie die Taste < $OK$ >, wählen Sie [Aus] aus, und drücken Sie dann die Taste < $\bigcirc K$  >.
- **•** Wenn beim Kennwort [Aus] ausgewählt wurde, können Dritte in böswilliger Absicht unerlaubt auf den SELPHY-Drucker zugreifen.
	- **•** Es wird empfohlen, das bei dieser Einstellung immer [Ein] ausgewählt ist.

## <span id="page-46-1"></span>Ändern der Verbindungsmethode

Sie können die Verbindungsmethode ändern, um sie an die Verwendung des Druckers anzupassen.

- Drücken Sie die Taste <
El> und dann die Tasten <
Al><
▼>, um [WLAN-Einstellungen] auszuwählen, und drücken Sie anschließend die Taste < $OK$ >.
- Drücken Sie die Tasten < $\blacktriangle$ >< $\nabla$ >, um [Verbindungsmethode] auszuwählen, und drücken Sie dann die Taste < $O$ K >.
- Drücken Sie die Tasten <▲><▼>, um eine Verbindungsmethode auszuwählen, und drücken Sie dann die Taste < $OK$  >.

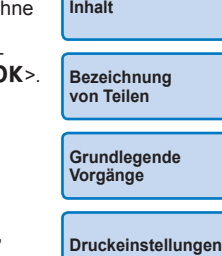

**[Deckblatt](#page-0-0)**

**[Drucken über WLAN](#page-32-0)**

**[Drucken per](#page-49-0)  USB‑Kabel**

**[Fehlersuche](#page-54-0)**

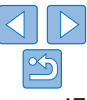

## <span id="page-47-2"></span><span id="page-47-0"></span>Deaktivieren von WLAN

Deaktivieren Sie die WLAN-Verbindungen wie folgt.

- Drücken Sie die Taste <km>und dann die Tasten < $\blacktriangle$ >< $\blacktriangledown$ >. um [WLAN-Einstellungen] auszuwählen, und drücken Sie anschließend  $\frac{1}{\text{diag}}$  Taste < $\text{OK}$  >
- Drücken Sie die Tasten <▲><▼>, um [WLAN] auszuwählen, und drücken Sie dann die Taste < $\overline{\text{OK}}$ >
- Drücken Sie die Tasten < $\blacktriangle$ >< $\nabla$ >, um [Deaktivieren] auszuwählen, und drücken Sie dann die Taste < $OK$ >
- **Um die WLAN-Verbindungen erneut zu aktivieren, wiederholen Sie** diese Schritte, und wählen Sie [Aktivieren] aus.

## <span id="page-47-3"></span>Überprüfen der WLAN-Einstellungsinformationen

Überprüfen Sie die Informationen (einschließlich des Druckernamens und der IP-Adresse) wie folgt.

- zz Drücken Sie die Taste <k> und dann die Tasten <u><d>, um [WLAN-Einstellungen] auszuwählen, und drücken Sie anschließend die Taste < OK >.
- Drücken Sie die Tasten <▲><▼>
um [Einst. bestätigen] auszuwählen, und drücken Sie dann die Taste < $OK$ >
- Drücken Sie die Tasten <▲><▼>
um Einstellungsinformationen zu überprüfen.
- Drücken Sie zum Beenden die Taste <<

## <span id="page-47-1"></span>Ändern des Druckernamens

Ändern Sie den Druckernamen  $(143)$  wie folgt.

- Drücken Sie die Taste <ktorie und dann die Tasten < $\blacktriangle \times \blacktriangledown$ >. um [WLAN-Einstellungen] auszuwählen, und drücken Sie anschließend die Taste < $OK$ >.
- Drücken Sie die Tasten < $\blacktriangle$ >< $\nabla$ >, um [Sonstige Einstellungen] auszuwählen, und drücken Sie dann die Taste < $OK$  >.
- Drücken Sie die Tasten < $\blacktriangle$ >< $\nabla$ >, um [Druckernamen festlegen] auszuwählen, und drücken Sie dann die Taste < $OK$ >.
- **Drücken Sie die Taste EDIT, um den Eingabebildschirm aufzurufen,** und geben Sie dann einen neuen Druckernamen ein  $(2149)$ .

## <span id="page-47-4"></span>Festlegen des Kommunikationsprotokolls

Wählen Sie die IP-Version aus.

## *1* **Wählen Sie die IP-Version aus.**

- zz Drücken Sie die Taste <k> und dann die Tasten <u><d>, um [WLAN-Einstellungen] auszuwählen, und drücken Sie anschließend die Taste <
- Drücken Sie die Tasten <▲><▼>
um [Sonstige Einstellungen] auszuwählen, und drücken Sie dann die Taste < $OK$ >.
- Drücken Sie die Tasten <▲><▼>
um [IPv4/IPv6-Einstellungen] auszuwählen, und drücken Sie dann die Taste < $OK$ >.
- Drücken Sie die Tasten <▲><▼>, um die Version auszuwählen, und drücken Sie dann die Taste < $OK$ >
- Überprüfen Sie die angezeigten Informationen, und drücken Sie die Taste  $\langle \mathbf{OK} \rangle$
- Fahren Sie bei Auswahl von [IPv4] mit Schritt 2 fort.
- Wenn [IPv6] ausgewählt ist, wählen Sie [Aktivieren] oder [Deaktivie aus, und drücken Sie die Taste < $OK$ >.
- *2* **Wählen Sie die automatische oder die manuelle Konfiguration der IP-Adresse aus.**
- Wählen Sie zur automatischen Konfiguration der IP-Adresse [Auto] und drücken Sie die Taste < $OK$ >. Die Einrichtung ist abgeschlosse
- $\bullet$  Wählen Sie zur manuellen Eingabe der IP-Adresse [Manuell] aus, und drücken Sie die Taste < $\overline{OK}$  Fahren Sie mit Schritt 3 fort.
- *3* **Geben Sie die IP-Adresse ein.**
- Drücken Sie die Tasten <<<>>  $\blacktriangleright$  > um den Cursor zu bewegen, drücken Sie die Tasten <▲><▼>, um den Wert anzugeben, und drücken Sie dann die Taste < $OK$ >
- *4* **Geben Sie die Subnetzmaske ein.**
- Drücken Sie die Tasten <<<>>  $\blacktriangleright$  > um den Cursor zu bewegen, drücken Sie die Tasten <▲><▼>, um den Wert anzugeben, und drücken Sie dann die Taste < $OK$ >
- *5* **Überprüfen Sie die Einstellungen.**
- Überprüfen Sie die angezeigten Einstellungsdetails, und drücken Sie  $\frac{d}{dx}$  Taste < $\frac{d}{dx}$

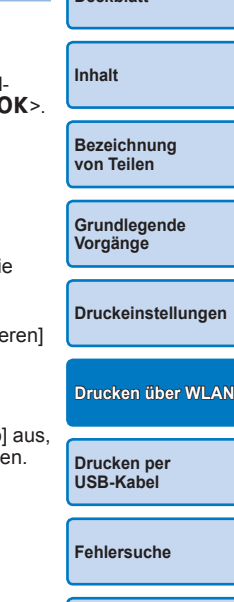

**[Deckblatt](#page-0-0)**

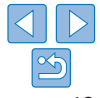

<span id="page-48-0"></span>**•** Bei einer direkten Verbindung kann [IPv6] nicht ausgewählt werden.

## <span id="page-48-1"></span>Zurücksetzen der WLAN-Einstellungen auf die Standardwerte

Setzen Sie WLAN-Einstellungen wie Druckernamen, Zugangspunktinformationen und Kennwort wie folgt zurück

- Drücken Sie die Taste <  $\equiv$  > und dann die Tasten < $\blacktriangle$  >< $\blacktriangledown$  >, um [WLAN-Einstellungen] auszuwählen, und drücken Sie anschließend die Taste < $OK$ >.
- Drücken Sie die Tasten <▲><▼>, um [Einstellungen zurücksetzen] auszuwählen, und drücken Sie dann die Taste <**OK**>.
- Bestätigen Sie den Vorgang durch Drücken der Taste < OK>.

## <span id="page-48-2"></span>Eingeben von Informationen

Drücken Sie bei der Eingabe von Druckername, Kennwort oder anderen Informationen die Taste EDIT, um den Eingabebildschirm aufzurufen.

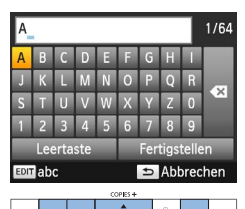

## **Eingeben von Informationen**<br>**O** Drücken Sie die Tasten

< $\blacktriangle$ >< $\blacktriangledown$ ><< $\blacktriangle$  >< $\blacktriangleright$ >, um einen Buchstaben, eine Zahl oder ein Symbol auszuwählen, und drücken Sie dann die Taste <OK>. Wählen Sie zur Eingabe eines Leerzeichens [Leertaste] aus, und drücken Sie die Taste <OK>.

## **Löschen von Informationen**

● Drücken Sie die Tasten <▲><▼><<→>>, um [  $\bullet$  ] auszuwählen, und drücken Sie dann die Taste <OK>.

#### **Wechseln zwischen Eingabemodih**

**Drücken Sie mehrmals die Taste EDIT** um von Groß- zu Kleinbuchstaben und dann zu Symbolen zu wechseln.

#### **Zurückkehren zum vorherigen Bildschirm**

**Um die Eingabe zu bestätigen** und zum vorherigen Bildschirm zurückzukehren, drücken Sie die Tasten<br><▲><▼><<→< >>>
um [Fertigstellen]

auszuwählen, und drücken Sie dann die Taste <**OK**>.

**Um die Eingabe abzubrechen und zum** vorherigen Bildschirm zurückzukehren, drücken Sie die Taste < $\Rightarrow$ .

**[Bezeichnung](#page-4-1)  von Teilen [Grundlegende](#page-6-0)** 

**[Deckblatt](#page-0-0)**

**[Inhalt](#page-4-0)**

**Vorgänge**

**[Druckeinstellungen](#page-17-0)**

**[Drucken über WLAN](#page-32-0)**

**[Drucken per](#page-49-0)  USB‑Kabel**

**[Fehlersuche](#page-54-0)**

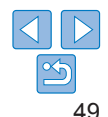

# <span id="page-49-1"></span><span id="page-49-0"></span>Drucken per USB-Kabel

In diesem Kapitel wird der Anschluss des SELPHY-Druckers an eine Kamera oder einen Computer über USB-Kabel beschrieben.

**[Inhalt](#page-4-0) [Bezeichnung](#page-4-1)  von Teilen [Grundlegende](#page-6-0)  Vorgänge [Druckeinstellungen](#page-17-0) [Fehlersuche](#page-54-0) [Anhang](#page-59-0) [Drucken über WLAN](#page-32-0) [Drucken per](#page-49-0)  USB‑Kabel**

**[Deckblatt](#page-0-0)**

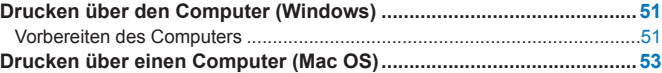

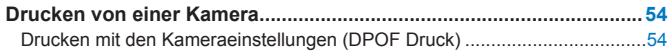

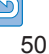

## <span id="page-50-3"></span><span id="page-50-0"></span>Drucken über den Computer (Windows)

Hier finden Sie eine Anleitung mit Windows 7 als Beispiel. SELPHY-Drucker können eine Verbindung zu Computern herstellen, auf denen folgende Betriebssysteme ausgeführt werden.

- **•** Windows 8.1
- **•** Windows 8
- **•** Windows 7 SP1

## Vorbereiten des Computers

## **Was Sie benötigen**

- **•** Computer
- <span id="page-50-2"></span>**•** USB-Kabel, 2,5 m oder kürzer, separat erhältlich (SELPHY-Anschluss: Mini-B)

## *1* **Installieren Sie den Druckertreiber.**

- **Verbinden Sie Ihren Computer mit dem** Internet, und besuchen Sie die URL "http://www.canon.com/icpd/".
- **Wählen Sie die Website für Ihr Land** bzw. Ihre Region, und folgen Sie den Anweisungen auf dem Bildschirm, um den Download abzuschließen.
- **Doppelklicken Sie auf den Ordner** [Downloads], und doppelklicken Sie dann auf [cp1200-100-9l.exe].
- **Folgen Sie den angezeigten Anweisungen,** um die Installation abzuschließen.
- **Wenn das Fenster für die Benutzer**kontensteuerung angezeigt wird, folgen Sie den Anweisungen auf dem Bildschirm.

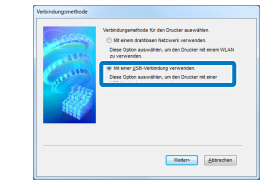

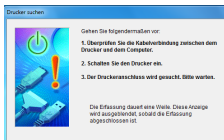

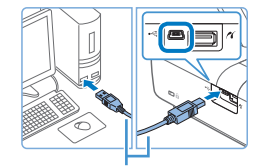

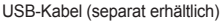

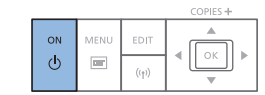

#### *2* **Wählen Sie die Verbindungsmethode aus.**

- $\bullet$  Wenn der links abgebildete Bildschirm angezeigt wird, wählen Sie [Mit einer USB-Verbindung verwenden.] aus, und klicken Sie auf [Weiter].
- <span id="page-50-1"></span>*3* **Wenn der links abgebildete Bildschirm angezeigt wird, bereiten Sie den Drucker vor, und verbinden Sie ihn mit dem Computer.**
- Schalten Sie den SELPHY-Drucker aus und entfernen Sie die Speicherkarte oder den USB-Flashspeicher.
- Setzen Sie eine Tintenpatrone und eine Papierkassette mit Papier in den SELPHY-Drucker ein ( $\Box$ 8-[10](#page-9-2)).
- zz Verwenden Sie für den Anschluss des SELPHY-Druckers an den Computer das USB-Kabel. Informationen zur Verwendung finden Sie im Benutzerhandbuch des Computers oder des Kabels.

#### *4* **Schalten Sie den Drucker ein, um den Installationsvorgang abzuschließen.**

- Drücken Sie die Taste <(b)>, um den SELPHY-Drucker einzuschalten.
- **Der Druckertreiber wurde installiert.**

**[Deckblatt](#page-0-0)**

**[Inhalt](#page-4-0)**

**[Bezeichnung](#page-4-1)  von Teilen**

**[Grundlegende](#page-6-0)  Vorgänge**

**[Druckeinstellungen](#page-17-0)**

**[Drucken über WLAN](#page-32-0)**

**[Drucken per](#page-49-0)  USB‑Kabel**

**[Fehlersuche](#page-54-0)**

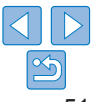

## *5* **Bereiten Sie den SELPHY-Drucker vor.**

- **Entfernen Sie die Speicherkarte oder den** USB-Flashspeicher.
- Setzen Sie eine Tintenpatrone und eine Papierkassette mit Papier in den SELPHY-Drucker ein ( $\Box$ 8-[10](#page-9-2)).
- Wenn Drucker und Computer noch nicht miteinander verbunden sind, schalten Sie den Drucker vorübergehend aus, verbinden Sie ihn über USB mit dem Computer ( $\Box$ 51), und schalten Sie den Drucker dann wieder ein.

## *6* **Rufen Sie das Druckdialogfeld auf.**

- Starten Sie die Fotosoftware, wählen Sie die zu druckenden Bilder aus, und öffnen Sie das Druckdialogfeld.
- Wählen Sie als Zieldrucker .Canon SELPHY CP1200" aus.

## *7* **Wählen Sie die Druckoptionen aus.**

- Legen Sie das Papierformat entsprechend der Größe der Papierkassetten und Tintenpatronen im SELPHY-Drucker fest. Wählen Sie außerdem das Drucken mit oder ohne Rand als Option zu den aufgelisteten Papierformaten aus.
- **Legen Sie die Druckausrichtung und die** Anzahl an Ausdrucken nach Bedarf fest.
- *8* **Drucken Sie.**
- **•** Der Druckvorgang auf dem SELPHY-Drucker kann nicht mit der Taste < $\Rightarrow$  abgebrochen werden. Um den Druckvorgang abzubrechen, löschen Sie den Druckauftrag im Computer.
- **•** Bei Anschluss über einen USB-Hub an den Computer funktioniert der Drucker unter Umständen nicht richtig.
- **•** Solange der SELPHY-Drucker an einem USB-Anschluss des Computers angeschlossen ist, darf der Computer nicht in den Standby-Modus (oder Energiesparmodus) schalten. Sollte der Computer trotzdem in den Energiesparmodus schalten, während der SELPHY-Drucker über USB-Kabel angeschlossen ist, wechseln Sie wieder in den normalen Betriebsmodus, ohne das USB-Kabel vom Computer zu trennen. Wenn die Wiederherstellung fehlschlägt, starten Sie den Computer neu.
- **•** Anweisungen für den Computer oder die Fotosoftware finden Sie im entsprechenden Benutzerhandbuch.
- $\oslash$ **•** Falls eine Fehlermeldung auf dem SELPHY-Drucker angezeigt wird, überprüfen Sie, ob auch auf dem Computer Fehlermeldungen angezeigt werden (im Schreibtisch-Modus). Die Meldungen werden automatisch ausgeblendet, sobald Sie das angegebene Problem behoben haben.
	- **•** Wird eine Fehlermeldung auf dem Computer angezeigt, können Sie auch auf [Abbrechen] klicken, um den Druckvorgang abzubrechen.

**[Deckblatt](#page-0-0) [Inhalt](#page-4-0) [Bezeichnung](#page-4-1)  von Teilen [Grundlegende](#page-6-0)  Vorgänge [Druckeinstellungen](#page-17-0) [Fehlersuche](#page-54-0) [Anhang](#page-59-0) [Drucken über WLAN](#page-32-0) [Drucken per](#page-49-0)  USB‑Kabel**

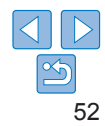

## <span id="page-52-1"></span><span id="page-52-0"></span>Drucken über einen Computer (Mac OS)

Mit AirPrint können Sie über den Computer drucken. SELPHY-Drucker können eine Verbindung zu Computern herstellen, auf denen folgende Betriebssysteme ausgeführt werden.

**•** Mac OS X 10.8 oder neuer

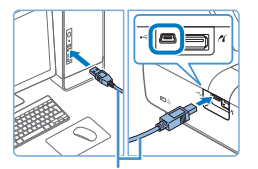

USB-Kabel (separat erhältlich)

- *1* **Bereiten Sie den SELPHY-Drucker vor, und schließen Sie ihn an einen Computer an.**
- **Entfernen Sie die Speicherkarte oder den** USB-Flashspeicher.
- Setzen Sie eine Tintenpatrone und eine Papierkassette mit Papier in den SELPHY-Drucker ein (<sub>18</sub>–[10](#page-9-2)).

## *2* **Rufen Sie das Druckdialogfeld auf.**

- Starten Sie die Fotosoftware, wählen Sie die zu druckenden Bilder aus, und öffnen Sie das Druckdialogfeld.
- Wählen Sie als Zieldrucker .Canon SELPHY CP1200" aus.
- *3* **Wählen Sie die Druckoptionen aus.**
- Geben Sie das Papierformat. die Ausrichtung und die Anzahl der Ausdrucke an.
- **Wählen Sie zum Drucken im P-Format** die Option [Postkarte] aus.
- Wählen Sie unter Papierformat [54 x 86 mm] aus, um im Format C zu drucken.
- *4* **Drucken Sie.**
- Klicken Sie zum Drucken auf [Drucken].
- **•** Der Druckvorgang auf dem SELPHY-Drucker kann nicht mit der Taste < $\Rightarrow$  abgebrochen werden. Um den Druckvorgang abzubrechen, löschen Sie den Druckauftrag im Computer.
	- **•** Bei Anschluss über einen USB-Hub an den Computer funktioniert der SELPHY-Drucker unter Umständen nicht richtig.
	- **•** Solange der SELPHY-Drucker an einem USB-Anschluss des Computers angeschlossen ist, darf der Computer nicht in den Standby-Modus (oder Energiesparmodus) schalten. Sollte der Computer trotzdem in den Energiesparmodus schalten, während der SELPHY-Drucker über USB-Kabel angeschlossen ist, wechseln Sie wieder in den normalen Betriebsmodus, ohne das USB-Kabel vom Computer zu trennen. Wenn die Wiederherstellung fehlschlägt, starten Sie den Computer neu.
	- **•** Anweisungen für den Computer oder die Fotosoftware finden Sie im entsprechenden Benutzerhandbuch.
- **•** Wenn 54 x 86 mm für das Format C nicht ausgewählt werden kann, geben Sie unter "Breite" 54 mm und unter "Höhe" 86 mm ein.
	- **•** Falls eine Fehlermeldung auf dem SELPHY-Drucker angezeigt wird, überprüfen Sie, ob auch auf dem Computer Fehlermeldungen angezeigt werden (im Schreibtisch-Modus). Die Meldungen werden automatisch ausgeblendet, sobald Sie das angegebene Problem behoben haben.
	- **•** Wird eine Fehlermeldung auf dem Computer angezeigt, können Sie auch auf [Abbrechen] klicken, um den Druckvorgang abzubrechen.
	- Mac OS: Falls "Canon SELPHY CP1200" nicht als Zieldrucker verfügbar ist, registrieren Sie den SELPHY-Drucker wie folgt auf dem Computer.
	- Rufen Sie unter [Systemeinstellungen] > [Drucker & Scanner] oder [Drucken & Scannen] auf.
	- (2) Klicken Sie unter der Liste auf [+].
	- 3) Wählen Sie "Canon SELPHY CP1200" aus.
	- (4) Klicken Sie auf [Hinzufügen].

# **[Deckblatt](#page-0-0) [Inhalt](#page-4-0) [Bezeichnung](#page-4-1)  von Teilen [Grundlegende](#page-6-0)  Vorgänge [Druckeinstellungen](#page-17-0) [Fehlersuche](#page-54-0) [Drucken über WLAN](#page-32-0) [Drucken per](#page-49-0)  USB‑Kabel**

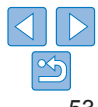

## <span id="page-53-1"></span>Drucken von einer Kamera

<span id="page-53-0"></span>Indem Sie eine PictBridge-kompatible Kamera anschließen, können Sie Bilder auf der Kamera auswählen und drucken.

Für diese Druckanleitung wird als Beispiel eine Kompaktdigitalkamera von Canon verwendet. Falls Ihre Kamera anders betrieben wird, lesen Sie die Hinweise im Benutzerhandbuch der Kamera.

#### *1* **Bereiten Sie den SELPHY-Drucker vor.**

• Vergewissern Sie sich, dass keine Speicherkarte in den SELPHY-Drucker eingesetzt ist.

*2* **Schließen Sie den SELPHY-Drucker über das USB-Kabel an** 

die Kamera an (**1951**).

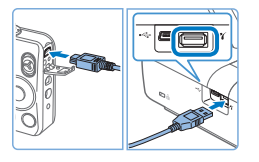

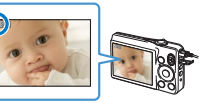

*3* **Schalten Sie den SELPHY-Drucker und dann die Kamera ein, und rufen Sie die Wiedergabefunktion auf.**

**• Manche Kameras zeigen das Symbol zu an.** 

- *4* **Wählen Sie die gewünschten Bilder auf der Kamera aus, und bereiten Sie den Druck vor.**
- Verwenden Sie die Digitalkamera, um den Druckvorgang zu starten.
- Wenn der Druckvorgang abgeschlossen ist, schalten Sie den SELPHY-Drucker und die Kamera aus, und ziehen Sie anschließend das Kabel ab.
- $\oslash$ **•** Der Druckvorgang auf dem SELPHY-Drucker kann nicht mit der Taste <v> abgebrochen werden. Verwenden Sie die Digitalkamera, um den Druckvorgang zu stoppen.
	- **•** Dieses Produkt verwendet die PictBridge-Technologie zum Drucken über USB. Die technischen Standards von PictBridge ermöglichen den direkten Anschluss von Kameras, Druckern und anderen Geräten für einfaches Drucken. Dieses Produkt entspricht dem Standard "DPS over IP", mit dem PictBridge in Netzwerkumgebungen verwendet werden kann.

## <span id="page-53-2"></span>Drucken mit den Kameraeinstellungen (DPOF Druck)

Wenn Sie eine Speicherkarte mit DPOF-Informationen einsetzen, die auf der Kamera konfiguriert wurden, wird [Verbleibende DPOF Bilder:/ Bilder drucken?] angezeigt. Um die auf der Kamera festgelegten Druckinformationen zu überprüfen, drücken Sie die Taste < $\mathbf{OK}$ >, und um alle betreffenden Bilder gleichzeitig auszudrucken, drücken Sie die Taste  $\leq$ **D** $\geq$ .

- **•** Eine Anleitung zur Konfiguration der DPOF-Informationen finden Sie im Benutzerhandbuch der Kamera.
	- **•** Datum und Dateinummer sind festgelegte DPOF-Einstellungen der Kamera, die auf dem SELPHY-Drucker nicht geändert werden können.
	- **•** Bilder, die mit dem [Drucklayout] [Standard] auf Canon-Kameras vorbereitet wurden, werden entsprechend den Einstellungen unter ["Anpassen der](#page-23-1)  [Einstellungen"](#page-23-1) (**Q24[–32](#page-31-2)**) gedruckt.
	- **•** Sie können auch die auf der Kamera vorgenommenen Einstellungen anzeigen, indem Sie die Taste <■> drücken, IDPOF Druck] auswählen und dann die Taste  $<\bigcap K$  > drücken.

[DPOF Druck] wird jedoch nur angezeigt, wenn eine in der Kamera konfigurierte Speicherkarte eingesetzt wird.

**[Bezeichnung](#page-4-1)  von Teilen**

**[Inhalt](#page-4-0)**

**[Deckblatt](#page-0-0)**

**[Grundlegende](#page-6-0)  Vorgänge**

**[Druckeinstellungen](#page-17-0)**

**[Drucken über WLAN](#page-32-0)**

**[Drucken per](#page-49-0)  USB‑Kabel**

**[Fehlersuche](#page-54-0)**

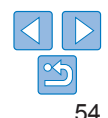

<span id="page-54-2"></span><span id="page-54-1"></span><span id="page-54-0"></span>Befolgen Sie diese Tipps zur Fehlerbehebung, falls ein Problem mit dem SELPHY-Drucker auftritt. Sollte das Problem weiterhin bestehen, wenden Sie sich an den Canon-Kundendienst.

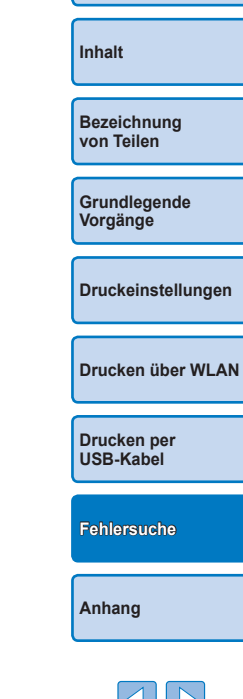

**[Deckblatt](#page-0-0)**

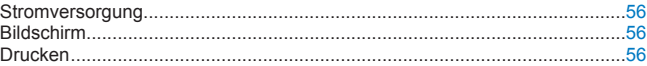

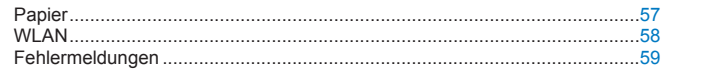

## <span id="page-55-0"></span>**Stromversorgung**

#### **SELPHY-Drucker kann nicht eingeschaltet werden**

- **•** Vergewissern Sie sich, dass das Netzkabel angeschlossen ist und richtig in der Steckdose steckt ( $\Box$ 11).
- Halten Sie die Taste <(<sup>t</sup>)> gedrückt, bis der Startbildschirm angezeigt wird ( $\Box$ 12).
- **•** Wenn Sie einen Akku verwenden, vergewissern Sie sich, dass er geladen und korrekt eingesetzt ist.

## Bildschirm

#### **Die Bildanzeige wird nicht angezeigt (** $\Box$ **31)**

**•** Während der Bildschirm mit den Passfoto-Einstellungen angezeigt wird: Drücken Sie die Taste <**E**>, um das Menü anzuzeigen, und dann die Tasten <▲><</u>▼> um [Auswählen & drucken] auszuwählen. Drücken Sie dann die Taste < OK >.

## Drucken

#### **Drucken nicht möglich**

- Vergewissern Sie sich, dass der SELPHY-Drucker eingeschaltet ist (**Q**12).
- **•** Überprüfen Sie, ob Papierkassette und Tintenpatrone richtig eingesetzt sind  $(110)$ .
- Die Farbfolie darf nicht lose sein ( $\Box$ 8).
- **•** Stellen Sie sicher, dass Sie das Spezialpapier für den SELPHY-Drucker verwenden  $(1110)$ .
- **•** Tauschen Sie ggf. die Tintenpatrone aus oder füllen Sie die Papierkassette nach  $($  $\Box$ 15).
- **•** Stellen Sie sicher, dass Sie die korrekte Kombination aus Papier, Papierkassette und Tintenpatrone verwenden  $(28)$ .

#### **[Deckblatt](#page-0-0) [Inhalt](#page-4-0) [Bezeichnung](#page-4-1)  von Teilen [Grundlegende](#page-6-0)  Vorgänge [Druckeinstellungen](#page-17-0) [Drucken per](#page-49-0)  USB‑Kabel [Anhang](#page-59-0) [Drucken über WLAN](#page-32-0) [Fehlersuche](#page-54-0) Bilder können nicht von der Speicherkarte oder dem USB‑Flashspeicher angezeigt/gedruckt werden •** Vergewissern Sie sich, dass die Speicherkarte vollständig in den richtigen Steckplatz eingesetzt ist und das Etikett nach oben zeigt  $($ 11, 13, [14\)](#page-13-7). **•** Stellen Sie sicher, dass der USB-Flashspeicher vollständig eingesetzt ist und in die richtige Richtung zeigt  $($  16). • Überprüfen Sie, ob das Bildformat unterstützt wird ( $\Box$ 13). **•** Vergewissern Sie sich, dass eine Speicherkarte, die einen Adapter erfordert, nicht ohne den entsprechenden Adapter eingesetzt wurde ( $\Box$ 13). **Drucken über Kamera nicht möglich** • Überprüfen Sie, ob die Kamera PictBridge unterstützt (**QQ**54). **•** Wenn Sie über WLAN drucken, stellen Sie sicher, dass der SELPHY-Drucker und die Kamera ordnungsgemäß mit dem Zugangspunkt verbunden sind ( $\Box$ 37). **•** Falls Sie über USB drucken, stellen Sie sicher, dass der SELPHY-Drucker über das USB-Kabel direkt an die Kamera angeschlossen ist ( $\Box$ 54). **•** Vergewissern Sie sich, dass der Akku der Kamera genügend aufgeladen ist. Wenn der Akku leer ist, ersetzen Sie ihn durch einen vollständig aufgeladenen oder neuen Akku. **•** Entfernen Sie die Speicherkarte oder den USB-Flashspeicher aus dem SELPHY‑Drucker. **Drucken über Computer nicht möglich** • Stellen Sie sicher, dass der Druckertreiber korrekt installiert wurde ( $\Box$ 51). **•** Entfernen Sie die Speicherkarte oder den USB-Flashspeicher. **•** Wenn Sie über WLAN drucken, stellen Sie sicher, dass der SELPHY-Drucker und der Computer ordnungsgemäß mit dem Zugangspunkt verbunden sind ( $\Box$ 40). **•** Falls Sie über USB drucken, stellen Sie sicher, dass der SELPHY-Drucker über das USB-Kabel direkt an den Computer angeschlossen ist ( $\Box$ 51). **•** Windows: Der Drucker darf nicht offline sein. Falls doch, klicken Sie mit der rechten Maustaste auf das Druckersymbol, und beenden Sie den Offline-Modus. **•** Mac OS: Vergewissern Sie sich, dass Sie den SELPHY-Drucker zur Druckerliste hinzugefügt haben  $(146, 53)$  $(146, 53)$ .

#### <span id="page-56-0"></span>**Kein Datum bzw. keine Dateinummer beim Drucken über Speicherkarte oder USB-Flashspeicher**

**•** Stellen Sie sicher, dass der SELPHY-Drucker zum Drucken des Datums bzw. der Dateinummer eingerichtet ist (230).

Beim DPOF-Druck wird das Drucken des Datums bzw. der Dateinummer in der Kamera konfiguriert.

#### **Kein Datum bzw. keine Dateinummer beim Drucken von der Kamera**

**•** Vergewissern Sie sich, dass die Datums- bzw. Dateinummerneinstellung in der Kamera aktiviert ist. Bei Verwendung der standardmäßigen Kameraeinstellungen wird die Datums- bzw. Dateinummerneinstellung des SELPHY-Druckers verwendet.

#### **Schlechte Druckqualität**

- **•** Stellen Sie sicher, dass sich kein Staub oder Schmutz auf der Farbfolie oder dem Papier befindet.
- **•** Vergewissern Sie sich, dass sich kein Staub im Inneren des SELPHY-Druckers befindet  $($  $\Box$ 64).
- Auf dem SELPHY-Drucker darf sich kein Kondenswasser bilden (**QQ64**).
- **•** Stellen Sie sicher, dass sich der SELPHY-Drucker nicht in der Nähe von Quellen elektromagnetischer Strahlung oder starken Magnetfeldern befindet ( $\Box$ 11).

#### **Gedruckte Farben entsprechen nicht den Farben auf dem Bildschirm**

**•** Bildschirme haben eine andere Methode der Farbentwicklung als Drucker. Die Farben können auch je nach Intensität und Farbtemperatur der Beleuchtung der Monitorumgebung sowie der Monitorfarbkalibrierung unterschiedlich aussehen.

#### **Einzelne Bilder werden verkleinert in nur einer Layoutposition gedruckt**

• Ändern Sie die Einstellungen für [Seitenlayout] (**QQ26**). Wenn in [Seitenlayout] ein anderes Layout als [1-fach] ausgewählt ist, werden einzelne Bilder in einer Layoutposition pro Blatt gedruckt, wenn Sie von einer Kamera oder einem anderen Gerät drucken, das jeweils nur ein Bild senden kann.

#### **Das Drucken dauert zu lange**

- **•** Der SELPHY-Drucker hält zwischendurch den Druck an, wenn eine bestimmte Temperatur überschritten wird; dies stellt aber kein Problem dar. Warten Sie, bis der Drucker abgekühlt ist. Wenn fortlaufend gedruckt wird, bei hohen Umgebungstemperaturen oder wenn die hintere Lüftungsöffnung ( $\Box$ 5) des SELPHY-Druckers verdeckt ist, kann der Drucker zwischendurch den Druck anhalten, sodass der Druckvorgang länger dauert.
- **•** Das Drucken kann je nach Druckumgebung etwas Zeit in Anspruch nehmen. In diesem Fall kann eine andere Druckmethode ausprobiert werden (Drucken von einer Speicherkarte, Drucken über WLAN, Drucken über eine USB-Verbindung).

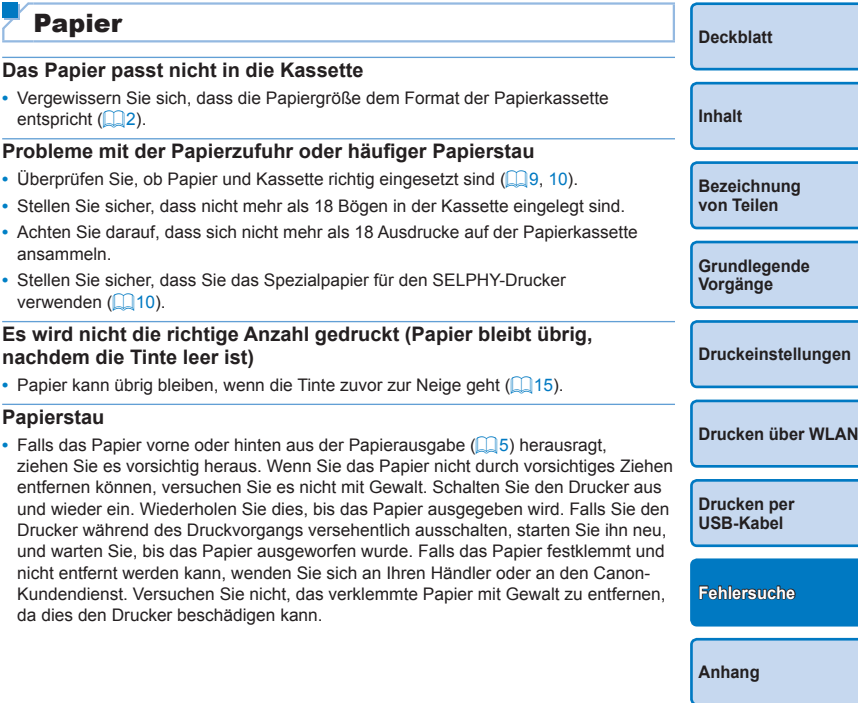

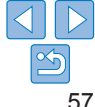

## <span id="page-57-1"></span><span id="page-57-0"></span>**WLAN**

Verwenden Sie den Drucker nicht in der Nähe von WLAN-Störquellen, wie Mikrowellen, Bluetooth-Geräten oder anderen Geräten, die das 2,4-GHz-Frequenzband verwenden.

#### **SSID (Gerätename) des Druckers wird beim Verbinden mit einer Kamera oder einem Smartphone nicht angezeigt**

- Wählen Sie [Direkte Verbindung] als Verbindungsmethode aus (QQ 35, [38\)](#page-37-1).
- **•** Stellen Sie den Drucker in der Nähe der Kamera oder des Smartphones auf, und achten Sie darauf, dass sich zwischen diesen keine Hindernisse befinden.

#### **Zugangspunkt wird nicht auf dem Drucker angezeigt Der Drucker kann nicht mit dem Zugangspunkt verbunden werden**

- Wählen Sie als Verbindungsmethode [Über WLAN-Netzwerk] aus ( $\Box$ 40).
- **•** Stellen Sie sicher, dass der Zugangspunkt eingeschaltet und kommunikationsbereit ist. Anweisungen zur Überprüfung finden Sie im Benutzerhandbuch des Zugangspunkts.
- **•** Falls viele Zugangspunkte vorhanden sind, der gewünschte Zugangspunkt jedoch nicht aufgeführt ist, stellen Sie die Verbindung über WPS (QQ40) oder manuell  $($  $\Box$ 44) her.
- **•** Stellen Sie den Drucker in der Nähe des Zugangspunkts auf, und achten Sie darauf, dass sich zwischen diesen keine Hindernisse befinden.
- **•** Stellen Sie sicher, dass das Kennwort richtig ist, und stellen Sie die Verbindung erneut her.
- **•** Vergewissern Sie sich, dass der Zugangspunkt einen Kanal zwischen 1 und 11 verwendet. Es ist empfehlenswert, einen Kanal in diesem Bereich manuell festzulegen, anstatt den Kanal automatisch zuweisen zu lassen. Anweisungen zur Überprüfung oder Anpassung der Einstellungen finden Sie im Benutzerhandbuch des Zugangspunkts.
- **•** Filtert der Zugangspunkt die Kommunikation mithilfe eines IP- oder MAC‑Adressenfilters, registrieren Sie die Druckerinformationen am Zugangspunkt, die beim Überprüfen der Einstellungen angezeigt werden (Q48). Versuchen Sie ebenfalls, Isolierungs- und Privacy Separator-Funktionen für den Zugangspunkt zu deaktivieren.

Anweisungen zur Überprüfung oder Anpassung der Einstellungen finden Sie im Benutzerhandbuch des Zugangspunkts.

• Legen Sie die IP-Adresse in WEP-Netzwerken ohne DHCP manuell fest (**[148**).

#### **Verbindung über WLAN nicht möglich**

- **•** Starten Sie den SELPHY-Drucker neu. Kann die Verbindung immer noch nicht hergestellt werden, überprüfen Sie die Einstellungen des Zugangspunkts oder des anderen Geräts, über das die WLAN-Verbindung hergestellt werden soll.
- **•** Falls die Verbindung nicht über [WPS-Verbindung] hergestellt werden kann, versuchen Sie, sie über [Zugangspunkt suchen] ( $\Box$ 42) oder [Manuelle Einstellung]  $($  $\Box$ 44) herzustellen.

#### **Verbindung zum Zugangspunkt möglich, aber Drucken nicht möglich**

- **•** Entfernen Sie die Speicherkarte oder den USB-Flashspeicher.
- **•** Das Drucken ist nicht möglich, wenn der Drucker bereits einen Auftrag von einem anderen Gerät druckt oder er mit einer Kamera verbunden ist.
- Installieren Sie beim Drucken von einem Smartphone Canon PRINT Inkiet/SELPHY ( $\Box$ 34).
- **•** Stellen Sie sicher, dass die zum Drucken verwendete Kamera, das Smartphone oder der Computer mit demselben Zugangspunkt wie der SELPHY-Drucker verbunden ist.
- **•** Überprüfen Sie das Kennwort für den Zugangspunkt, und versuchen Sie, die Verbindung erneut herzustellen  $($  $\Box$ 45).

#### **•** Wird nach der Eingabe des richtigen Kennworts und Drücken der Taste <OK> eine Meldung angezeigt (**QQQ44**), überprüfen Sie, ob die DHCP-Serverfunktion am Zugangspunkt aktiviert ist, und stellen Sie sicher, dass die Verbindungseinstellungen am SELPHY-Drucker, wie z. B. die IP-Adresse, richtig sind  $($  $\Box$ 48).

#### **Druckvorgang dauert zu lange oder WLAN-Verbindung wurde getrennt**

- **•** Verwenden Sie den Drucker nicht in der Nähe von WLAN-Störquellen, wie Mikrowellen, Bluetooth-Geräten oder anderen Geräten, die das 2,4-GHz-Frequenzband verwenden. Beachten Sie, dass die Bildübertragung selbst bei Anzeige von [ $\Upsilon$ <sup>1</sup>] einige Zeit dauern kann.
- Stellen Sie den Drucker bei direkten Verbindungen (**QQ** 34, [37](#page-36-1)) in der Nähe der Kamera oder des Smartphones auf, und achten Sie darauf, dass sich zwischen diesen keine Hindernisse befinden.
- Stellen Sie den Drucker bei Verbindungen über einen Zugangspunkt ( $\Box$ 40) in der Nähe des Zugangspunkts auf, und achten Sie darauf, dass sich keine Hindernisse zwischen Drucker und Zugangspunkt befinden.

## **Verbindung über WLAN vom Computer nicht möglich**

- **•** Vergewissern Sie sich, dass der Druckertreiber unter Windows korrekt installiert ist.
- **•** Aktivieren Sie [Netzwerkerkennung] unter Windows.

**[Deckblatt](#page-0-0)**

**[Inhalt](#page-4-0)**

**[Bezeichnung](#page-4-1)  von Teilen**

**[Grundlegende](#page-6-0)  Vorgänge**

**[Druckeinstellungen](#page-17-0)**

**[Drucken über WLAN](#page-32-0)**

**[Drucken per](#page-49-0)  USB‑Kabel**

**[Fehlersuche](#page-54-0)**

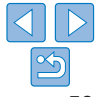

<span id="page-58-1"></span>• Registrieren Sie den SELPHY-Drucker unter Mac OS auf dem Computer (LL46).

#### **Beim Verbinden einer Kamera oder eines Smartphones wird eine Meldung angezeigt**

**•** Mit [Direkte Verbindung] können bis zu 8 Geräte gleichzeitig verbunden werden. Wenn Sie versuchen, mehr als 8 Geräte zu verbinden, wird eine Meldung angezeigt. Trennen Sie in diesem Fall die Verbindung zwischen einem verbundenen Gerät und dem Drucker über das Gerät, drücken Sie die Taste <**OK**> am Drucker zum Löschen der Meldung, und stellen Sie dann eine neue Verbindung über das gewünschte Gerät mit dem Drucker her. Wenn die Verbindung nicht über eines der verbundenen Geräte getrennt werden kann, schalten Sie den Drucker vorübergehend aus, um alle Geräte vom Drucker zu trennen, und schalten Sie ihn dann wieder ein.

## <span id="page-58-0"></span>Fehlermeldungen

Fehlermeldungen weisen auf Probleme mit dem SELPHY-Drucker hin. Falls die Fehlermeldungen Tipps zur Fehlerbehebung enthalten, befolgen Sie diese. Falls nur eine Fehlermeldung angezeigt wird, folgen Sie der Anleitung in ["Fehlersuche" \(](#page-54-2)LLI55).

Sollte das Problem weiterhin bestehen, wenden Sie sich an den Canon-Kundendienst.

 $\oslash$ **•** Wenn ein Problem auftritt, während der SELPHY-Drucker mit einem anderen Gerät verbunden ist, wird möglicherweise auch auf dem Gerät eine Fehlermeldung angezeigt. Überprüfen Sie den SELPHY-Drucker und das Gerät.

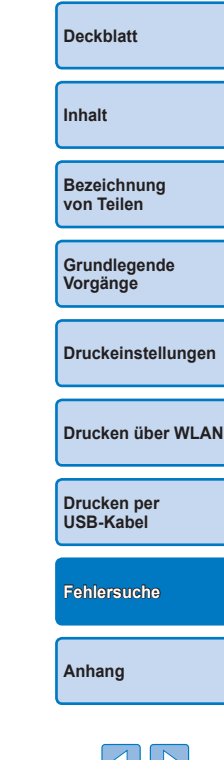

# <span id="page-59-1"></span><span id="page-59-0"></span>Anhang

Hier erhalten Sie eine Anleitung zum Drucken mit dem (optionalen) Akku sowie technische Daten und Tipps zum Betrieb und zur Wartung des SELPHY-Druckers.

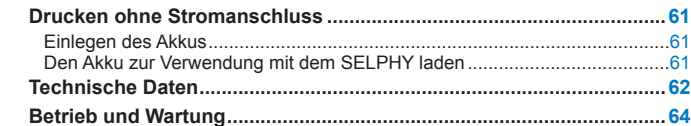

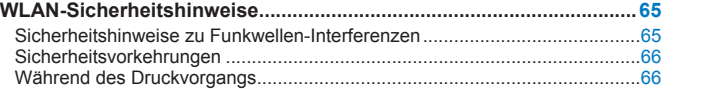

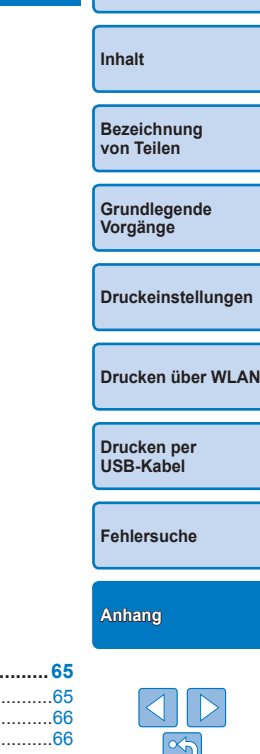

**[Deckblatt](#page-0-0)**

## Drucken ohne Stromanschluss

<span id="page-60-0"></span>Um an Orten ohne Steckdose in der Nähe zu drucken, verwenden Sie den Akku NB-CP2LH (separat erhältlich). Bei vollständig aufgeladenem Akku können Sie etwa 54 Bögen\* im Postkartenformat drucken.

\* In Tests von Canon bestimmt. Kann je nach Druckbedingungen abweichen.

## <span id="page-60-1"></span>Einlegen des Akkus

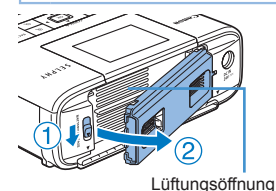

*1* **Entfernen Sie die Anschlussabdeckung für den Akku.**

● Schieben Sie den Schalter in Pfeilrichtung  $(1)$ , und ziehen Sie die Abdeckung wie angegeben  $(2)$  ab, um sie zu entfernen.

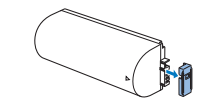

#### *2* **Entfernen Sie die Anschlussabdeckung am Akku.**

## *3* **Bringen Sie den Akku an.**

**• Schieben Sie die Anschlussseite in** Pfeilrichtung ein (1), und drücken Sie das andere Ende herunter  $(2)$ , bis es einrastet.

**•** Sie können auch den Akku NB-CP2L (separat erhältlich) verwenden. Bei vollständig aufgeladenem Akku können Sie etwa 36 Bögen im Postkartenformat drucken. In Tests von Canon bestimmt. Kann je nach Druckbedingungen abweichen.

#### Den Akku zur Verwendung mit dem SELPHY laden

- Sobald die Stromversorgung hergestellt ist (**QQ11**), beginnt der Ladevorgang, und auf dem Bildschirm blinkt  $\sqrt{2}$ .
- **•** Ist das Laden nach ca. vier Stunden (bei Zimmertemperatur) beendet, wird  $\left| \cdot \right|$   $\frac{1}{2}$  | nicht mehr angezeigt.
- **•** Der SELPHY-Drucker kann selbst dann verwendet werden, wenn [  $\frac{1}{2}$ ] blinkt. Schalten Sie ihn dazu ein ( $\Box$ 11). In diesem Fall wird der Ladevorgang jedoch unterbrochen. Wenn das Gerät wieder ausgeschaltet wird, blinkt  $\sqrt{q}$ , und das Laden wird fortgesetzt.
	- **•** Sicherheitshinweise zur Handhabung des Akkus finden Sie im
	- Benutzerhandbuch für Ihren Akku. • Wenn [ $\sqrt{\sqrt{2}}$ ] angezeigt wird, sollten Sie den SELPHY an einem Ort mit Betriebstemperatur ( $\Box$ 62) aufstellen und mit dem Laden beginnen, sobald sich das Gerät bei Raumtemperatur akklimatisiert hat.
	- Wenn [ $\sqrt{7}$ ] angezeigt wird, drücken Sie eine beliebige Taste (jedoch nicht < $\bigcirc$ >) mindestens 3 Sekunden lang, um die Anzeige [ $\bigcirc$  ] zu löschen. Ebenso können Sie, wenn der Bildschirm während des Ladevorgangs ausgeschaltet ist, eine beliebige Taste (jedoch nicht  $\langle \psi \rangle$ ) drücken, um  $\mathbb{I}$   $\overline{\mathscr{F}}$  letwa 10 Sekunden lang anzuzeigen.
	- Wenn [ $\overline{X}$ ] in Rot angezeigt wird, hat der Akku das Ende seiner Lebensdauer erreicht. Der Kauf eines neuen Akkus wird empfohlen.

**[Inhalt](#page-4-0) [Bezeichnung](#page-4-1)  von Teilen [Grundlegende](#page-6-0)  Vorgänge [Druckeinstellungen](#page-17-0)**

**[Deckblatt](#page-0-0)**

**[Drucken über WLAN](#page-32-0)**

**[Drucken per](#page-49-0)  USB‑Kabel**

**[Fehlersuche](#page-54-0)**

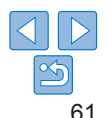

## <span id="page-61-0"></span>Technische Daten

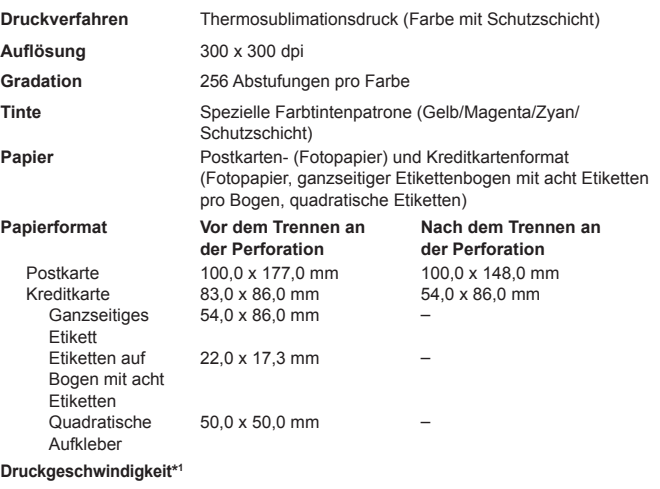

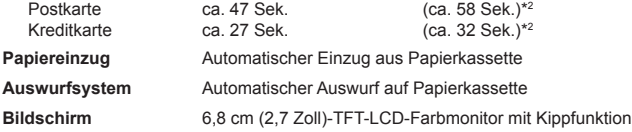

## **Schnittstellen** Hi-Speed USB Typ A-Anschluss für PictBridge-kompatible Geräte Mini-B-Anschluss für Computer Speicherkarten SD, SDHC, SDXC, miniSD<sup>\*3</sup>, miniSDHC<sup>\*3</sup>, microSD<sup>\*3</sup>,

microSDHC\*3 und microSDXC\*3 WLAN Standards: IEEE 802.11b/g<br>Kanäle: 1–11 Kanäle: Verbindung: Infrastruktur-Modus\*4 Übertragung: DSSS (IEEE 802.11b) oder OFDM (IEEE 802.11g) Sicherheit: Keine Sicherheit, WEP, WPA-PSK (AES/TKIP), WPA2-PSK (AES/TKIP) **USB-Flashspeicher** Nur FAT- oder exFAT-Format **Betriebstemperatur** 5–40 °C **Luftfeuchtigkeit bei Betrieb** 20–80 % **Stromversorgung** Kompakt-Netzadapter CA-CP200 B Akku NB-CP2LH (separat erhältlich) **Leistungsaufnahme** Max. 60 W (Standby: max. 4 W) **Abmessungen** 180,6 x 63,3 x 135,9 mm

\* 1Vom Start des Gelbdrucks bis zur endgültigen Ausgabe.

\* 2Werte in Klammern geben die Geschwindigkeit an, wenn [Muster 1], [Muster 2] oder [Muster 3] unter [Ausführung] ausgewählt wurde.

\* 3Optionaler spezieller Adapter erforderlich.

\* 4Unterstützt Wi-Fi Protected Setup

<span id="page-61-1"></span>**Gewicht (nur Drucker)** ca. 860 g

**[Deckblatt](#page-0-0) [Inhalt](#page-4-0) [Bezeichnung](#page-4-1)  von Teilen [Grundlegende](#page-6-0)  Vorgänge [Druckeinstellungen](#page-17-0) [Drucken per](#page-49-0)  USB‑Kabel [Drucken über WLAN](#page-32-0)**

**[Fehlersuche](#page-54-0)**

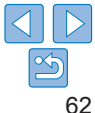

## **Kompakt-Netzadapter CA-CP200 B**

**Nenneingangsleistung** 100–240 V Wechselspannung (50/60 Hz), 1,0 A (100 V)–0,6 A (240 V) **Nennausgangsleistung** 24 V Gleichspannung, 1,8 A<br>**Botrichsternperatur** 0–40 °C **Betriebstemperatur** 

## **Akku NB-CP2LH (separat erhältlich)**

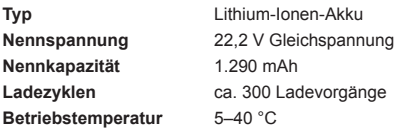

## **Akku NB-CP2L (separat erhältlich)**

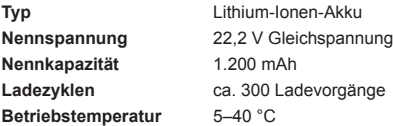

**•** Alle Daten basieren auf Standardprüfverfahren von Canon.

**•** Die Angaben können sich jederzeit ohne vorherige Ankündigung ändern.

#### **Es wird empfohlen, Originalzubehör und Verbrauchsmaterialien von Canon zu verwenden.**

Dieses Produkt wurde daraufhin konzipiert, bei Verwendung mit Originalzubehör von Canon optimale Ergebnisse zu erzielen. Canon übernimmt keine Gewährleistung für Schäden an diesem Produ oder Unfälle, etwa durch Brandentwicklung oder andere Ursachen, die durch eine Fehlfunktion von Zubehörteilen, die nicht von Canon stammen, entstehen (z. B. Auslaufen und/oder Explosion eines Akkus). Die Garantieleistungen von Canon (wo sie angeboten werden) decken keine Schäden am Gerät ab, die durch Verwendung von nicht originale Verbrauchsmaterialien entstanden sind.

#### **VORSICHT**

ES BESTEHT DIE GEFAHR EINER EXPLOSION, WENN EIN FALSCHER AKKUTYP VERWENDET WIRD. VERBRAUCHTE AKKUS SIND ENTSPRECHEND DEN ÖRTLICHEN BESTIMMUNGEN ZU ENTSORGEN.

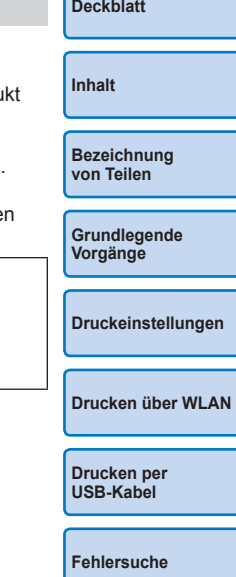

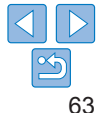

## <span id="page-63-1"></span><span id="page-63-0"></span>Betrieb und Wartung

- **•** Wenden Sie keine übermäßige Kraft auf den Drucker an; dies kann den Drucker beschädigen oder einen Papierstau verursachen.
- **•** Lassen Sie den Drucker nicht mit Insektiziden oder anderen flüchtigen Substanzen in Berührung kommen. Lassen Sie keinen längerfristigen Kontakt des Druckers mit Produkten aus Gummi, Vinyl oder Kunststoff zu; dies könnte das Gehäuse beschädigen.
- **•** Vermeiden Sie Kondenswasser auf dem Drucker, das entstehen kann, wenn Sie den Drucker von einem kalten an einen warmen Ort bringen. Verschließen Sie das Gerät dazu in einer luftdichten Plastikhülle, und entfernen Sie diese erst, nachdem es Raumtemperatur erreicht hat. Falls sich Kondenswasser bildet, lassen Sie den Drucker von allein bei Raumtemperatur trocknen, bevor Sie ihn verwenden.
- **•** Reinigen Sie den Drucker mit einem weichen, trockenen Tuch.
- Wenn sich Staub auf der Lüftungsöffnung (**QQ5**) angesammelt hat, entfernen Sie die Tintenpatrone (LL15), bevor Sie den Staub wegwischen, damit kein Staub ins Innere gelangt und die Druckqualität beeinträchtigt.
	- **•** Reinigen Sie den Drucker niemals mit Benzin, Verdünner oder anderen Lösungsmitteln; dies kann dazu führen, dass das Druckergehäuse verformt wird oder seine Beschichtung abblättert.

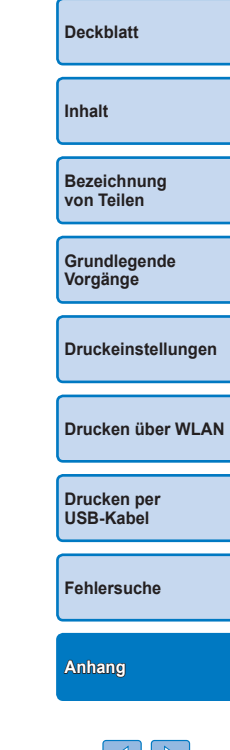

## <span id="page-64-1"></span><span id="page-64-0"></span>WLAN-Sicherheitshinweise

- **•** Länder und Regionen, in denen die WLAN-Nutzung zugelassen ist
	- In einigen Ländern und Regionen ist die WLAN-Nutzung eingeschränkt, und illegale Nutzung kann aufgrund von nationalen oder lokalen Rechtsvorschriften strafbar sein. Um nicht gegen WLAN-Gesetze zu verstoßen, besuchen Sie die Canon-Website, und informieren Sie sich darüber, in welchen Ländern und Regionen die Nutzung von WLAN zugelassen ist.

Beachten Sie, dass Canon keine Haftung für etwaige Probleme im Zusammenhang mit der Nutzung von WLAN in anderen Ländern und Regionen übernehmen kann.

- **•** Folgende Aktionen können unter Umständen strafrechtliche Folgen nach sich ziehen:
	- Auseinanderbauen oder Modifizieren des Produkts
	- Entfernen der Zertifizierungsetiketten vom Produkt
- **•** Gemäß den Devisen- und Außenhandelsgesetzen ist eine Exportgenehmigung (bzw. eine Dienstleistungstransaktionsgenehmigung) der japanischen Regierung für den Export strategischer Ressourcen und Dienstleistungen (einschließlich dieses Produkts) in Länder außerhalb von Japan erforderlich.
- **•** Da dieses Produkt amerikanische Verschlüsselungssoftware enthält, fällt es unter die Exportkontrollbestimmungen (Export Administration Regulations) der Vereinigten Staaten und darf nicht in Länder eingeführt werden, die einem Handelsembargo der USA unterliegen.
- **•** Notieren Sie sich unbedingt die von Ihnen verwendeten WLAN-Einstellungen. Die in diesem Produkt gespeicherten WLAN-Einstellungen können durch eine nicht ordnungsgemäße Bedienung des Produkts, die Auswirkungen von Funkwellen oder statischer Elektrizität sowie Unfälle und Fehlfunktionen geändert oder gelöscht werden. Notieren Sie sich daher vorsichtshalber die WLAN-Einstellungen. Beachten Sie, dass Canon keine Haftung für Schäden oder Verdienstausfälle übernimmt, die direkt oder indirekt aus der Beeinträchtigung oder dem Verlust von Inhalt entstehen.
- **•** Wenn Sie dieses Produkt einer anderen Person überlassen, es entsorgen oder zur Reparatur einreichen, notieren Sie sich die WLAN-Einstellungen, und setzen Sie das Produkt ggf. auf die Standardeinstellungen zurück (Einstellungen löschen).

**•** Canon leistet keine Entschädigung für Schäden, die aus dem Verlust oder Diebstahl des Produkts resultieren.

Canon übernimmt keine Haftung für Schäden oder Verluste, die bei Verlust oder Diebstahl des Produkts aus dem unbefugten Zugriff auf oder dem Gebrauch von Zielgeräten entstehen, die auf diesem Prod registriert sind.

**•** Verwenden Sie das Produkt ausschließlich gemäß den Anweisungen in diesem Handbuch.

Verwenden Sie die WLAN-Funktion dieses Produkts entsprechend d Anweisungen in diesem Handbuch. Canon übernimmt keine Haftung für Schäden oder Verluste, die entstehen, wenn die Funktion und das Produkt nicht gemäß den in diesem Handbuch beschriebenen Anweisungen verwendet werden.

**•** Verwenden Sie die WLAN-Funktion dieses Produkts nicht in der Nähe von medizinischen oder anderen elektronischen Geräten. Die Verwendung der WLAN-Funktion in der Nähe von medizinische oder anderen elektronischen Geräten kann die Funktionsweise diese Geräte beeinträchtigen.

## Sicherheitshinweise zu Funkwellen-Interferenzen

Dieses Produkt empfängt möglicherweise Interferenzen von anderen Geräten, die Funkwellen aussenden.

Achten Sie zur Vermeidung von Interferenzen darauf, dieses Produkt in möglichst großer Entfernung zu solchen Geräten zu verwenden, oder vermeiden Sie die gleichzeitige Verwendung der Geräte und dieses Produkts.

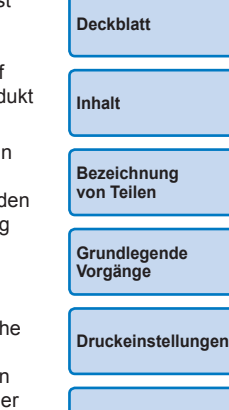

**[Drucken per](#page-49-0)  USB‑Kabel**

**[Drucken über WLAN](#page-32-0)**

**[Fehlersuche](#page-54-0)**

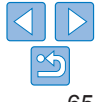

## <span id="page-65-0"></span>Sicherheitsvorkehrungen

Da WLAN zur Übertragung von Signalen Funkwellen verwendet, gelten strengere Sicherheitsvorkehrungen als bei der Verwendung eines kabelgebundenen LAN.

Denken Sie bei der Verwendung des WLAN an folgende Punkte.

**•** Verwenden Sie nur Netzwerke, für die Sie eine Nutzungsberechtigung haben. Dieses Produkt sucht nach drahtlosen Netzwerken in der Umgebung und zeigt die Ergebnisse auf dem Bildschirm an.

Netzwerke, für die Sie keine Nutzungsberechtigung haben (unbekannte Netzwerke) werden möglicherweise ebenfalls angezeigt. Der Versuch, eine Verbindung zu diesen Netzwerken herzustellen oder sie zu verwenden, könnte jedoch als unberechtigter Zugriff betrachtet werden. Achten Sie darauf, nur Netzwerke zu verwenden, für die Sie eine Nutzungsberechtigung haben, und versuchen Sie nicht, eine Verbindung zu anderen unbekannten Netzwerken herzustellen.

Falls die Sicherheitseinstellungen nicht ordnungsgemäß festgelegt wurden, können folgende Probleme auftreten.

**•** Überwachung der Übertragung

Möglicherweise überwachen Dritte vorsätzlich WLAN-Übertragungen und versuchen, die von Ihnen versendeten Daten abzurufen.

**•** Unberechtigter Netzwerkzugriff

Es ist möglich, dass sich Dritte mit böswilliger Absicht unberechtigten Zugang zu dem von Ihnen verwendeten Netzwerk verschaffen. um Informationen zu stehlen, zu verändern oder zu zerstören. Darüber hinaus könnten Sie Opfer einer anderen Art des unberechtigten Zugriffs werden, wie Identitätsbetrugs (Annahme einer anderen Identität, um unberechtigten Zugriff auf Informationen zu erhalten) oder des so genannten Sprungbrett-Angriffs (bei dem sich Benutzer unberechtigten Zugang zu Ihrem Netzwerk verschaffen, um beim Eindringen in andere Systeme ihre Spuren zu verwischen).

Treffen Sie entsprechende Sicherheitsvorkehrungen für Ihr WLAN, um das Auftreten solcher Probleme zu verhindern.

Verwenden Sie die WLAN-Funktion dieses Produkts nur, wenn Sie sich mit den Aspekten der WLAN-Sicherheit vertraut gemacht haben und sie verstehen, und wägen Sie Nutzen und Risiko beim Anpassen von Sicherheitseinstellungen ab.

## Während des Druckvorgangs

Wenn Sie die Verbindung zwischen dem Drucker und anderen Geräten vor Abschluss des Druckvorgangs trennen, kann dies zu unvollständigen oder fehlerhaften Druckergebnissen führen.

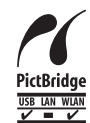

Dieses Produkt kann mithilfe von PictBridge über ein WLAN drucken. Die technischen Standards von PictBridge ermöglichen den direkten Anschluss von Kameras, Druckern und anderen Geräten für einfaches Drucken. Aufgrund der Unterstützung des PictBridge DPS over IP-Standards kann das Produkt in Netzwerkumgebungen drahtlos drucken.

# **[Grundlegende](#page-6-0)**

**[Bezeichnung](#page-4-1)  von Teilen**

## **WPA-Supplicant-Lizenz**

#### **WPA Supplicant**

Copyright (c) 2003-2012, Jouni Malinen <j@w1.fi> and contributors All Rights Reserved.

This program is licensed under the BSD license (the one with advertisement clause removed).

If you are submitting changes to the project, please see CONTRIBUTIONS file for more instructions.

#### **License**

This software may be distributed, used, and modified under the terms of BSD license: Redistribution and use in source and binary forms, with or without modification, are permitted provided that the following conditions are met:

- 1. Redistributions of source code must retain the above copyright notice, this list of conditions and the following disclaimer.
- 2. Redistributions in binary form must reproduce the above copyright notice, this list of conditions and the following disclaimer in the documentation and/or other materials provided with the distribution.
- 3. Neither the name(s) of the above-listed copyright holder(s) nor the names of its contributors may be used to endorse or promote products derived from this software without specific prior written permission.

**[Drucken per](#page-49-0)  USB‑Kabel**

**[Fehlersuche](#page-54-0)**

**[Anhang](#page-59-0)**

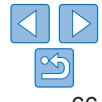

**[Deckblatt](#page-0-0)**

**[Inhalt](#page-4-0)**

**Vorgänge**

**[Druckeinstellungen](#page-17-0)**

**[Drucken über WLAN](#page-32-0)**

THIS SOFTWARE IS PROVIDED BY THE COPYRIGHT HOLDERS AND CONTRIBUTORS "AS IS" AND ANY EXPRESS OR IMPLIED WARRANTIES, INCLUDING, BUT NOT LIMITED TO, THE IMPLIED WARRANTIES OF MERCHANTABILITY AND FITNESS FOR A PARTICULAR PURPOSE ARE DISCLAIMED. IN NO EVENT SHALL THE COPYRIGHT OWNER OR CONTRIBUTORS BE LIABLE FOR ANY DIRECT, INDIRECT, INCIDENTAL, SPECIAL, EXEMPLARY, OR ONSEQUENTIAL DAMAGES (INCLUDING, BUT NOT LIMITED TO, PROCUREMENT OF SUBSTITUTE GOODS OR SERVICES; LOSS OF USE, DATA, OR PROFITS; OR BUSINESS INTERRUPTION) HOWEVER CAUSED AND ON ANY THEORY OF LIABILITY, WHETHER IN CONTRACT, STRICT LIABILITY, OR TORT (INCLUDING NEGLIGENCE OR OTHERWISE) ARISING IN ANY WAY OUT OF THE USE OF THIS SOFTWARE, EVEN IF ADVISED OF THE POSSIBILITY OF SUCH DAMAGE.

\* Hinweis wird ggf. auf Englisch angezeigt.

#### **Marken und Lizenzen**

- **•** Microsoft und Windows sind Marken oder eingetragene Marken von Microsoft Corporation in den USA und/oder anderen Ländern.
- **•** Macintosh und Mac OS sind Marken von Apple Inc. in den USA und anderen Ländern.
- **•** App Store, iPhone und iPad sind Marken von Apple Inc.
- **•** Das SDXC-Logo ist eine Marke von SD-3C, LLC.
- **•** Wi-Fi®, Wi-Fi Alliance®, WPA™, WPA2™ und Wi-Fi Protected Setup™ sind Marken oder eingetragene Marken der Wi-Fi Alliance.
- **•** Alle anderen Marken sind Eigentum ihrer jeweiligen Inhaber.
- **•** Dieses Gerät beinhaltet die von Microsoft lizenzierte exFAT-Technologie.
- **•** Teile des in der Firmware verwendeten Codes beruhen teilweise auf der Arbeit der Independent JPEG Group.
- **•** Basierend auf XySSL: Copyright (C) 2006–2008 Christophe Devine Copyright (C) 2009 Paul Bakker <polarssl\_maintainer bei polarssl dot org> Alle Rechte vorbehalten.

## **Haftungsausschluss**

- **•** Dieses Handbuch darf ohne die Genehmigung von Canon weder ganz noch teilweise nachgedruckt, übertragen oder in Informationssysteme gespeichert werden.
- Canon behält sich das Recht vor, den Inhalt dieses Handbuchs jederzeitet ohne Vorankündigung zu ändern.
- **•** Die in diesem Handbuch verwendeten Abbildungen können sich vom tatsächlichen Gerät leicht unterscheiden.
- Ungeachtet der oben genannten Punkte übernimmt Canon keine Haft für Schäden, die aus einer falschen Bedienung des Produkts entstehe

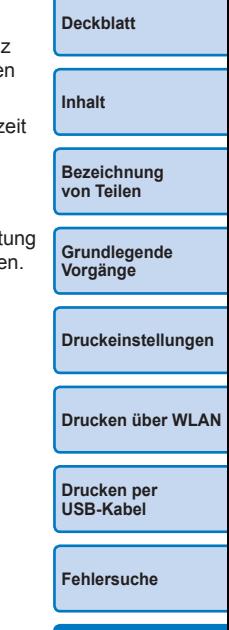

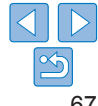